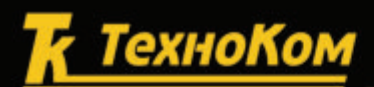

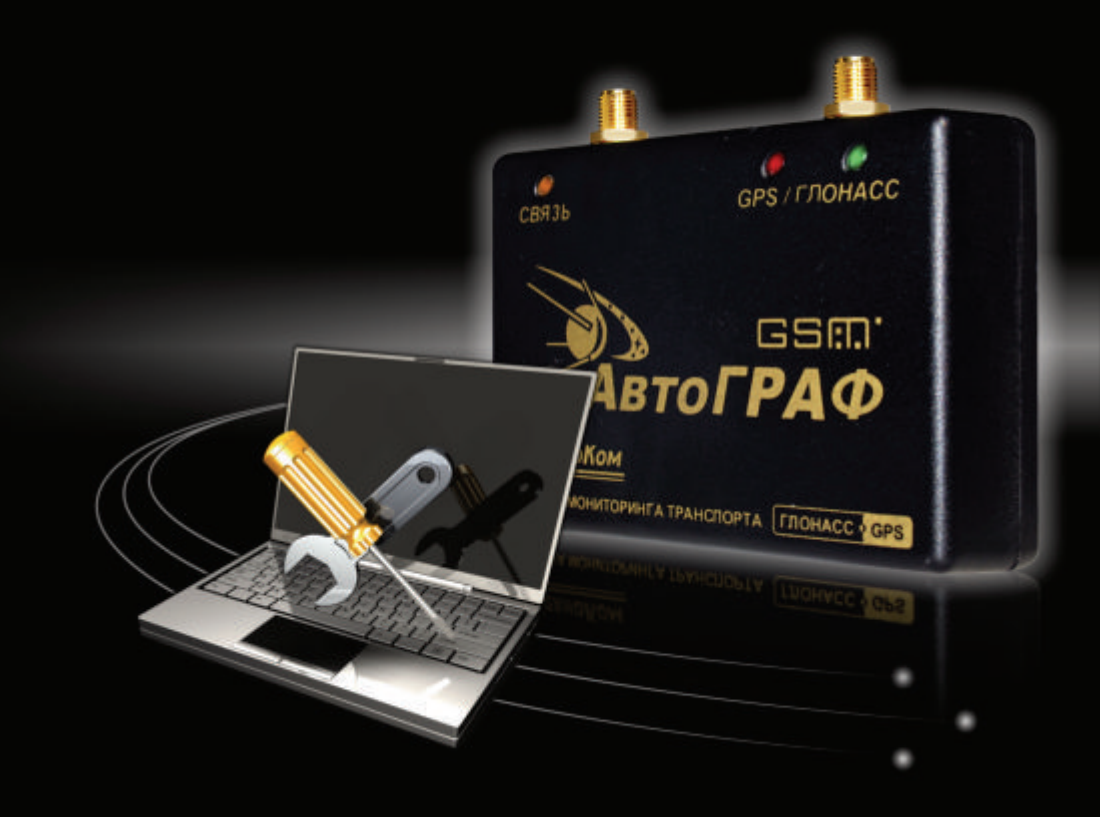

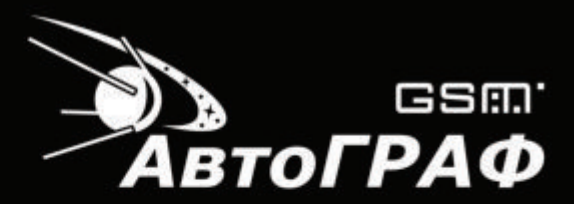

Система спутникового мониторинга и контроля транспорта

# **КОНФИГУРИРОВАНИЕ И НАСТРОЙКА ПРОГРАММА GSMConf v.3.2.7**

# <span id="page-1-0"></span>Оглавление

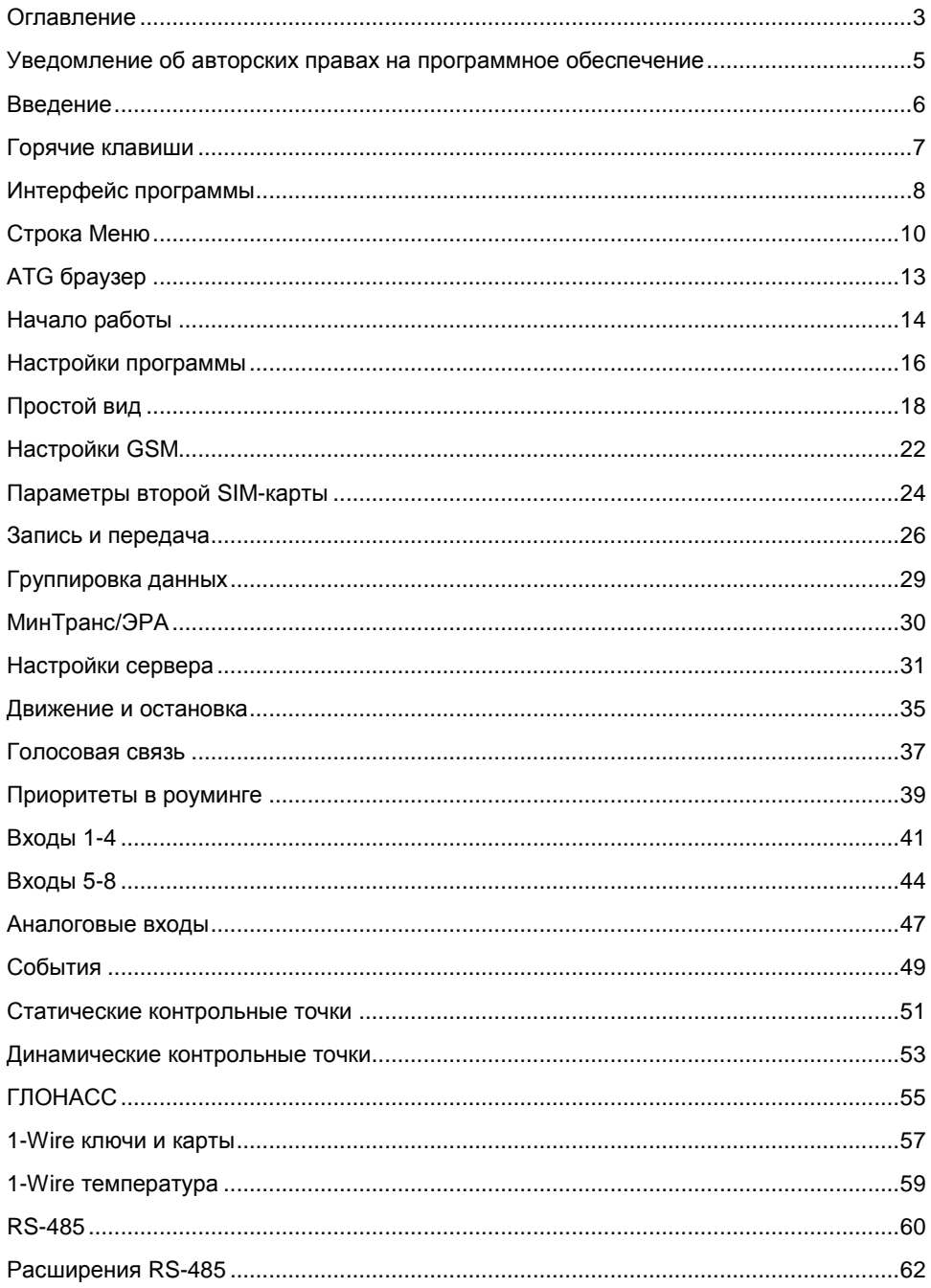

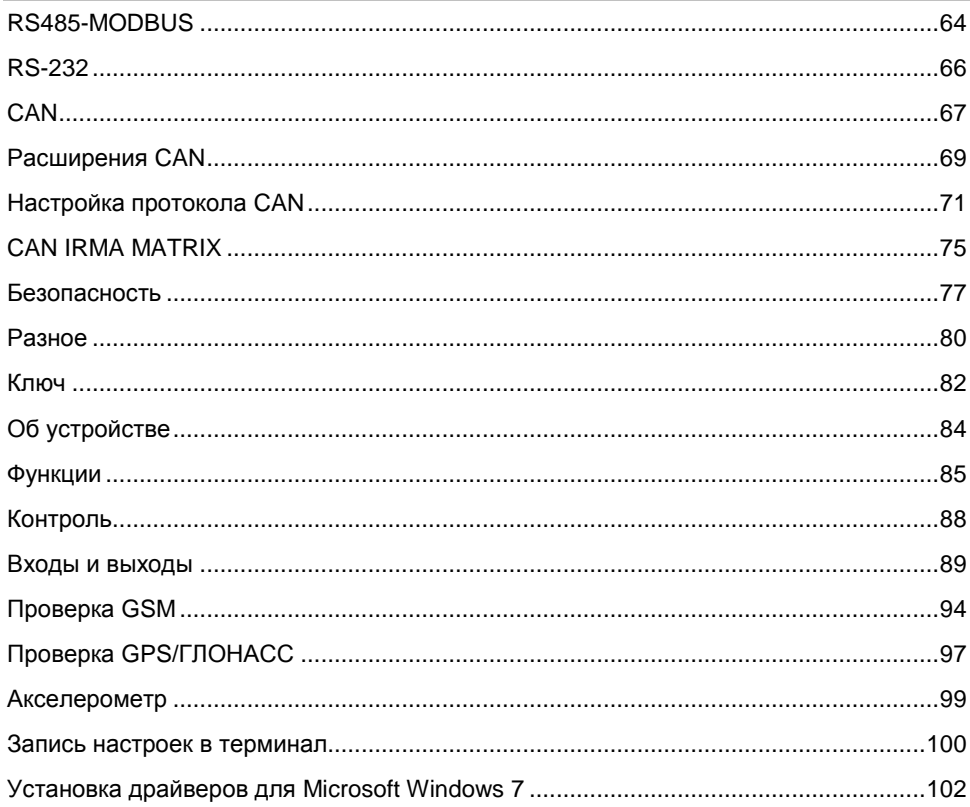

# <span id="page-3-0"></span>**Уведомление об авторских правах на программное обеспечение**

Описываемые в настоящем Руководстве продукты ООО «ТехноКом» могут содержать программное обеспечение, хранящееся в полупроводниковой памяти или на других носителях, авторские права на которое принадлежат ООО «ТехноКом» или сторонним производителям. Законодательством Российской Федерации и других стран гарантируются определенные исключительные права ООО «ТехноКом» и сторонних производителей на программное обеспечение, являющееся объектом авторских прав, например исключительные права на распространение или воспроизведение таких программ.

Соответственно, изменение, вскрытие технологии, распространение или воспроизведение любого программного обеспечения, содержащегося в продуктах ООО «ТехноКом», запрещено в степени, определенной законодательством.

Кроме того, приобретение продуктов ООО «ТехноКом» не подразумевает предоставление (прямо, косвенно или иным образом) каких бы то ни было лицензий по отношению к авторским правам, патентам и заявкам на патенты ООО «ТехноКом» или любого стороннего производителя, за исключением обычной, неисключительной бесплатной лицензии на использование, возникающей вследствие действия законодательства при продаже продукта.

### <span id="page-4-0"></span>**Введение**

В данном руководстве приведено описание программы GSMConf версии 3.2.7. Программа GSMConf предназначена для конфигурирования и настройки параметров бортовых контроллеров мониторинга «АвтоГРАФ-GSM» и «АвтоГРАФ-ГЛОНАСС - GSM» (далее – навигационный терминал, терминал).

В версии 3.2.7 программы GSMConf добавлены следующие функции:

- Функции контроля (программы АвтоГРАФ-Контроль) и быстрый переход к этим функциям: проверка входов и выходов терминала, интерфейса RS-485.
- Настройка индикации при считывании радиометки.
- Возможность настройки работы интерфейса RS-232.

### <span id="page-5-0"></span>**Горячие клавиши**

Для удобства работы в программу добавлены горячие клавиши.

- **Ctrl+стрелки, Alt+стрелки** перемещение по вкладкам.
- **Ctrl+R, Alt+R, F5** считать настройки из терминала.
- **Ctrl+Enter, Alt+Enter** установить настройки в терминал.
- **Ctrl+O, Alt+O** открыть (создать) ATG файл.
- **Ctrl+S, Alt+S** сохранить как... ATG файл.
- **Ctrl+Delete, Alt+Delete** удалить записи из терминала.
- **Ctrl+L, Alt+L** загрузка настроек из ATC файла.

# <span id="page-6-0"></span>**Интерфейс программы**

#### Главное окно программы GSMConf 3.2.7 содержит следующие панели:

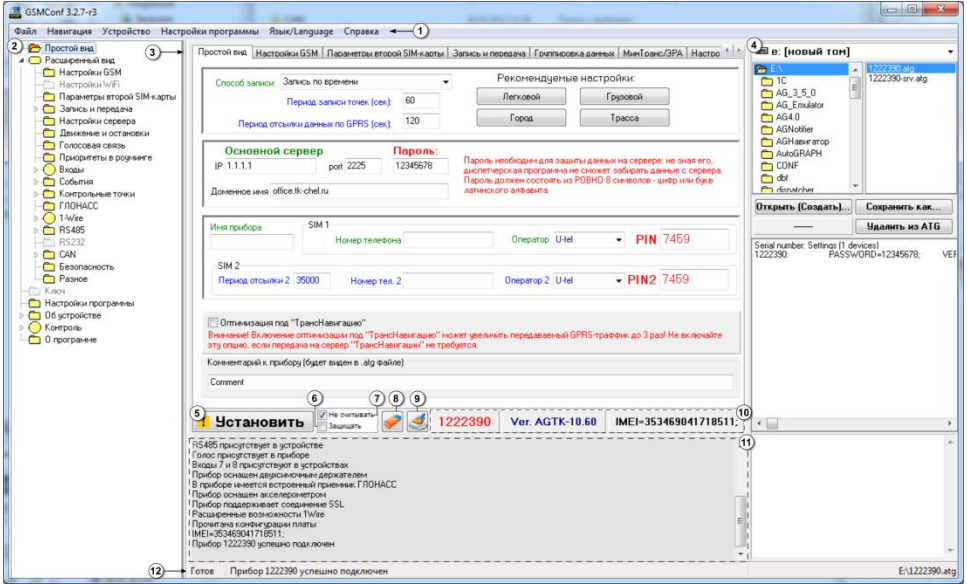

**Рис.1 – Пользовательский интерфейс.**

- <span id="page-6-1"></span>**1. Строка меню –** здесь представлены основные задачи и команды конфигурирования терминала.
- **2. Древовидная структура разделов** представляет собой список вкладок программы. Панель можно скрыть, при необходимости.
- **3. Панель вкладок.** Панель включает в себя несколько вкладок, в каждой из которых настраиваются различные параметры терминала.
- **4. ATG браузер** позволяет создавать и редактировать atg файлы.
- **5. Кнопка «Установить»** позволяет записать настройки в терминал. Если в настройках программы установлена опция **«Не считывать настройки из**

**устройства»**, то на кнопке появится предупреждающий знак **!** 

- **6. Защищать –** автоматически устанавливать защиту при записи настроек в терминал.
- **7. Не считывать –** не считывать настройки из терминала при подключении к ПК.
- **8. Кнопка «Очистить настройки (в программе)» –** очистить поля программы.
- **9. Кнопка «Удалить записи из устройства» -** удалить все записи из подключенного терминала.
- **10. Информация о подключенном терминале.** В этом поле отображается серийный номер, версия микропрограммы и IMEI модема подключенного терминала.
- **11. Окно состояния –** в этом окне отображается ход работы в программе GSMConf.

#### **12. Строка состояния –** состояние работы в программе и ее готовность.

# <span id="page-8-0"></span>**Строка Меню**

#### **1. Меню Файл.**

В **Строке меню** выберите меню **Файл**. Развернется список доступных в этом меню задач.

Очистить настройки (в программе)

Загрузить настройки из atc...

Записать настройки в atc...

Открыть (создать) .atg файл

Сохранить .atg файл как... **Рис. 2 – Меню Файл.**

- 
- **Очистить настройки (в программе)** Очищает поля программы или устанавливает параметры по умолчанию.
- **Загрузить настройки из atc…**

Позволяет считать настройки из внешнего конфигурационного файла atc. В появившемся окне выберите один из конфигурационных файлов.

- **Записать настройки в atc…** Позволяет сохранить настройки в конфигурационный файл atc.
- **Открыть (создать) .atg файл** (или **Ctrl+O, Alt+O**) Позволяет открыть существующий или создать новый ATG файл.
- **Сохранить .atg файл как…** (или **Ctrl+S, Alt+S**) Позволяет сохранить текущий ATG файл под другим именем или в другой директории.

#### **2. Меню Навигация.**

Меню позволяет быстро перемещаться по вкладкам программы, где размещены все основные параметры настройки терминала.

Опции меню, не поддерживаемые терминалом, как и вкладки, автоматически скрываются. Меню **Навигация** дублируется в древовидном меню слева (рис[.1,](#page-6-1)п.2).

**3. Меню Устройство.**

Считать настройки Установить настройки

Удалить записи

**Рис.3 – Меню Устройство.**

- **Считать настройки** (или **Ctrl+R, Alt+R**) Позволяет считать настройки из подключенного терминала.
- **Установить настройки** (или **Ctrl+Enter, Alt+Enter**) Позволяет записать настройки в терминал
- **Удалить записи** (или **Ctrl+Delete, Alt+Delete**) Удалить записи из терминала.

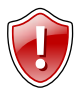

#### **Внимание!**

После удаления записи невозможно будет восстановить.

#### **4. Меню Настройки программы.**

Опции меню дублируются во вкладке **Настройки программы.** 

Не считывать настройки из устройства

Очищать поля программы перед считыванием из atg

Удалять строки из atg, не спрашивая подтверждения

Удалять записи из устройства, не спрашивая подтверждения

Автоматически устанавливать защиту в прибор (уровень не менее 1) ✓

Скрыть древовидную структуру разделов

#### **Рис.4 – Меню Настройки программы.**

- <span id="page-9-0"></span> **Не считывать настройки из устройства** Не считывать автоматически настройки из терминала при его подключении.
- **Очищать поля программы перед считыванием из atg** Очищать поля программы переда тем как считывать новые настройки из atg файла.
- **Удалить строки из atg, не спрашивая подтверждения** Не спрашивать подтверждения при удалении строк из atg файла.
- **Удалять записи из устройства, не спрашивая подтверждения** Не спрашивать подтверждения при удалении записей из терминала.
- **Автоматически устанавливать защиту в прибор (уровень не менее 1)** Позволяет автоматически устанавливать защиту в терминал при записи настроек.

#### **Скрыть древовидную структуру слева**

Позволяет скрыть древовидное меню вкладок слева.

#### **5. Меню Язык/Language**

Меню позволяет пользователю настроить язык программы. Доступны два языка: **Русский** и **Английский (English).**

#### **6. Меню Справка**

В меню расположена справочная информация по терминалу и программе.

#### **О программе**

Отображает информацию об авторском праве и версии программного обеспечения.

#### **Об устройстве**

Отображает информацию о терминале, настраиваемом при помощи программы GSMConf.

#### **Сайт производителя**

Позволяет автоматически перейти на сайт производителя терминалов и программного обеспечения к ним.

# <span id="page-11-0"></span>**ATG браузер**

ATG браузер расположен в правой части окна программы и позволяет создавать и редактировать ATG файлы, которые содержат настройки одного или нескольких терминалов.

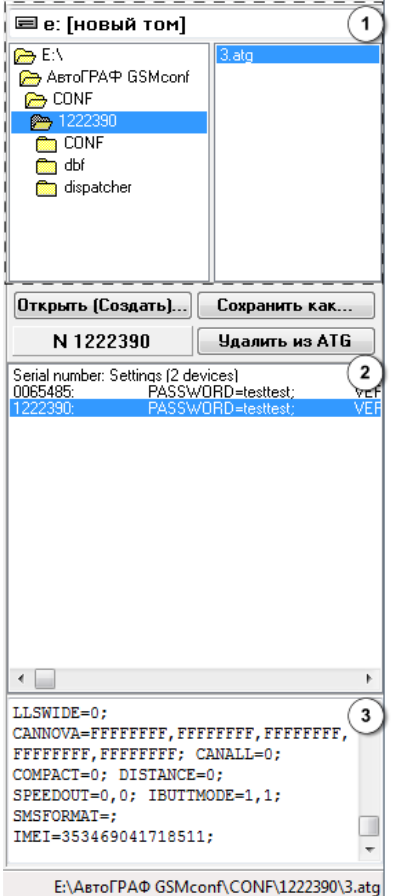

<span id="page-11-1"></span>**Рис.5 – ATG браузер.**

- В верхней части браузера (рис[.5](#page-11-1)**[Ошибка!](#page-11-1)  Неверная ссылка закладки.**, поле 1) выберите нужный файл с настройками. Дважды нажмите на файл левой кнопкой мыши, файл откроется. Вы также можете открыть ATG файл, нажав кнопку **"Открыть (создать)"** и выбрав в появившемся окне нужный файл.
- В поле 2 отображается содержимое открытого ATG файла. Файл может содержать настройки нескольких терминалов. Настройки расположены в соответствующих строках, которые начинаются с серийного номера терминала.
- Для того чтобы посмотреть настройки отдельного терминала выделите нужную строку. В поле 3 отобразятся настройки выбранного терминала.
- Для удаления строки из ATG файла выделите эту строку (в поле 2) и нажмите кнопку **Удалить из ATG**. Будьте внимательны, восстановление удаленных записей невозможно.
- Для того чтобы сохранить текущий ATG файл нажмите кнопку "**Сохранить как…**" и в появившемся окне задайте имя нового файла.

# <span id="page-12-0"></span>**Начало работы**

- Запустите программу GSMConf.
- После запуска программа автоматически откроет файл настроек, с которым вы работали в предыдущем сеансе работы. Если предыдущий файл настроек по каким-либо причинам отсутствует (удален, перемещен), то программа попросит создать новый или выбрать другой, уже имеющийся файл с настройками.
- Для создания нового файла выберите **Меню Файл – Открыть(создать) .atg файл** (или нажмите кнопку "**Открыть(Создать)"** в **ATG браузере**). В открывшемся диалоге задайте имя нового файла в поле «Имя файла:» и нажмите кнопку «Открыть».
- Вы можете сохранять настройки одного или нескольких терминалов в одном файле. Формат создаваемого файла – текстовый, поэтому вы всегда сможете проконтролировать все настройки, записанные в терминал, даже не запуская программу GSMConf, открыв файл с настройками любым текстовым редактором.
- В результате работы программы GSMConf создается два ключевых файла с паролями и настройками: [**имя\_файла].atg** и **[имя\_файла]-srv.atg.** Также программам создает папку **\CONF,** содержащую файлы **[номер\_терминала].atg** и **[номер\_терминала-дата-время].atc,** и папку **\dispatcher**, содержащий файл с номером терминала **[номер\_терминала]**. Папки создаются в каталоге с программой GSMConf, а также в каталоге с открытым .atg файлом.
- Файл **[номер\_терминала]** используется серверной программой для внесения терминалов в список обслуживаемых данным сервером.
- Файл **[номер\_терминала].atg** содержит настройки только одного терминала, номер которого указан в имени файла.
- При повторной записи настроек в терминал создается новый файл **[номер\_терминала-дата-время].atc.** В файле содержатся настройки, записанные в терминал с указанным номером, также дата и время их записи. Файл позволяет отслеживать историю изменений настроек терминала. В программу можно загружать настройки из .**atc** файла.
- Файл **[имя\_файла]-srv.atg** должен быть отправлен администратору сервера для внесения его в список обслуживаемых сервером терминалов. Если терминал уже обслуживался сервером и его пароль не менялся, то замена серверного ключевого файла не требуется. При смене пароля в терминале замена ключевого файла на сервере обязательна, в противном случае данные с него не будут приниматься сервером.
- Файл **[имя\_файла].atg** должен быть размещен в папке **\dbf**, находящейся в каталоге с установленной диспетчерской программой АвтоГРАФ на всех диспетчерских ПК, с которых будет осуществляться наблюдение за объектами (навигационными терминалами), номера которых содержатся в файле **[имя\_файла].atg**.

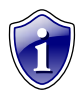

#### **Примечание:**

Если вы пользуетесь услугами сервера ООО «ТехноКом», направляйте файлы **[имя\_файла]-srv.atg** по адресу [mail@tk-chel.ru.](mailto:mail@tk-chel.ru)

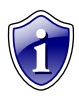

#### **Примечание:**

При подключении терминала к ПК, программа GSMConf автоматически считывает версию микропрограммы из терминала и отключает параметры и опции, не поддерживаемые этой версией.

## <span id="page-14-0"></span>**Настройки программы**

Перед началом работы перейдите на вкладку **«Настройки программы»** и задайте необходимые настройки.

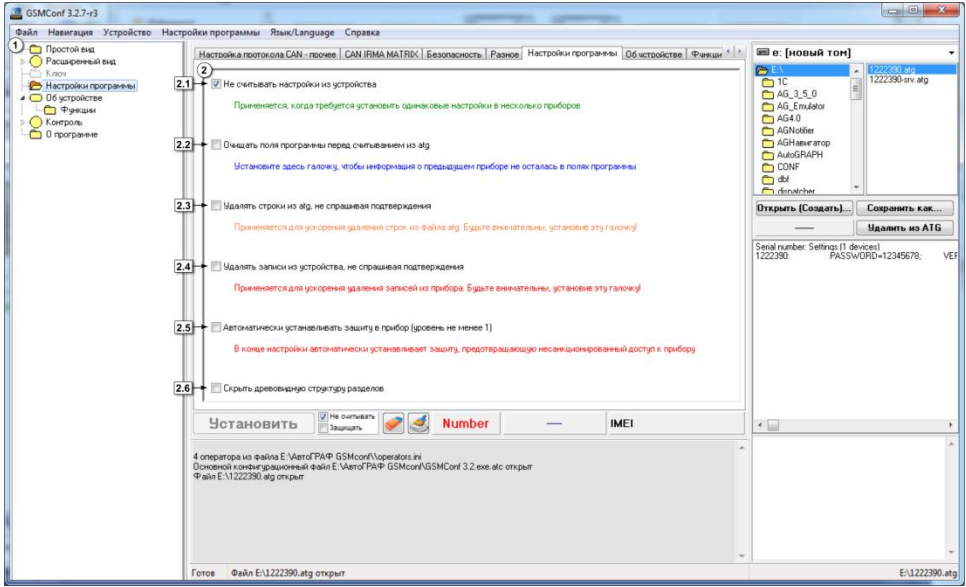

**Рис.6 – Вкладка Настройки программы.**

Все вкладки дублируются в древовидном меню слева (п.1).

- **2. Панель настроек.** Опции вкладки дублируются в меню **Настройки программы** (ри[с.4\)](#page-9-0).
- **2.1. Не считывать настройки из устройства**  при выборе данной опции настройки не будут автоматически считывать из терминала при его подключении. Опция удобна, когда требуется записать одинаковые настройки в несколько терминалов.
- **2.2. Очищать поля программы перед считыванием из atg**  при выборе опции, настройки предыдущего терминала удалятся из полей программы перед считыванием из ATG файла.
- **2.3. Удалять строки из atg, не спрашивая подтверждения**  опция применяется для ускорения удаления строк из ATG файла.

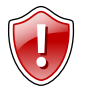

#### **ВНИМАНИЕ!**

Будьте внимательны, выбирая данную опцию. Восстановление удаленной записи невозможно!

**2.4. Удалять записи из устройства, не спрашивая подтверждения** – опция применяется для ускорения удаления записей из терминала.

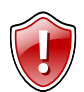

#### **ВНИМАНИЕ!**

Будьте внимательны, выбирая данную опцию. Восстановление удаленной записи невозможно!

- **2.5. Автоматически устанавливать защиту в прибор (уровень не менее 1)**  при выборе опции, в конце настройки в терминал автоматически устанавливается защита уровня 1 (по умолчанию) или выше.
- **2.6. Скрыть древовидную структуру разделов** включение опции скрывает боковую панель (п.1).

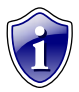

#### **Примечание:**

Все опции вкладки «Настройки программы» дублируются в главном меню программы.

# <span id="page-16-0"></span>**Простой вид**

Для настройки терминала предусмотрено два типа отображения настроек: **«Простой вид»** (Быстрый старт), **«Расширенный вид»** (Для опытных пользователей). **«Простой вид»** позволяет быстро установить параметры GSM адаптера, настроить запись и передачу данных, установить параметры сервера АвтоГРАФ.

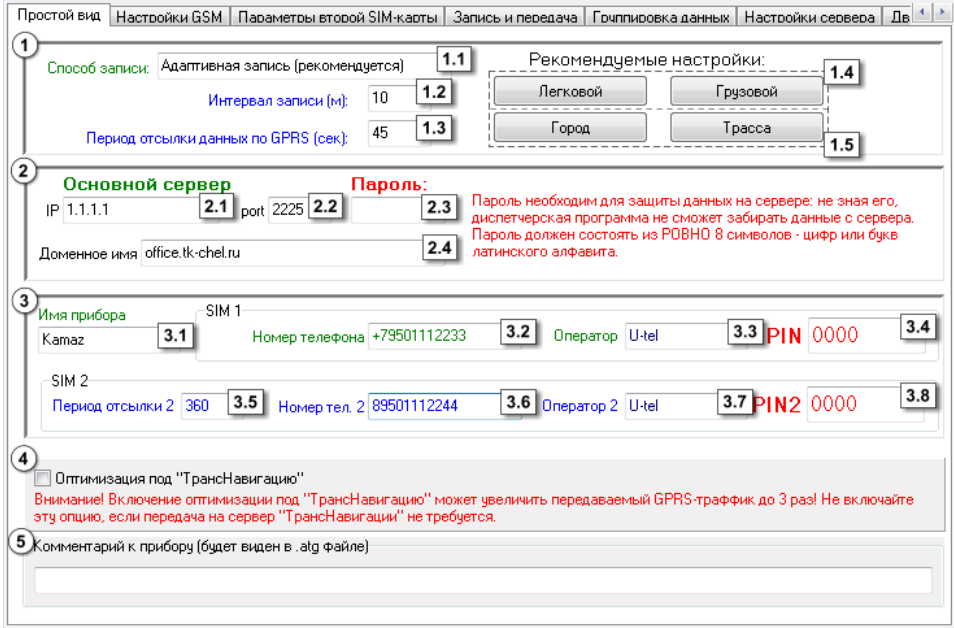

**Рис.7 – Простой вид.**

#### **1. Блок «Настройки записи и передачи данных».**

- **1.1. Способ записи** режим записи координат в терминал:
	- запись по времени;
	- адаптивная запись.

При записи по времени точки с координатами записываются через равный промежуток времени независимо от характера движения транспортного средства. При адаптивной записи навигационный терминал анализирует характер движения: скорость и направление движения, ускорение, перемещение и т.д., после чего принимает решение о записи точки. Это позволяет более точно описывать траекторию транспортного средства и при этом экономить передаваемый трафик и, как следствие, время передачи.

**1.2.** Для способов записи по времени и в адаптивном режиме можно установить соответственно период (сек) и интервал (м) записи точек:

- **Период записи точек (сек)**  (запись по времени) интервал времени, с которым в память терминала будут добавляться записи о текущем местоположении. Интервал возможных значений 1…300 секунд.
- **Интервал записи точек (м)** (адаптивная запись) минимальное расстояние, после прохождения которого терминал может записать следующую точку с координатами. Служит для того, чтобы терминал не записывал точки трека слишком часто при изменениях параметров движения на коротких отрезках пути. Рекомендуемое значение для легковых автомобилей 5…10 метров, для грузовых автомобилей 10…20 метров. Интервал возможных значений 1…600 метров.
- **1.3. Период отсылки данных по GPRS (сек)** интервал времени, через который терминал передаёт накопленные данные на сервер.
	- Чем меньше интервал времени, тем более актуальна информация на сервере, но больше накладные расходы на передачу информации. Рекомендуемое значение – 60 секунд при движении по городу и 120…180 секунд при движении по загородной трассе. Максимальный период передачи данных на сервер составляет – 86400 секунд (24 часа).
	- Необходимо учитывать, что, если данные не переданы по причине отсутствия GSM-связи, то при ее появлении будут отправлены все неотправленные данные. При отсутствии GSM-связи терминал делает 6 попыток отправить данные и, в случае неудачи, ожидает следующего времени отправки.
	- После звонка на номер SIM-карты терминала все неотправленные данные немедленно будут отправлены, не дожидаясь окончания периода отправки.
	- При установке периода отправки 0 (для терминалов с версией микропрограммы 3.7 и выше) терминал не подключается автоматически к GPRS. Передача данных в таком режиме начинается только после звонка на номер SIMкарты либо появления события, требующего передачи данных по GPRS (срабатывание цифрового входа, вход либо выход из контрольной точки). Сразу после передачи всех накопленных данных терминал разрывает GPRS соединение. Данный режим удобен случаев, когда терминал находится в роуминге.
- **1.4. Рекомендуемые настройки «Легковой» - «Грузовой»** относятся к «Интервалу записи точек» - при нажатии на выбранный тип транспорта рекомендуемые значения вносятся в данное поле.
- **1.5. Рекомендуемые настройки – «Город» - «Трасса»** относятся к «Периоду отсылки данных по GPRS» - при нажатии на выбранный скоростной режим, рекомендуемые значения вносятся в данное поле.

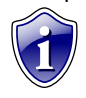

#### **Примечание:**

Независимо от величины этого параметра, записи координат будут производиться не чаще одного раза в секунду и не реже чем один раз в пять минут.

- **2. Блок «Настройки сервера».**
- **2.1. IP сервера** IP адрес сервера, на который терминал передаёт данные. IP адрес сервера должен быть реальным и статическим.
- **2.2. Порт сервера** номер порта для передачи данных. Данные значения портов должны соответствовать настройкам в серверном программном обеспечении. По умолчанию это значение 2225 для сервера на платформе Windows, и 2227 для сервера на платформе Linux.
- **2.3. Пароль** пароль для доступа к данным на сервере. Длина пароля составляет ровно 8 символов и может содержать цифры от 0 до 9, а также большие и маленькие буквы латинского алфавита. Пароль записывается в терминал и в ключевые файлы. На основании этого пароля происходит запрос данных диспетчерской программой. Этот же пароль необходим для управления терминалом с помощью SMS-команд.
- **2.4. Доменное имя** доменное имя сервера сбора информации.

#### **Алгоритм соединения с сервером по доменному имени.**

- Если указано доменное имя сервера, терминал после подключения к GPRS делает DNS запрос.
- Если доменное имя разрешено, терминал получает ответ на запрос IP-адрес, соответствующий доменному имени и обновляет указанный в настройках IPадрес сервера.
- Если запрос не прошел, то передача на сервер будет осуществляться по последнему разрешенному IP-адресу.

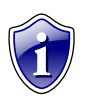

#### **Примечание:**

Если используется сервер ООО «ТехноКом», следует ввести IP- адрес 78.46.216.154, номер порта 2225, доменное имя – auto.tk-chel.ru.

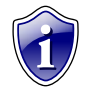

#### **Примечание:**

Не забудьте открыть соответствующий порт в брандмауэре сервера, иначе передача данных с навигационных терминалов на сервер будет невозможна.

#### **3. Блок «Настройки GPRS и GSM»**

- **3.1. Имя прибора** имя терминала, которое будет отображаться в SMS сообщениях, для его идентификации. Имя прибора не может превышать 8 символов – заглавных и строчных букв латинского алфавита и цифр от 0 до 9. Для первой SIM-карты необходимо настроить следующие параметры:
- **3.2. Номер телефона** телефонный номер, соответствующий первой SIM-карте, установленной в данном терминале. Этот телефонный номер в дальнейшем будет отображаться в программе АвтоГРАФ, в окне информации о транспортных средствах.
- **3.3. Оператор** выбор настроек GPRS и USSD из предустановленных для первой SIM-карты. Необходимо в поле «Оператор» выбрать оператора

сотовой связи, SIM карта которого установлена в Вашем навигационном терминале. В этом случае параметры оператора автоматически прописываются в соответствующие поля.

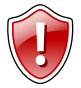

#### **ВНИМАНИЕ!**

Неправильно введённый PIN-код (в случае если на SIM-карте не отключена проверка PIN-кода) – приведёт к блокировке SIM-карты!

**3.4. PIN-код** – PIN-код первой SIM-карты, установленной в данном терминале. В случае если проверка PIN-кода на SIM-карте отключена, следует ввести любые четыре цифры.

Для второй SIM-карты необходимо настроить следующие параметры:

- **3.5. Период отсылки 2** интервал времени, через который терминал передаёт накопленные данные на сервер при работе со второй SIM-картой.
	- Чем меньше интервал времени, тем более актуальна информация на сервере, но больше накладные расходы на передачу информации. Рекомендуемое значение – 60 секунд при движении по городу и 120…180 секунд при движении по загородной трассе. Максимальный период передачи данных на север составляет 43200 секунд (12 часов). 0 – не передавать данные на сервер, в этом случаи данные будут переданы при звонке на номер второй SIM-карты, либо при появлении события требующего передачу данных.
- **3.6. Номер телефона 2** номер телефона, соответствующий второй SIM-карте, установленной в терминале.
- **3.7. Оператора 2**  выбор настроек GPRS и USSD из предустановленных для второй SIM-карты. Необходимо в поле «Оператор» выбрать оператора сотовой связи, SIM карта которого установлена в Вашем навигационном терминале. В этом случае параметры оператора автоматически прописываются в соответствующие поля.
- **3.8. PIN 2** PIN-код второй SIM-карты, установленной в данном терминале. В случае если проверка PIN-кода на SIM-карте отключена, следует ввести любые четыре цифры.
- **4. Оптимизация под «ТрансНавигацию»** опция используется при передаче данных на сервер «ТрансНавигации». При записи данных уровня к ним добавляются координаты на тот момент времени.

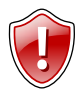

#### **ВНИМАНИЕ!**

Включение оптимизации под «ТрансНавигацию» может увеличить передаваемый GPRS – трафик до 3 раз. Не включайте данную опцию, если не требуется передача на сервер «ТрансНавигации»!

**5. Комментарий к прибору** – поле ввода комментарий к терминалу. Комментарий будет отображаться в ATG файле.

# <span id="page-20-0"></span>**Настройки GSM**

Перейдите на вкладку **«Настройки GSM»** для того, чтобы установить параметры сети GSM/GPRS. Настройки устанавливаются для первой (нижней, основной) SIMкарты.

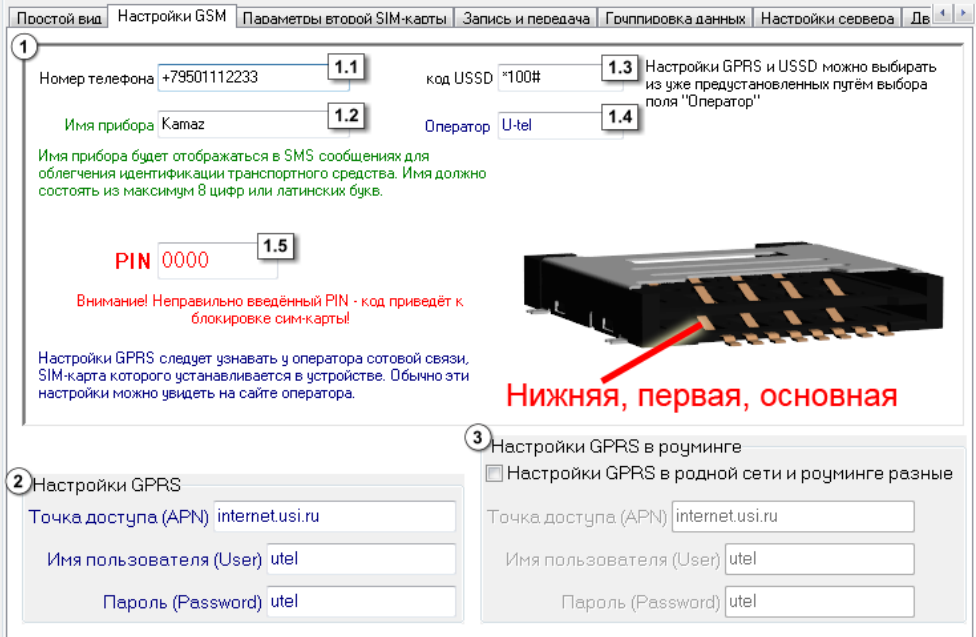

**Рис.8 – Настройки GSM.**

#### **1. Блок «Настройки GPRS и GSM».**

- **1.1. Номер телефона**  телефонный номер, соответствующий SIM-карте, установленной в данном терминале. Этот телефонный номер в дальнейшем будет отображаться в программе АвтоГРАФ, в окне информации о транспортных средствах.
- **1.2. Имя прибора**  имя терминала, которое будет отображаться в присланных с него SMS сообщениях, для его идентификации.
- **1.3. Код USSD** запрос USSD, который применяется в сети Вашего оператора для запроса баланса (например \*100#). Эта услуга включена не у всех операторов и не на всех тарифных планах, особенно это касается корпоративных тарифных планов. Также оператор сотовой связи может формировать ответ на запрос, не поддерживаемый внутренним GPRSмодемом терминала АвтоГРАФ-GSM. Для более удобного контроля баланса вы можете использовать услуги системы ИССА вашего оператора.
- **1.4. Оператор**  выбор настроек GPRS и USSD из предустановленных. Необходимо в поле «Оператор» выбрать оператора сотовой связи, SIM

карта которого установлена в Вашем терминале. Параметры оператора автоматически пропишутся в соответствующие поля.

**1.5. PIN-код** - PIN-код SIM-карты, установленной в данном терминале. В случае если проверка PIN-кода на SIM-карте отключена, следует ввести любые четыре цифры.

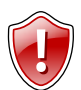

#### **ВНИМАНИЕ!**

Неправильно введённый PIN-код (в случае, если на SIM-карте не отключена проверка PIN-кода) – приведёт к блокировке SIM-карты!

- **2. Настройки GPRS** настраиваются точка доступа (APN), имя пользователя (User) и пароль (Password) для доступа к GPRS. Данные настройки можно узнать при приобретении SIM-карт или на официальном сайте оператора сотовой связи. Услуга «передача данных по GPRS» должна быть включена в тарифный план SIM-карты, устанавливаемой в терминал. Эти настройки можно выбрать из предустановленных, указав оператора сотовой связи в соответствующем поле.
- **3. Настройки GPRS в роуминге**  опция используется, если настройки GPRS в родной сети и роуминге разные. Данные настройки можно узнать при приобретении SIM-карт или на официальном сайте оператора сотовой связи.

# <span id="page-22-0"></span>**Параметры второй SIM-карты**

Перейдите на вкладку **«Параметры второй SIM-карты»** для установки параметров сети GSM/GPRS для второй (верхней, резервной) SIM-карты.

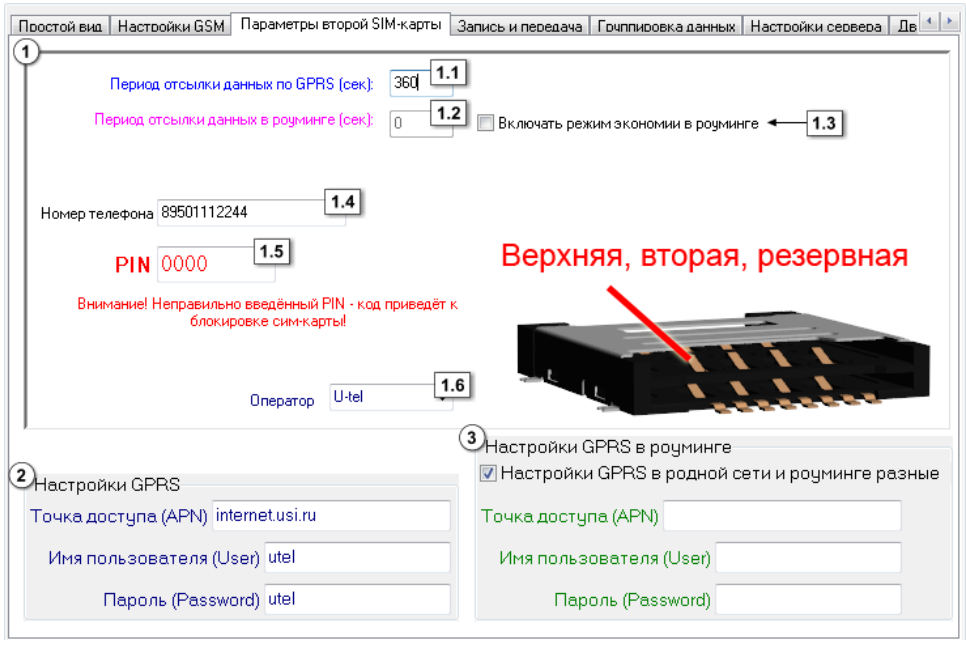

**Рис.9 – Параметры второй SIM-карты.**

- **1. Блок «Настройки GPRS и GSM».**
- **1.1. Период отсылки данных по GPRS (сек)** интервал времени, через который терминал передаёт накопленные данные на сервер при работе со второй SIMкартой.
	- Чем меньше интервал времени, тем более актуальна информация на сервере, но больше накладные расходы на передачу информации. Рекомендуемое значение – 60 секунд при движении по городу и 120…180 секунд при движении по загородной трассе. Максимальный период передачи данных на сервер составляет 86400 секунд (24 часов).
	- Необходимо учитывать, что, если данные не переданы по причине отсутствия GSM-связи, то при ее появлении будут отправлены все неотправленные данные. При отсутствии GSM-связи терминал делает 6 попыток отправить данные и, в случае неудачи, ожидает следующего времени отправки.
	- После звонка на номер SIM-карты терминала все неотправленные данные немедленно буду отправлены, не дожидаясь окончания периода отправки.
- **1.2. Период отсылки данных в роуминге**  интервал времени, через который терминал передаёт накопленные данные на сервер, находясь в роуминге. При работе со второй SIM-картой, включение данной функции позволяет

существенно уменьшить затраты на передачу данных при нахождении терминала за пределами «домашнего» региона.

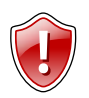

#### **ВНИМАНИЕ!**

Неправильно введённый PIN-код (в случае если на SIM-карте не отключена проверка PIN-кода) – приведёт к блокировке SIM-карты!

- **1.3. Включать режим экономии в роуминге** при активации данного признака, подменяется интервал времени, заданный для «домашнего» региона, на «Период отсылки данных в роуминге», при этом, после передачи данных GPRS соединение разрывается. В качестве одного из значений может быть 0 – в этом случае терминал не будет передавать данные, а их отсылка может быть запрограммирована только «по звонку». Минимальный период передачи данных в роуминге составляет 30 секунд, максимальный – 43200.
- **1.4. Номер телефона**  телефонный номер, соответствующий второй SIM-карте, установленной в данном терминале. Этот телефонный номер в дальнейшем будет отображаться в программе АвтоГРАФ, в окне информации о транспортных средствах.
- **1.5. PIN-код –** PIN-код второй SIM-карты, установленной в данном терминале. В случае если проверка PIN-кода на SIM-карте отключена, следует ввести любые четыре цифры.

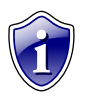

#### **Примечание:**

Начиная с программного обеспечения версии 10.41 терминалы не переключаются на резервную SIM-карту, если в настройках не указан PIN код SIM-карты.

- **1.6. Оператор**  выбор настроек GPRS и USSD из предустановленных. Необходимо в поле «Оператор» выбрать оператора сотовой связи, SIM карта которого установлена в Вашем навигационном терминале. В этом случае параметры оператора автоматически прописываются в соответствующие поля.
- **2. Настройка GPRS** настраиваются точка доступа (APN), имя пользователя (User) и пароль (Password) для доступа к GPRS второй SIM-карты. Данные настройки можно узнать при приобретении SIM-карт или на официальном сайте оператора сотовой связи. Услуга «передача данных по GPRS» должна быть включена в тарифный план SIM-карты, устанавливаемой в терминал. Эти настройки можно выбрать из предустановленных с помощью поля «Оператор».
- **3. Настройки GPRS в роуминге**  опция используется, если настройки GPRS второй SIM-карты в родной сети и роуминге разные. Данные настройки можно узнать при приобретении SIM-карт или на официальном сайте оператора сотовой связи.

### <span id="page-24-0"></span>**Запись и передача**

Перейдите на вкладку **«Запись и передача данных»** для того, чтобы настроить параметры записи и передачи данных.

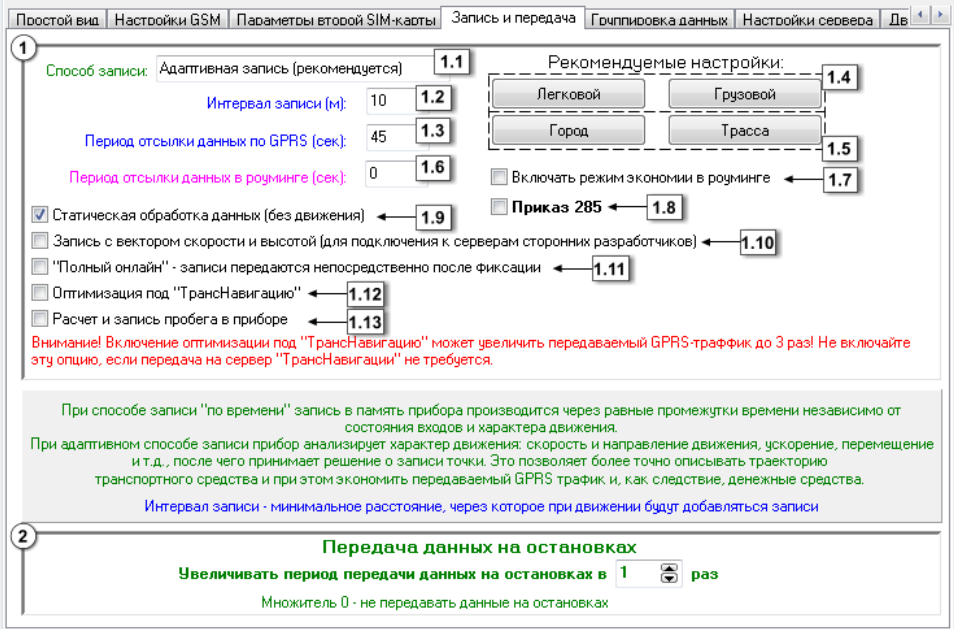

**Рис.10 – Запись и передача данных.**

#### **1. Блок «Настройки записи и передачи данных».**

- **1.1. Способ записи** режим записи координат в терминал:
	- запись по времени;
	- адаптивный способ.

При записи по времени точки с координатами записываются через равный промежуток времени независимо от характера движения транспортного средства.

При адаптивной записи терминал анализирует характер движения: скорость и направление движения, ускорение, перемещение и т.д., после чего принимает решение о записи точки. Это позволяет более точно описывать траекторию транспортного средства и при этом экономить передаваемый трафик и, как следствие, время передачи.

**1.2.** Для способов записи по времени и в адаптивном режиме можно настроить период (сек) и интервал (м) записи точек:

**Период записи точек (сек)** – (запись по времени) интервал времени, с которым в память терминала будут добавляться записи о его текущем местоположении. Интервал возможных значений 1…300 секунд.

**Интервал записи точек (м)** – (адаптивный способ) минимальное расстояние, после прохождения которого терминал может записать следующую точку с координатами. Служит для того, чтобы терминал не записывал точки трека слишком часто при изменениях параметров движения на коротких отрезках пути. Рекомендуемое значение для легковых автомобилей 5…10 метров, для грузовых автомобилей 10…20 метров. Интервал возможных значений 1…600 метров.

- **1.3. Период отсылки данных по GPRS (сек)** интервал времени, через который навигационный терминал передаёт накопленные данные на сервер.
	- Чем меньше интервал времени, тем более актуальна информация на сервере, но больше накладные расходы на передачу информации. Рекомендуемое значение – 60 секунд при движении по городу и 120…180 секунд при движении по загородной трассе. Максимальный период передачи данных на сервер составляет 43200 секунд (12 часов).
	- Необходимо учитывать, что, если данные не переданы по причине отсутствия GSM-связи, то при ее появлении будут отправлены все неотправленные данные. При отсутствии GSM-связи терминал делает 6 попыток отправить данные и, в случае неудачи, ожидает следующего времени отправки.
	- После звонка на номер SIM-карты терминала, все неотправленные данные немедленно будут отправлены, не дожидаясь окончания периода отправки.
	- При установке периода отправки 0 (для терминалов с версией микропрограммы 3.7 и выше) терминал не подключается автоматически к GPRS. Передача данных в таком режиме начинается только после звонка на номер SIMкарты либо появления события, требующего передачи данных по GPRS (срабатывание цифрового входа, вход либо выход из контрольной точки). Сразу после передачи всех накопленных данных терминал разрывает GPRS соединение. Данный режим удобен для дальнобойщиков, когда терминал находится в роуминге.
- **1.4. Рекомендуемые настройки – «Легковой»-«Грузовой»** относятся к «Интервалу записи точек» - при нажатии на выбранный тип транспорта рекомендуемые значения вносятся в данное поле.
- **1.5. Рекомендуемые настройки – «Город» - «Трасса»** относятся к «Периоду отсылки данных по GPRS» - при нажатии на выбранный скоростной режим, рекомендуемые значения вносятся в данное поле.
- **1.6. Период отсылки данных в роуминге (сек)** интервал времени, через который терминал передаёт накопленные данные на сервер, находясь в роуминге. Включение данной функции позволяет существенно уменьшить затраты на передачу данных при нахождении терминала за пределами «домашнего» региона. Минимальный период передачи данных на сервер в роуминге составляет 30 секунд, максимальный – 86400 секунд (24 часов).
- **1.7. Включать режим экономии в роуминге** при активации данного признака, подменяется интервал времени, заданный для «домашнего» региона, на «Период отсылки данных в роуминге», при этом, после передачи данных

GPRS соединение разрывается. В качестве одного из значений может быть 0 – в этом случае навигационный терминал не будет передавать данные, а их отсылка может быть запрограммирована только «по звонку».

**1.8. Приказ 285 –** включение режима «Приказ 285». В этом режиме при отключении бортового питания и работе от резервного источника терминал делает дополнительную запись и передает на сервер информацию об отключении основного питания. Через 1 минуту после отключения бортового питания терминал отключается. При восстановлении бортового питания терминал включится заново.

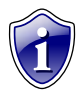

#### **Примечание:**

Режим «Приказ 285» поддерживается терминалами с микропрограммой версии 10.43 и выше.

- **1.9. Статическая обработка данных (без движения) –** при стоянках транспортного средства терминал отфильтровывает малые перемещения, обусловленные погрешностями измерения координат, что позволяет избавиться от паразитных скачков трека в отсутствие движения транспортного средства. Данный режим не рекомендуется включать на медленно перемещающихся объектах (катках и т.п.).
- **1.10.Запись с вектором скорости и высотой (для подключения к серверам сторонних разработчиков)** - при включении данной опции терминал, наряду с обычными записями, будет делать записи с вектором скорости (направлением и величиной) и высотой. Это увеличит передаваемый трафик по GPRS, но может снизить нагрузку на сервер, если обработка данных ведётся на нём (используется рядом производителей навигационного ПО).
- **1.11. «Полный онлайн»** при включении данной опции передача данных начинается сразу же после их получения. В этом режиме данные всегда будут актуальными. Данная функция может быть полезна службам, которым нужен реальный онлайн мониторинг транспорта.
- **1.12.Оптимизация под «ТрансНавигацию»** опция используется при передаче данных на сервер «ТрансНавигации». При записи данных уровня к ним добавляются координаты на тот момент времени.

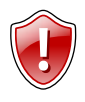

#### **ВНИМАНИЕ!**

Включение оптимизации под «ТрансНавигацию» может увеличить передаваемый GPRS – трафик до 3 раз. Не включайте данную опцию, если не требуется передача на сервер «ТрансНавигации»!

- **1.13.Расчет и запись пробега в приборе** при включении опции величина пробега будет рассчитываться и записываться в навигационный терминал. Опция используется при передаче данных на сервер сторонних производителей.
- **2. Блок «Передача данных на остановках»** данная опция позволяет настроить период передачи данных на остановках. Установка значения множителя в 0 – не передавать данные на остановках.

### <span id="page-27-0"></span>**Группировка данных**

Перейдите на вкладку **«Группировка данных»** для того, чтобы настроить данные, группируемые с координатными записями.

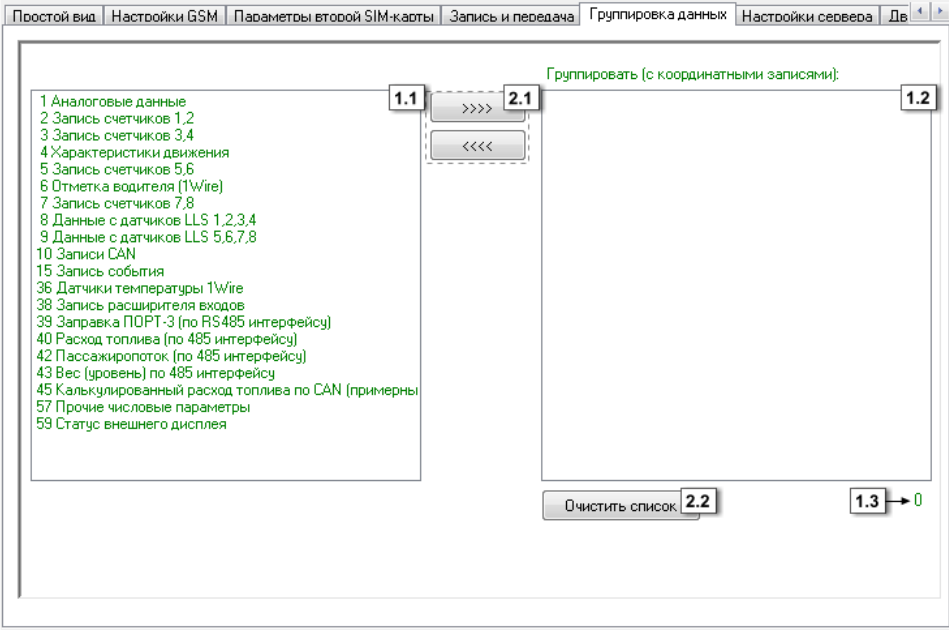

**Рис.11 – Группировка данных.**

- **1.** Необходимо настроить следующие параметры:
- **1.1. Данные –** перечень записей навигационного терминала.
- **1.2. Группировать (с координатными записями)**  записи, занесенные в данное поле, будут записано одновременно в одну группу. При этом к ним будут добавляться координаты на момент записи.
- **1.3. Счетчик**  счетчик показывает количество записей в группе.
- **2.** Во вкладке доступны три кнопки:
- **2.1. Кнопки управления** кнопки используются для перемещения данных между полями «Данные» и «Группировать (с координатными записями)». Перемещать записи между полями можно также с помощью мыши.
- **2.2. Кнопка «Очистить список»** позволяет быстро очистить поле «Группировать (с координатными записями)» (п.1.2).

# <span id="page-28-0"></span>**МинТранс/ЭРА**

На данной вкладке пользователь может настроить один из параметров протокола передачи данных на сервер МинТранса.

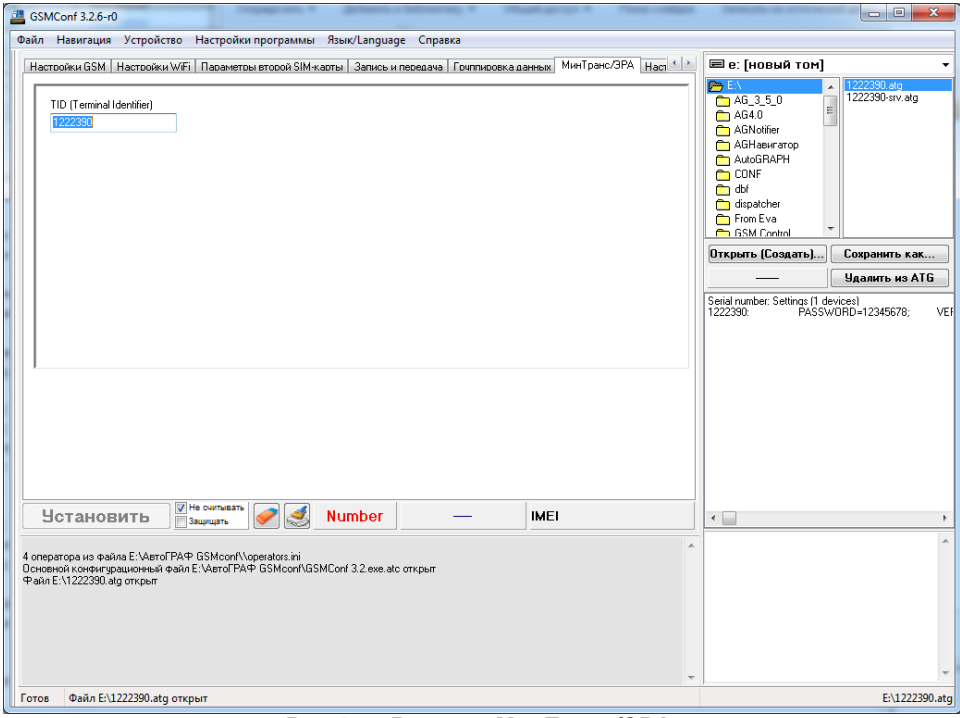

**Рис.12 – Вкладка МинТранс/ЭРА.**

**TID (Terminal Identifier) –** уникальный идентификатор терминала, предназначенный для его идентификации при передачи данных на сервер МинТранса (по протоколу Приказа 285). По умолчанию TID совпадает с заводским серийным номером терминала.

# <span id="page-29-0"></span>**Настройки сервера**

На вкладке **«Настройки сервера»** вы можете установить параметры основного и параллельного серверов.

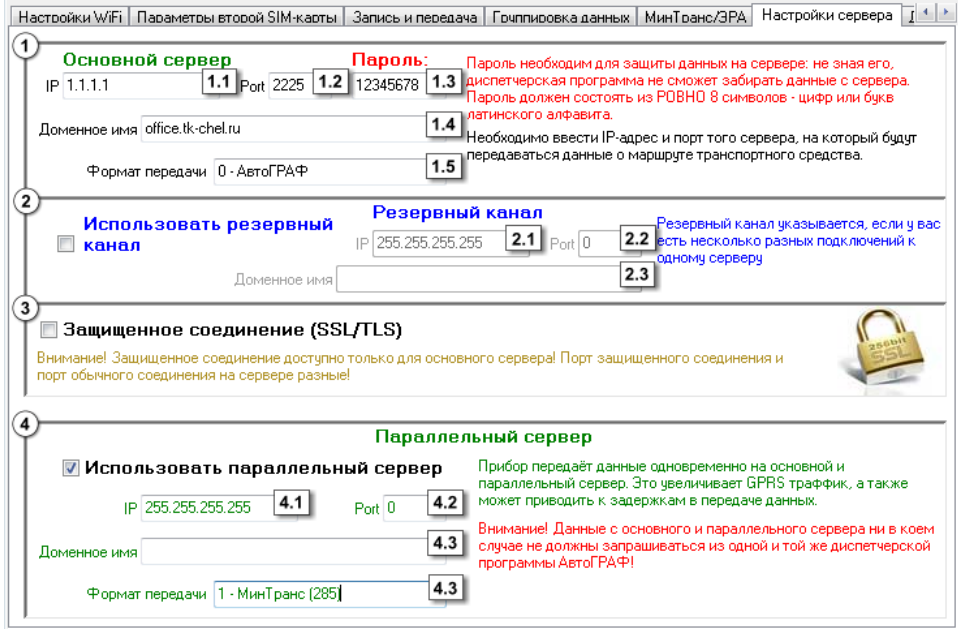

**Рис.13 – Настройки сервера.**

- **1. Блок «Основной сервер»**  настройки доступа на сервер сбора информации.
- **1.1. IP сервера** IP адрес сервера, на который терминал передает данные. IP адрес сервера должен быть реальным и статическим.
- **1.2. Порт сервера** номер порта для передачи данных. Данные значения портов должны соответствовать настройкам в серверном программном обеспечении. По умолчанию это значение 2225 для сервера на платформе Windows, 2227 для сервера на платформе Linux.
- **1.3. Пароль** пароль для доступа к данным на сервере. Длина пароля составляет ровно 8 символов и может содержать цифры от 0 до 9, а также большие и маленькие буквы латинского алфавита. Пароль записывается в терминал и в ключевые файлы. На основании этого пароля происходит запрос данных диспетчерской программой. Этот же пароль необходим для управления терминалом с помощью SMS-команд.
- **1.4. Доменное имя** доменное имя сервера, на который терминал передает данные.

#### **Алгоритм соединения с сервером по доменному имени.**

- Если указано доменное имя сервера, терминал после подключения к GPRS делает DNS запрос.
- Если доменное имя разрешено, терминал получает ответ на запрос IP-адрес, соответствующий доменному имени и обновляет указанный в настройках IPадрес сервера.
- Если запрос не прошел, то передача на сервер будет осуществляться по последнему разрешенному IP-адресу.
- **1.5. Формат передачи**  выберите формат передачи данных на сервер.

**0 – АвтоГРАФ** – закрытый протокол АвтоГРАФ для передачи данных на сервер АвтоГРАФ. По умолчанию все терминалы серии АвтоГРАФ, кроме АвтоГРАФ-GSM-SL, передают в формате АвтоГРАФ. Для терминалов АвтоГРАФ-GSM-SL требуется разблокировка протокола АвтоГРАФ.

**1 – МинТранс (285)** – протокол для передачи данных на сервер МинТранса (согласно приказу 285).

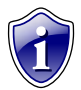

#### **Примечание:**

Не забудьте открыть соответствующий порт в брандмауэре сервера, иначе передача данных с навигационных терминалов на сервер будет невозможна.

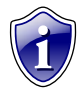

#### **Примечание:**

Если используется сервер ООО «ТехноКом», следует ввести IP-адрес 78.46.216.154, номер порта 2225, доменное имя – auto.tk-chel.ru.

**2. Блок «Резервный канал»** - настройки резервного канала для передачи данных на основной сервер.

В некоторых случаях может использоваться несколько разных подключений к одному и тому же серверу.

В этом случаи если основной канал передачи данных на сервер недоступен, то в зависимости от настроек терминал может использовать резервный канала передачи. Для того чтобы разрешить терминалу передачу по резервному каналу необходимо включить опцию «Использовать резервный канал» и настроить следующие параметры:

- **2.1. IP сервера** дополнительный IP адрес сервера, на который терминал передаёт данные. IP адрес сервера должен быть реальным и статическим.
- **2.2. Порт сервера** номер порта для передачи данных. Данные значения портов должны соответствовать настройкам в серверном программном обеспечении. По умолчанию это значение 2225 для сервера на платформе Windows, 2227 для сервера на платформе Linux. 0 – не использовать резервный канал для передачи данных.
- **2.3. Доменное имя** доменное имя сервера для подключения по резервному каналу.

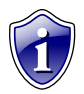

#### **Примечание:**

При передаче информации на сервер терминал делает попытку подключиться к серверу по основному каналу, в случае неудачи пытается подключиться по резервному каналу.

**3. Защищенное соединение (SSL/TLS)** – передача данных на сервер по защищенному каналу.

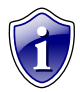

#### **Примечание:**

Передачу данных по защищенному каналу поддерживают терминалы с микропрограммой версии 10.45-beta3 и выше.

После обновления микропрограммы по USB до версии, поддерживающей защищенное соединение, необходимо подключить терминал к внешнему питанию и дождаться регистрации терминала в сети. Эта процедура необходима для того, чтобы терминал определил техническую возможность создания защищенного соединения. После этого, если терминал поддерживает защищенное соединение, то при подключении к конфигуратору на вкладке «Настройки сервера» появится соответствующее поле настройки SSL соединения.

Если обновление микропрограммы производится удаленно (через GPRS), определение технической возможности производится автоматически. Узнать о возможности защищенного соединения можно с помощью команды GSSL. Подробнее см. документ «Управляющие SMS и серверные команды v.10.45».

При подключении к конфигуратору терминалов, поддерживающих защищенное

соединение, на вкладке «Об устройстве» появится значок .

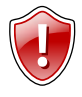

#### **ВНИМАНИЕ!**

Защищенное соединение доступно только для основного сервера. Порт защищенного соединения и порт обычного соединения на сервере разные. При изменении типа соединения к серверу необходимо настроить порт основного сервера.

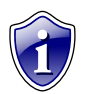

#### **Примечание:**

По умолчанию в АвтоГРАФ Сервере для защищенного соединения используется порт 2443. Защищенное соединение поддерживает АвтоГРАФ Сервер версии 4.1.0 и выше.

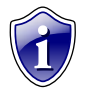

#### **Примечание:**

При возникновении неисправностей, связанных с подключением терминалов к серверу по защищенному каналу, необходимо обратиться в техподдержку ООО «ТехноКом». В некоторых случаях может понадобиться обновление микропрограммы GSM модема терминала.

#### **4. Параллельный сервер.**

Терминал, в зависимости от настроек, может параллельно передавать данные на два сервера. Данные, передаваемые на оба сервера, одни и те же, но пакеты передачи могут отличаться. Например, если параллельный сервер недоступен, то данные передаются только на основной сервер. После восстановления работоспособности параллельного сервера на него будут переданы все накопившиеся данные, которые ранее передавались только на основной сервер. Аналогично, если недоступен основной сервер, то данные передаются только на параллельный. И после восстановления основного сервера на него будут переданы все накопившиеся данные.

Для параллельного сервера необходимо настроить следующие параметры:

Для того чтобы разрешить передачу на параллельный сервер и настроить его параметры, включите опцию **Использовать параллельный сервер.**

- **4.1. IP адрес**  IP адрес параллельного сервера. IP адрес должен быть реальным и статическим.
- **4.2. Порт сервера**  номер порта параллельного сервера для передачи данных. Данные значения портов должны соответствовать настройкам в серверном программном обеспечении. По умолчанию это значение 2225 для сервера на платформе Windows, 2227 для сервера на платформе Linux.
- **4.3. Доменное имя –** доменное имя параллельного сервера.
- **4.4. Формат передачи**  выберите формат передачи данных на сервер.

**0 – АвтоГРАФ** – закрытый протокол АвтоГРАФ для передачи данных на сервер АвтоГРАФ. По умолчанию все терминалы серии АвтоГРАФ, кроме АвтоГРАФ-GSM-SL, передают в формате АвтоГРАФ.

**1 – МинТранс (285)** – протокол для передачи данных на сервер МинТранса (согласно приказу 285).

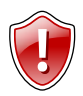

#### **ВНИМАНИЕ!**

Данные с основного и параллельного сервера не должны запрашиваться из одной и той же диспетчерской программы АвтоГРАФ!

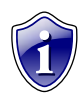

#### **Примечание:**

Параллельная передача данных на два сервера увеличивает GPRS трафик и может приводить к задержкам при передаче данных.

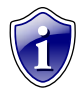

#### **Примечание:**

Параллельный сервер может использоваться только для передачи данных. Команды, переданные терминалу с параллельного сервера, не обрабатываются. Передача фотоснимков и сообщений на параллельный сервер не ведется.

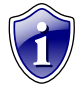

#### **Примечание:**

Параллельную передачу данных на два сервера поддерживаются терминалы с микропрограммой версии 10.45 и выше.

### <span id="page-33-0"></span>**Движение и остановка**

Перейдите на вкладку **«Движение и остановки»** для настройки способов детекции остановок.

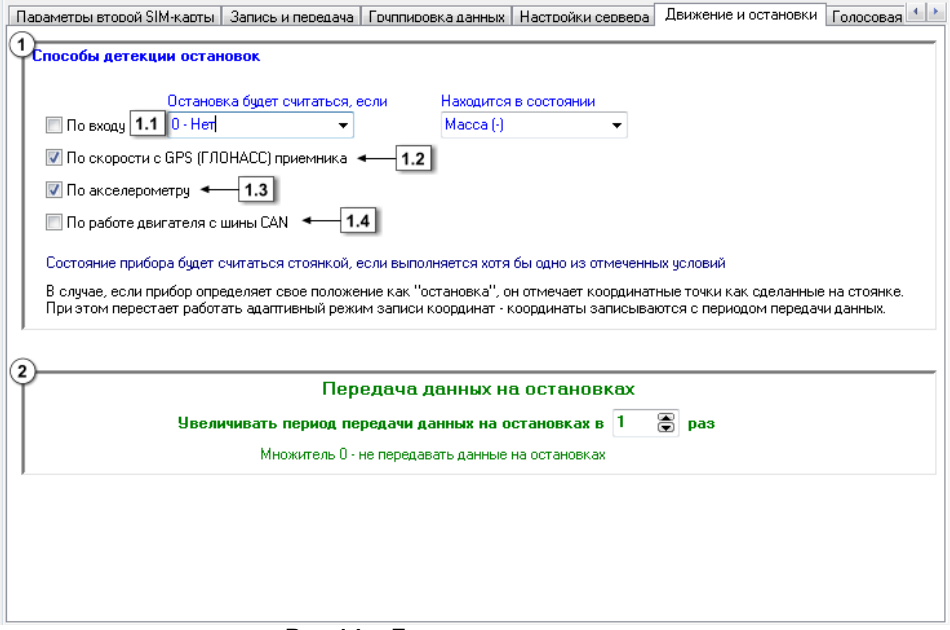

**Рис.14 – Движение и остановка.**

- **1. Блок «Способы детекции остановок».**
- **1.1. По входу** обнаружение остановки по состоянию входа. При выборе данного способа детекции необходимо выбрать один из цифровых входов (поле «Остановка будет считаться, если») и состояние (поле «Находится в состоянии»), которое будет соответствовать остановке (масса (-) или питание  $(+))$ :
- **1.2. По скорости с GPS (ГЛОНАСС) приемника** определение перемещения по координатам транспортного средства.
- **1.3. По акселерометру** детекция движения и остановки по измерению акселерометра.
- **1.4. По работе двигателя с шины CAN** остановка будет определяться оборотами двигателя, полученных с шины CAN.

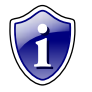

#### **Примечание:**

Состояние терминала будет считаться стоянкой, если выполняется хотя бы одно из отмеченных условий.

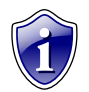

#### **Примечание:**

На стоянках адаптивный режим записи координат выключается, координаты записываются с периодом передачи данных.

**2. Блок «Передача данных на остановках»** - данная опция позволяет настроить период передачи данных на остановках. Установка значения множителя в 0 – не передавать данные на остановках.

### <span id="page-35-0"></span>**Голосовая связь**

Перейдите на вкладку **«Голосовая связь»** для настройки параметров работы терминала при использовании функции голосовой связи.

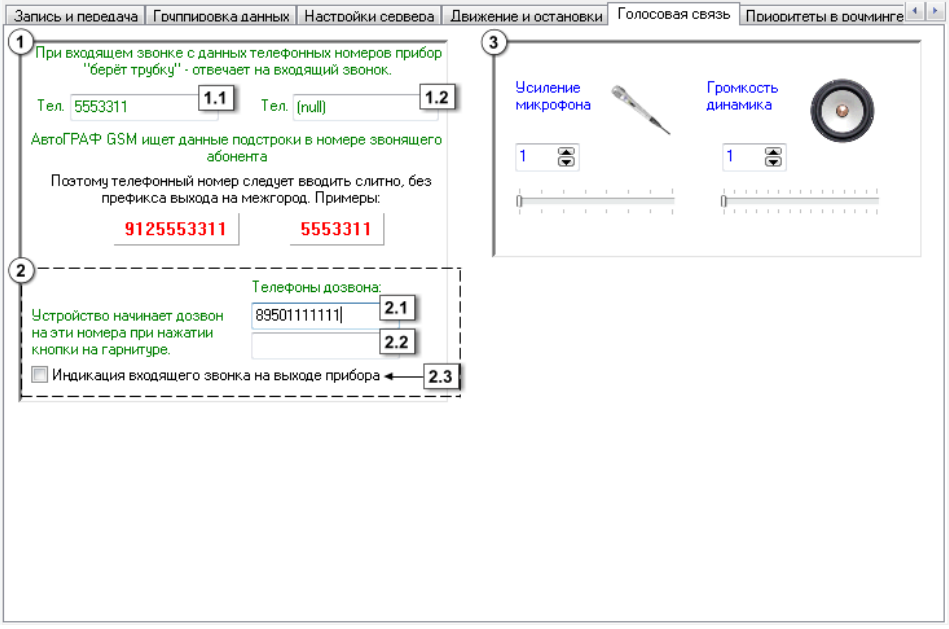

**Рис.15 – Голосовая связь.**

**1. Телефонные номера автоподнятия** – при входящем звонке с телефонных номеров, указанных в этих полях, терминал будет автоматически принимать звонок («поднимать трубку»). Номера следует вводить слитно, без префикса выхода на междугородную линию. Автоматический приём входящего звонка происходит, если строка телефонного номера звонящего абонента содержит в себе подстроку первого либо второго телефонного номера.

**Пример:** В первом поле написана строка 50044, во втором поле строка 9005554433. Терминал будет автоматически «поднимать трубку» при звонке с любых телефонов, содержащих в своём номере строку 50044 (например, +79005004433, +79005004434, +79005550044), а также при звонке с телефонного номера +79005554433. Ответ на звонок с любых других номеров происходит только по нажатию кнопки гарнитуры (громкой связи).

- **1.1. Поле ввода первого номера телефона** с которого будет автоматически принят входящий звонок.
- **1.2. Поле ввода второго номера телефона** с которого будет автоматически принят входящий звонок.
- **2. Телефоны дозвона** телефонные номера, на которые терминал начинает дозвон при нажатии кнопки гарнитуры (громкой связи). Телефонные номера следует вводить слитно, с префиксом выхода на междугородную линию (8 или +7).
- **2.1. Поле ввода первого номера телефона** на который будет автоматически осуществляться дозвон.
- **2.2. Поле ввода второго номера телефона** на который будет автоматически осуществляться дозвон.

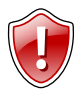

Первый и второй номера телефонов дозвона совпадают с номерами телефонов, на которые отсылаются SMS-сообщения при срабатывании первого и второго цифрового входа навигационного терминала!

- **2.3. Индикация входящего звонка на выходе прибора** при включении данного режима сигнал входящего звонка будет индицироваться на первом выходе терминала. В качестве устройства оповещения о входящем звонке, можно подключать различные звукоизлучатели, светодиодные и ламповые индикаторы и т.п.
- **3. Регулировка уровня громкости микрофона и динамика.**
- **3.1. Усиление микрофона** величина усиления микрофона. Величина варьируется от 1 до 8. 1 – минимальная величина, 8 – максимальная.
- **3.2. Громкость динамика** уровень громкости динамика. Громкость регулируется от 1 до 15. 1 – минимальная громкость, 15 – максимальная.

## **Приоритеты в роуминге**

На вкладке **«Приоритеты в роуминге»** вы можете настроить работу терминала в роуминге и в родной сети.

|    |                |                  |     |                                       |           |   | Работа в роуминге                                                                          |                    | ID родного оператора SIM1          |     |
|----|----------------|------------------|-----|---------------------------------------|-----------|---|--------------------------------------------------------------------------------------------|--------------------|------------------------------------|-----|
|    | Приоритет SIM1 | SIM <sub>2</sub> | 1.1 | $\left  \right.$ <<< $\left  \right.$ | 437       | 5 | MegaCom                                                                                    | $1.2$<br>$\rangle$ | 25002                              | 1.3 |
|    | 25002          | 25004            |     |                                       |           |   |                                                                                            |                    |                                    |     |
| 2  | 25007          |                  |     |                                       |           |   |                                                                                            |                    |                                    |     |
| 3  | 25017          |                  |     |                                       |           |   |                                                                                            |                    |                                    |     |
| 4  | 25702          |                  |     |                                       |           |   |                                                                                            |                    |                                    |     |
| 5  |                |                  |     |                                       |           |   |                                                                                            |                    | По одному ID на строку             |     |
| 6  |                |                  |     |                                       |           |   |                                                                                            |                    |                                    |     |
| 7  |                |                  |     |                                       |           |   |                                                                                            |                    | ID родного оператора SIM2<br>28204 | 1.4 |
| 8  |                |                  |     |                                       |           |   |                                                                                            | $\rightarrow > >$  | 43705                              |     |
| 9  |                |                  |     |                                       |           |   |                                                                                            |                    |                                    |     |
| 10 |                |                  |     |                                       |           |   |                                                                                            |                    |                                    |     |
| 11 |                |                  |     |                                       |           |   |                                                                                            |                    |                                    |     |
| 12 |                |                  |     |                                       |           |   |                                                                                            |                    |                                    |     |
| 13 |                |                  |     | $\overline{2}$                        |           |   |                                                                                            |                    | По одному ID на строку             |     |
| 14 |                |                  |     |                                       |           |   | Работа с разными операторами                                                               |                    |                                    |     |
| 15 |                |                  |     |                                       | $\bullet$ |   | Подключаться и передавать с любым оператором<br>Подключаться только к операторам из списка |                    |                                    |     |
| 16 |                |                  |     |                                       |           |   | Подключаться только к операторам из родных сетей                                           |                    |                                    |     |

**Рис.16 – Приоритеты в роуминге.**

- **1. Блок «Работа в роуминге».**
- **1.1. Приоритеты** таблица приоритетов сети в роуминге для SIM1 и SIM2.
- **1.2. Список операторов** из выпадающего меню необходимо выбрать нужного оператора сети.
- **1.3. ID родного оператора SIM1** операторы записанные в данном поле являются родными для первой SIM карты. Операторы выбираются из списка доступных и с помощью кнопок управления записываются в соответствующие поля для каждой SIM-карты.
- **1.4. ID родного оператора SIM2**  родные операторы для второй SIM карты.

Переключение осуществляется следующим образом:

- **1)** При включении терминал начинает работать с основной SIM-картой.
- **2)** Терминал периодически производит сканирование сети и ищет идентификаторы сети, имеющиеся в месте его положения.
- **3)** После сканирования, имея информацию о сетях, терминал подключается:
	- Если есть родная сеть SIM1 (п.1.3) то терминал переключается на основную SIM-карту (либо продолжает работать с ней, если она уже задействована) и подключается к этой сети.
- Если есть родная сеть SIM2 (п.1.4) то терминал переключается на резервную SIM-карту (либо продолжает работать с ней, если она уже задействована) и подключается к этой сети.
- Если нет родных сетей то происходит соответствующая проверка идентификаторов других операторов, расположенных в таблице приоритетов (п.1.1). При этом сначала проверяется идентификаторы первого приоритета, затем второго, третьего и т.д. В случае совпадения идентификатора в таблице с идентификатором, обнаруженным терминалом при сканировании, терминал переключается на соответствующую SIM-карту и работает с соответствующим оператором.
- **2. Блок «Работа с разными операторами».** Доступны следующие опции:
	- **подключаться и передавать с любым оператором**  вне зависимости от установленных приоритетов сети, терминал будет передавать с любым оператором, к которому сможет подключиться.
	- **подключаться только к операторам из списка** при включении опции терминал будет передавать только к операторам, идентификаторы которых есть в списке (п.1.1, п.1.3, п.1.4 для соответствующих SIM-карт).
	- **подключаться только к операторам из родной сети**  при включении опции терминал будет подключаться только к операторам из списка родных операторов (п.1.3, п.1.4 для соответствующих SIM-карт).

## **Входы 1-4**

На вкладке **«Входы 1-4»** вы можете настроить параметры работы цифровых входов 1-4 (по «-»)терминала.

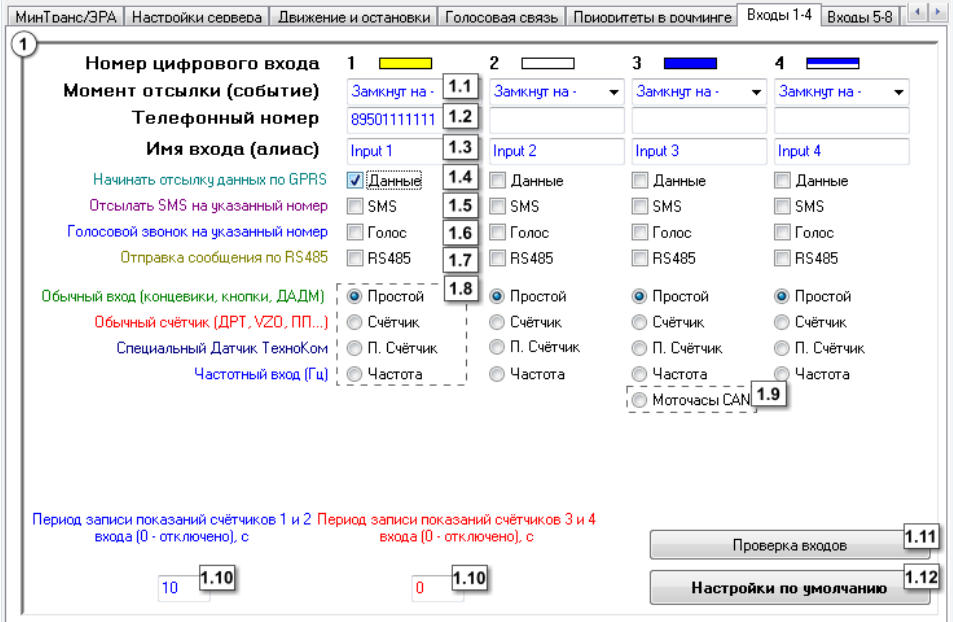

**Рис.17 – Входы 1-4.**

<span id="page-39-0"></span>Для каждого из цифровых входов можно настроить следующие параметры:

**1.1. Момент отсылки** – состояние входа, при котором происходит отсылка данных («питание (+)» или «масса (-)»). При переключении входа терминала в данное состояние будут выполнены выбранные действия.

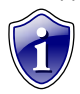

#### **Примечание:**

Если вход по «–» находится в разомкнутом состоянии – на нем будет логическая «1».

- **1.2**. **Номер телефона** телефонный номер, на который отсылается SMSсообщение при срабатывании входа. Телефонный номер следует вводить слитно, с префиксом выхода на междугородную линию (8… или +7…).
- **1.3. Имя входа (алиас)** условное обозначение цифрового входа, по которому можно будет идентифицировать присланное с него событие или сообщение.

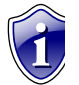

#### **Примечание:**

Имя входа должно быть прописано ЛАТИНСКИМИ БУКВАМИ. Например «Knopka», «Kuzov», «Trevoga».

**1.4. Начинать отсылку данных по GPRS (Данные)** – после переключения входа терминала в состояние, выбранное в параметре «Момент отсылки»,

начинается немедленная передача данных по GPRS, не дожидаясь окончания периода передачи данных. При этом делается координатная запись.

- **1.5. Отсылать SMS на указанный номер (SMS)** после переключения входа терминала в состояние, выбранное в параметре «Момент отсылки», на указанный телефонный номер отсылается SMS-сообщение.
- **1.6. Голосовой звонок на указанный номер (Голос)** голосовой звонок на указанный телефонный номер.

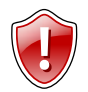

#### **ВНИМАНИЕ!**

Телефонные номера первого и второго цифровых входов совпадают с телефонными номерами дозвона (см. главу «Голосовая связь»)!

**1.7. Отправка сообщения по RS485 (RS485)** – передача сообщения о срабатывании входа на внешнее устройство, подключенное по интерфейсу RS-485 (например, на внешний дисплей).

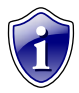

#### **Примечание:**

Передача сообщений на внешнее устройство по RS-485 возможна в терминалах с микропрограммой версии 10.41 и выше.

- **1.8. Режим работы цифрового входа** возможность использовать цифровой вход как обычный вход (А), как накопительный счётчик (В), как периодический счётчик (С) и как частотный вход (F):
- **А** вход терминала работает как обычный дискретный вход. В этом режиме при каждом изменении состояния входа более одной секунды делается дополнительная запись с координатами и состоянием входа (фиксируется событие изменения состояния входа). Данный режим предназначен для подключения кнопок (в т.ч. «тревожной кнопки»), концевиков, датчика аварийного давления масла и пр. При этом в качестве реакции на событие изменения состояния входа, можно назначить какое-либо действие – отсылка накопившихся данных по GPRS или отсылка SMS-сообщения на указанный номер.

### **Примечание:**

- При использовании входа терминала для подключения «тревожной кнопки», следует установить флажок «Отсылать по GPRS», для немедленной передачи данных на сервер при нажатии на «тревожную кнопку», не дожидаясь следующего сеанса отправки данных. Это максимально ускорит передачу данных на сервер и позволит своевременно оповестить диспетчера, что обуславливает оперативное реагирование на ситуацию, вызвавшую тревогу.
- При необходимости, следует также включить отправку предупреждения по SMS, что (при условии оперативной доставки сообщения оператором сотовой связи) также позволит известить диспетчера или любое другое ответственное лицо о возникновении «тревожной» ситуации.
- **В** вход терминала работает как накопительный счётчик. В этом режиме не делаются записи при изменении состояния входа. Данный режим предназначен для подключения устройств, выдающих информацию в виде импульсов – датчиков расхода топлива (ДРТ, VZO и др.), системы учета пассажиропотока и т.п. При этом нельзя назначить действие на событие изменения состояния входа.
- **С** вход терминала работает как периодический счётчик. В этом режиме не делаются записи при изменении состояния входа, записывается только количество импульсов за последнюю минуту. Данный режим в основном предназначен для подключения устройств разработки ООО «ТехноКом» – датчиков температуры, датчиков оборотов двигателя и т.п. При этом нельзя назначить действие на событие изменения состояния входа.
- **F** вход терминала работает как частотный вход. В этом режиме делаются записи о среднем значении частоты за период записи показаний счетчиков. Данный режим предназначен для подключения датчиков с частотным выходом. При этом нельзя назначить действие на событие изменения состояния входа.
- **1.9. Моточасы CAN** возможность использовать третий цифровой вход как счетчик моточасов путем сбора данных по шине CAN, при этом сам третий вход физически не работает. Опция дублируется во вкладке CAN (рис[.30,](#page-65-0)п.1.4).
- **1.10.Период записи показаний счётчиков** интервал времени, через который будут записываться показания накопленных за весь интервал (для накопительного счётчика и в режиме частотного входа) и за одну минуту (для периодического счётчика) импульсов. Отдельно задаётся период записи для первого со вторым цифровых входов и для третьего с четвёртым. Минимальный период составляет 5 секунд, максимальный – 3600 секунд (1 час). При установке периода записи 0 показания счётчиков не записываются.

**1.11. Кнопка «Проверка входов» -** переход на вкладку **Контроль (Входы и выходы)** для проверки работоспособности цифровых входов 1-4 подключенного терминала.

**1.12. Кнопка «По умолчанию»** - установка настроек цифровых входов по умолчанию.

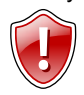

### **ВНИМАНИЕ!**

Схемы и описание подключения датчиков приведены в инструкции на подключение терминала АвтоГРАФ-GSM.

# **Входы 5-8**

На вкладке **«Входы 5-8»** вы можете настроить параметры цифровых входов 5-8 (по «+») терминала.

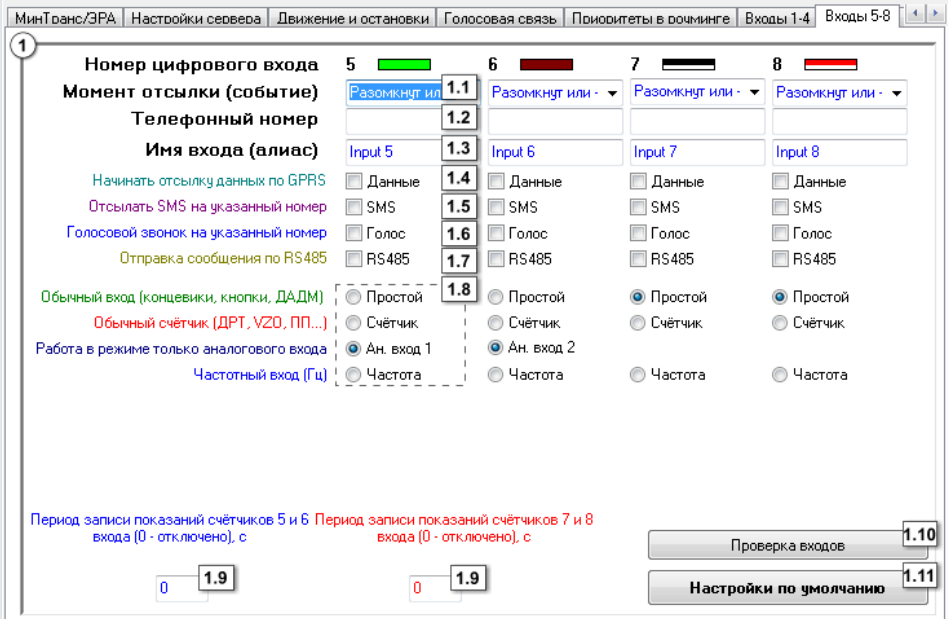

**Рис.18 – Входы 5-8.**

Для каждого из входов можно настроить следующие параметры:

**1.1. Момент отсылки (событие) –** состояние входа, при котором происходит отсылка данных («питание (+)» или «масса (-)»). При переключении входа терминала в данное состояние будут выполнены выбранные действия.

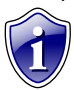

**Примечание:**

Если вход по «+» находится в разомкнутом состоянии – на нем будет логический «0».

- **1.2. Телефонный номер –** телефонный номер, на которое отсылается SMSсообщение при срабатывании входа. Телефонный номер следует вводить слитно, с префиксом выхода на междугородную линию (8… или +7…).
- **1.3. Имя входа (алиас) –** условное обозначение цифрового входа, по которому можно будет идентифицировать присланное с него событие или сообщение.

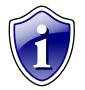

#### **Примечание:**

Имя входа должно быть прописано ЛАТИНСКИМИ БУКВАМИ. Например «Knopka», «Kuzov», «Trevoga».

На каждое событие можно назначить следующие действия:

- **1.4. Начинать отсылку данных по GPRS (Данные) –** после переключения входа терминала в состояние, выбранное в параметре «Момент отсылки», начинается немедленная передача данных по GPRS, не дожидаясь окончания периода передачи данных. При этом делается координатная запись.
- **1.5. Отсылать SMS на указанный номер (SMS) –** после переключения входа терминала в состояние, выбранное в параметре «Момент отсылки», на указанный телефонный номер отсылается SMS-сообщение.
- **1.6. Голосовой звонок на указанный номер (Голос)**  голосовой вызов на указанный телефонный номер.
- **1.7. Отправка сообщения по RS485 (RS485)** передача сообщения о срабатывании входа на внешнее устройство, подключенное по интерфейсу RS-485 (например, на внешний дисплей).

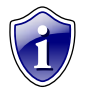

Передача сообщений на внешнее устройство по RS-485 возможна в терминалах с микропрограммой версии 10.41 и выше.

- **1.8. Режим работы цифрового входа** возможность использовать цифровой вход как обычный вход (А), как накопительный счётчик (В), как аналоговый вход (С) и как частотный вход (F):
- **А**  вход терминала работает как обычный дискретный вход. В этом режиме при каждом изменении состояния входа более одной секунды делается дополнительная запись с координатами и состоянием входа (фиксируется событие изменения состояния входа). Данный режим предназначен для подключения кнопок (в т.ч. «тревожной кнопки»), концевиков, датчика аварийного давления масла и пр. При этом, в качестве реакции на событие изменения состояния входа, можно назначить какое-либо действие – отсылка накопившихся данных по GPRS или отсылка SMS-сообщения на соответствующий номер.

#### **Примечание:**

- При использовании входа терминала для подключения «тревожной кнопки», следует установить флажок «Отсылать по GPRS», для немедленной передачи данных на сервер при нажатии на «тревожную кнопку», не дожидаясь следующего сеанса отправки данных. Это максимально ускорит передачу данных на сервер и позволит своевременно оповестить диспетчера, что обуславливает оперативное реагирование на ситуацию, вызвавшую тревогу.
- При необходимости, следует также включить отправку предупреждения по SMS, что (при условии оперативной доставки сообщения оператором сотовой связи) также позволит известить диспетчера или любое другое ответственное лицо о возникновении «тревожной» ситуации.
- **B** вход терминала работает как накопительный счётчик. В этом режиме не делаются записи при изменении состояния входа. Данный режим предназначен для подключения устройств, выдающих информацию в виде импульсов – датчиков расхода топлива (ДРТ, VZO и др.), системы учета

пассажиропотока и т.п. При этом нельзя назначить действие на событие изменения состояния входа.

- **С** цифровой вход терминала работает как дополнительный аналоговый (пятый цифровой вход используется как первый аналоговый вход, шестой – как второй аналоговый вход).
- **F** вход терминала работает как частотный вход. В этом режиме делаются записи о среднем значении частоты за период записи показаний счетчиков. Данный режим предназначен для подключения датчиков с частотным выходом.
- **1.9. Период записи показаний счетчиков (с) -** интервал времени, через который будут записываться показания накопленных за весь интервал (для накопительного счётчика и в режиме частотного входа) и за одну минуту (для периодического счётчика) импульсов. Отдельно задаётся период записи для пятого с шестым цифровых входов и для седьмого с восьмым. Минимальный период составляет 5 секунд, максимальный – 3600 секунд (1 час). При установке периода записи 0 показания счётчиков не записываются.
- **1.10.Кнопка «Проверка входов» -** переход на вкладку **Контроль (Входы и выходы)** для проверки работоспособности цифровых входов 5-8 подключенного терминала.
- **1.11.Кнопка «По умолчанию»** установка настроек цифровых входов по умолчанию.

## Аналоговые входы

На вкладке «Аналоговые входы» вы можете настроить параметры аналоговых вхолов терминала.

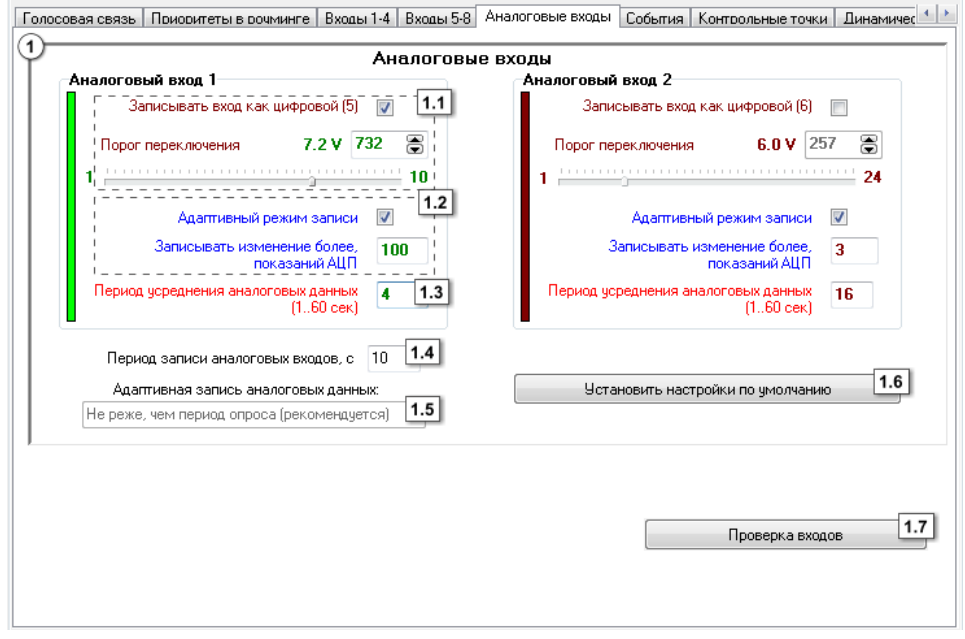

Рис.19 - Аналоговые входы.

- Аналоговый вход 1 (2) Для каждого аналогового входа можно задать  $\mathbf{1}$ . следующие настройки:
- 1.1. Записывать как цифровой позволяет использовать аналоговый вход терминала как обычный аналоговый вход или как дополнительный цифровой (первый аналоговый вход используется как пятый дискретный вход, второй - как шестой дискретный вход). При использовании аналогового входа как цифрового сохраняется его функциональность как просто аналогового вхола.

Порог переключения - этот параметр позволит Вам изменить величину порогового напряжение переключения входа.

1.2. Адаптивный режим записи аналогового входа - (записывать изменения более) - минимальный предельный интервал изменения параметра измеряемого аналоговым входом в ступенях АЦП (1.1023). При изменении значения параметра, измеряемого с помощью аналогового входа, на количество ступеней АЦП большее, чем указано в этом поле, терминал делает дополнительную запись аналоговых данных.

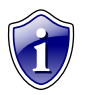

Диапазон измерения первого аналогового входа равен 0...10 В. второго -0...24 В (но не более напряжения питания). И тот и другой диапазон измерения делится на 1024 ступени АЦП (от 0 до 1023).

1.3. Период усреднения аналоговых данных - интервал времени, за которое происходит усреднение показаний аналоговых данных. Чем больше этот период, тем больше сглаживание показаний аналогового входа, но и больше вероятность пропустить короткий всплеск напряжения (значения измеряемой величины) на входе.

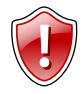

#### ВНИМАНИЕ!

Для работы аналогового входа как цифрового идентично обычному цифровому входу следует установить период усреднения аналоговых данных равным 1 секунде!

- 1.4. Период записи аналоговых входов с период. с которым аналоговые данные записываются в память терминала.
- 1.5. Режим работы адаптивной записи аналоговых данных можно выбрать из двух вариантов:

A - He реже, чем период опроса - запись значений величины. измеряемой на аналоговых входах, делается не реже периода записи аналоговых данных либо как только величина изменения напряжения на аналоговом входе в ступенях АЦП превысило значения поля «Записывать изменение более».

В - Не чаще, чем период опроса - запись значений величины. измеряемой на аналоговых входах, производится, как только величина изменения напряжения на аналоговом входе в ступенях АЦП превысило значения поля «Записывать изменение более», но не чаще периода записи аналоговых данных.

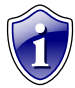

#### Примечание:

Установив большой период усреднения аналоговых данных и включив использование аналогового входа как цифрового, можно получить цифровой пропускающий (отфильтровывающий) короткие ВХОД. импульсы и срабатывающий только на длительное переключение состояния входа.

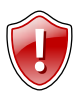

#### ВНИМАНИЕ!

После записи очередных значений напряжения на аналоговых входах в этом режиме, в течение интервала времени, равного периоду записи аналоговых данных, измерение напряжения на обоих аналоговых входах терминала НЕ производится!

- 1.6. Кнопка «Установить настройки по умолчанию» установка настроек аналоговых входов по умолчанию. При этих настройках аналоговые входы будут работать аналогично аналоговым входам в терминалах с версией микропрограммы меньше 4.0.
- 1.7. Кнопка «Проверка входов» переход на вкладку Контроль (Входы и выходы) для проверки работоспособности аналоговых входов подключенного терминала.

# События

Перейдите на вкладку «События» для того, чтобы установить параметры событий и настроить реакцию устройства на их появление.

|         | Событие                                 | <b>Обороты САН</b> | Рочминг          | Скорость              | <b>Чскорение</b>        |
|---------|-----------------------------------------|--------------------|------------------|-----------------------|-------------------------|
| 1.1     | → Момент срабатывания                   | √ Есть обороты     | Родная сеть      | ⊽ Больше              | Больше                  |
|         |                                         | Нет оборотов       | <b>V</b> Рочминг | Меньше                | Меньше                  |
| $1.2$   | Телефонный номер                        |                    |                  |                       |                         |
| 1.3     | Имя события (алиас)                     | <b>CANRpm</b>      | <b>CANRpm</b>    | Speed                 | Acceler                 |
| 1.4.1   | Начинать отсылку данных по GPRS         | √ Данные           | Данные           | 1.4<br>Данные         | Данные                  |
| 1.4.2   | Отсылать SMS на указанный номер         | SMS                | SMS              | $\triangledown$ SMS   | ∏SMS                    |
| 1.4.3   | Голосовой звонок на указанный номер     | Голос              | Голос            | Голос                 | ∏ Голос                 |
| 1.4.4 ∎ | • Делать запись при изменении состояния | Запись             | <b>V</b> Запись  | Запись                | Запись                  |
|         |                                         |                    | 1.4.5            | √ Включение выхода 1! | Включение выхода 1      |
|         |                                         |                    | 1.4.6            | Включение выхода 2    | Включение выхода 2      |
|         |                                         |                    |                  | Порог, км/ч           | 1.5 <br>Порог, м/ $c^2$ |
|         |                                         |                    |                  | [5.0]<br>90           | 0.10<br>[0.119.6]       |
|         |                                         |                    |                  |                       |                         |
|         |                                         |                    |                  |                       |                         |
|         |                                         |                    |                  |                       |                         |
|         |                                         |                    |                  |                       |                         |
|         |                                         |                    |                  |                       |                         |
|         |                                         |                    |                  |                       |                         |

Рис.20 - События.

- $1.1.$ Момент срабатывания - момент передачи данных на сервер или выполнения записи в память терминала.
	- Обороты CAN: «есть обороты», «нет оборотов».
	- Роуминг: «родная сеть», «роуминг».
	- Скорость: «больше», «меньше».
	- Ускорение: «больше», «меньше»,
- $1.2.$ Телефонный номер - на указанный в данном поле номер, в зависимости от настроек. будет отсылаться SMS сообщение или осуществляться голосовой звонок при фиксации события.

Телефонный номер следует вводить слитно, с префиксом выхода на междугородную линию (8... или +7...).

- $1.3.$ Имя события (алиас) - условное обозначение события, которые будет отображаться в SMS-сообщении, для его идентификации.
- Действия действие, которое будет выполняться при появлении данного  $1.4.$ события:
- 1.4.1. Начинать отсылку данных по GPRS (Данные) при фиксации события на сервер сбора информации будут передаваться данные.
- 1.4.2. Отсылать SMS на указанный номер (SMS) при фиксации события на указанный номер телефона (п.1.2) будет отсылаться SMS.
- **1.4.3. Голосовой звонок на указанный номер (Голос)**  при фиксации события на указанный телефонный номер (п.1.2) будет осуществляться голосовой звонок.
- **1.4.4. Делать запись при изменении состояния (Запись)** при фиксации события делается дополнительная координатная запись. Для событий «Скорость» и «Ускорение» можно дополнительно назначить следующие действия:
- **1.4.5. Включение выхода 1** включение выхода 1 при фиксации события.
- **1.4.6. Включение выхода 2** включения выхода 2 при фиксации события.
- **1.5. Порог** порог скорости (км/ч) или ускорения (м/с<sup>2</sup>), при скорости (ускорении) ниже или выше порога будет фиксироваться событие.

**Настройки по умолчанию** – при нажатии данной кнопки, настройки установятся по умолчанию: для каждого из событий будет указано имя события (алиас) по умолчанию.

## **Статические контрольные точки**

На вкладке **«Контрольные точки»** вы можете настроить параметры статических контрольных точек, а также определить реакцию терминала на вход/выход из них. Всего доступны три статические контрольные точки.

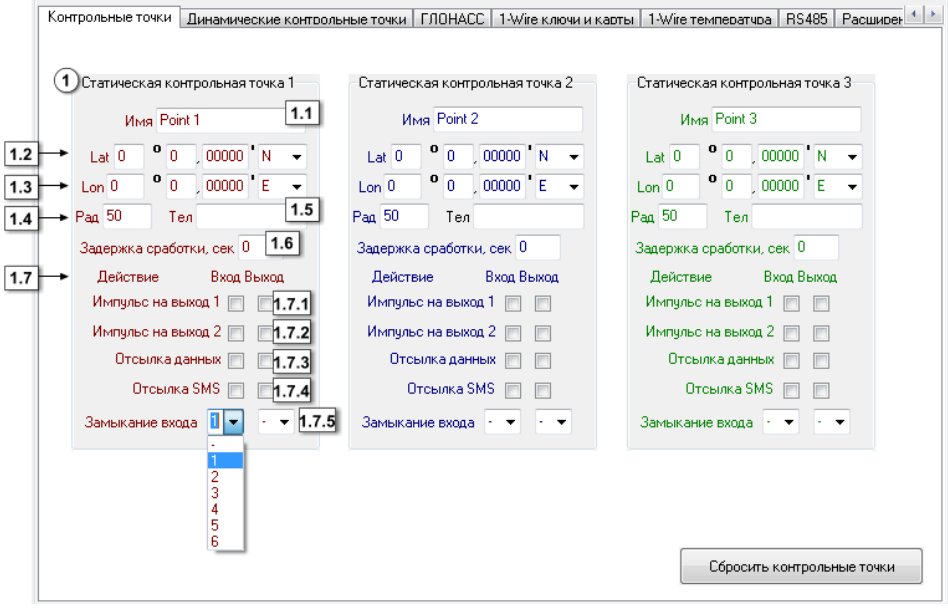

**Рис.21 – Статические контрольные точки.**

Для каждой из трёх контрольных точек можно настроить следующие параметры:

- **1.1. Имя** условное обозначение контрольной точки, которое будет отображаться в SMS-сообщении, для его идентификации.
- **1.2. Широта (Lat)** широта центра контрольной точки. Задаётся в формате ГГ ММ,ммммм, где ГГ – градусы, ММ – минуты, ммммм – доли минут. В выпадающем меню можно выбрать полушарие – северное или южное (N – северная широта, S – южная широта).
- **1.3. Долгота (Lon)** долгота центра контрольной точки. Задаётся в формате ГГ ММ,ммммм, где ГГ – градусы, ММ – минуты, ммммм – доли минут. В выпадающем меню можно выбрать полушарие – восточное или западное (E – восточная долгота, W – западная долгота).
- **1.4. Радиус** радиус контрольной точки. Как только терминал оказывается ближе, чем радиус контрольной точки, к центру контрольной точки, фиксируется событие – вход в контрольную точку. Как только терминал оказывается дальше, чем радиус контрольной точки, от центра контрольной точки, фиксируется событие – выход из контрольной точки. На каждое событие каждой контрольной точки можно назначить соответствующие действия.
- **1.5. Телефонный номер** номер, на который терминал отсылает SMSсообщение при входе либо при выходе из контрольной точки. Телефонный номер следует вводить слитно, с префиксом выхода на междугородную линию (8… или +7…).
- **1.6. Задержка сработки, сек** время, в течение которого навигационный терминал должен находиться внутри или вне контрольной точки, чтобы идентифицировать его вход или выход, соответственно. Максимальное значение параметра – 250 секунд.
- **1.7. Действия** при входе в контрольную точку (Вх.) и выходе из контрольной точки (Вых.) можно настроить следующие действия терминала:
- **1.7.1. Импульс на выход 1** подать импульс на первый выход терминала;
- **1.7.2. Импульс на выход 2** подать импульс на второй выход терминала;
- **1.7.3. Отсылка данных** непосредственно после события входа либо выхода из контрольной точки начинается передача данных на сервер по GPRS;
- **1.7.4. Отсылка SMS** непосредственно после события входа либо выхода из контрольной точки терминал отсылает на указанный телефонный номер SMS-сообщение.
- **1.7.5. Замыкание входа**  после входа или выхода из контрольной точки выбранный вход будет замкнут. В терминале будет сделана соответствующая запись о состоянии входа. Настройка доступна для входов 1-6.

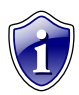

Опция «Замыкание входа» поддерживается терминалами с микропрограммой версии 10.44 и выше.

**Сбросить контрольные точки** – можно нажав соответствующую кнопку. При нажатии кнопки все параметры контрольных точек будут удалены из программы.

## **Динамические контрольные точки**

На вкладке **«Динамические контрольные точки»** вы можете настроить параметры контрольных точек в терминале и назначить соответствующее действие при входе/выходе из них.

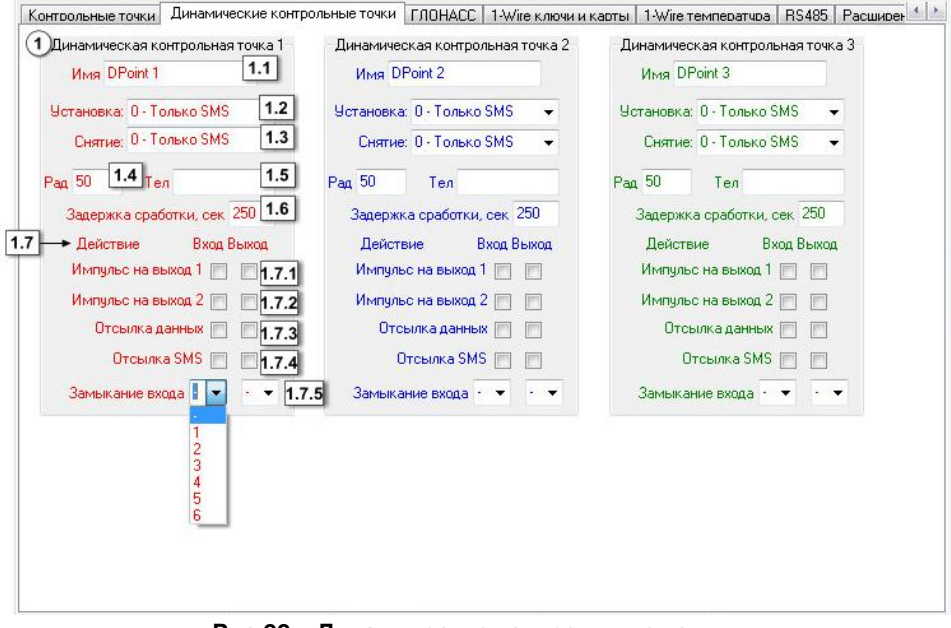

**Рис.22 – Динамические контрольные точки.**

Для каждой контрольной точки можно настроить следующие параметры:

- **1.1. Имя** условное обозначение контрольной точки, которое будет отображаться в SMS-сообщении, для его идентификации.
- **1.2. Установка**  при наступлении указанного события текущие координаты будут установлены как центр контрольной точки.
- **1.3. Снятие** при наступлении указанного события контрольная точка будет снята.
- **1.4. Радиус контрольной точки -** радиус контрольной точки. Как только терминал оказывается ближе, чем радиус контрольной точки, к центру контрольной точки, фиксируется событие – вход в контрольную точку. Как только терминал оказывается дальше, чем радиус контрольной точки, от центра контрольной точки, фиксируется событие – выход из контрольной точки. На каждое событие каждой контрольной точки можно назначить соответствующие действия.
- **1.5. Телефонный номер –** номер, на который терминал отсылает SMSсообщение при входе либо при выходе из контрольной точки. Телефонный номер следует вводить слитно, с префиксом выхода на междугородную линию (8… или +7…).
- **1.6. Задержка сработки (сек) –** время, в течение которого терминал должен находиться внутри или вне контрольной точки, чтобы идентифицировать его вход или выход, соответственно. Максимальное значение параметра 250 секунд.
- **1.7. Действие -** при входе в контрольную точку (Вх.) и выходе из контрольной точки (Вых.) можно настроить следующие действия устройства:
- **1.7.1. Импульс на выход 1** подать импульс на первый выход терминала;
- **1.7.2. Импульс на выход 2** подать импульс на второй выход терминала;
- **1.7.3. Отсылка данных**  непосредственно после события входа либо выхода из контрольной точки начинается передача данных на сервер по GPRS;
- **1.7.4. Отсылка SMS** непосредственно после события входа либо выхода из контрольной точки терминал отсылает на указанный телефонный номер SMS-сообщение.
- **1.7.5. Замыкание входа**  после входа или выхода из контрольной точки выбранный вход будет замкнут. Настройка доступна для входов 1-6. В терминале будет сделана запись о переключении входа. По переключению соответствующего входа можно будет зафиксировать вход или выход ТС из динамической контрольной точки.

Опция «Замыкание входа» поддерживается терминалами с микропрограммой версии 10.44 и выше.

# **ГЛОНАСС**

Перейдите на вкладку **«ГЛОНАСС»** для того, чтобы настроить режимы работы приёмника ГЛОНАСС/GPS.

| ГЛОНАСС                         | $C4$ <sup>+</sup><br>1-Wire ключи и карты   1-Wire температчра   RS232   RS485   Расширения RS485   RS485 - MODBUS   Фотокамеры |  |  |  |  |  |
|---------------------------------|----------------------------------------------------------------------------------------------------|--|--|--|--|--|
| Внутренний ГЛОНАСС отсутствует  |                                                                                                    |  |  |  |  |  |
| $\overline{\mathbf{2}}$         |                                                                                                    |  |  |  |  |  |
| Режим работы приёмника ГЛОНАСС  | Способ подключения приемника<br>координат ГЛОНАСС/GPS                                                                           |  |  |  |  |  |
| © Совместная работа ГЛОНАСС/GPS | • Внутренний приемник                                                                                                    |  |  |  |  |  |
| Только ГЛОНАСС                  | <b>• Внешний приемник с интерфейсом 485</b>                                                                                     |  |  |  |  |  |
| © Только GPS                    | Внешний приемник с интерфейсом RS232 (NMEA 0183)<br>$\circledcirc$                                                              |  |  |  |  |  |
|                                 |                                                                                                    |  |  |  |  |  |
|                                 |                                                                                                    |  |  |  |  |  |
|                                 |                                                                                                    |  |  |  |  |  |
|                                 |                                                                                                    |  |  |  |  |  |
|                                 |                                                                                                    |  |  |  |  |  |
|                                 |                                                                                                    |  |  |  |  |  |
|                                 |                                                                                                    |  |  |  |  |  |
|                                 |                                                                                                    |  |  |  |  |  |
|                                 |                                                                                                    |  |  |  |  |  |
|                                 |                                                                                                    |  |  |  |  |  |
|                                 |                                                                                                    |  |  |  |  |  |
|                                 |                                                                                                    |  |  |  |  |  |

**Рис.23 – ГЛОНАСС.**

- <span id="page-53-0"></span>**1.** Возможны следующие варианты настройки работы терминала:
- **1.1. Совместная работа ГЛОНАСС/GPS** терминал определяет своё местоположение одновременно по спутникам ГЛОНАСС и GPS (NAVSTAR).
- **1.2. Только ГЛОНАСС** терминал определяет своё местоположение только по спутникам ГЛОНАСС.
- **1.3. Только GPS** терминал определяет своё местоположение только по спутникам GPS (NAVSTAR).
- **2.** Способы подключения приемника координат ГЛОНАСС/GPS:
- **2.1. Внутренний приемник** работа только от приемника GPS (ГЛОНАСС) расположенного внутри терминала АвтоГРАФ.
- **2.2. Внешний приемник с интерфейсом 485** внешний ГЛОНАСС приемник, подключаемый по интерфейсу 485.
- **2.3. Внешний приемник с интерфейсом RS232 (NMEA 0183)**  внешний приемник, подключаемый по интерфейсу RS-232 и передающий данные в протоколе NMEA 0183.

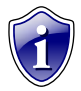

Работу с внешним приемником по интерфейсу RS-232 в протоколе NMEA<br>поддерживают с обновленные терминалы АвтоГРАФ-GSM+ с АвтоГРАФ-GSM+ с микропрограммой версии AGXL-11.31 и выше.

## **1-Wire ключи и карты**

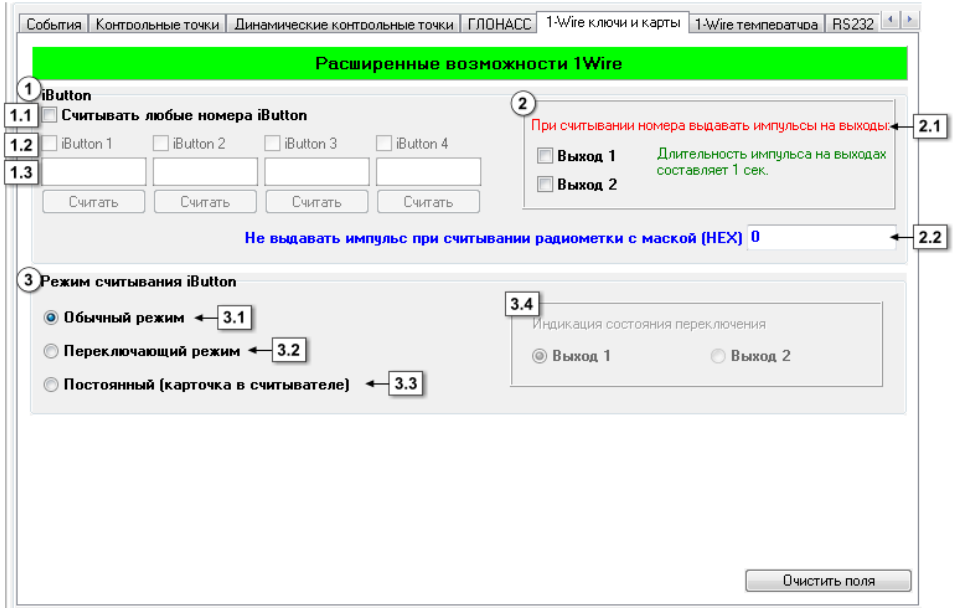

**Рис.24 – 1-Wire ключи и карты.**

**1. iButton** — устройство позволяющее идентифицировать владельца, произведя считывание с устройства уникального кода, запрограммированного в него. **iButton** наиболее часто используется в системах контроля доступа в помещения, к оборудованию и устройствам.

**iButton** – при использовании совместно с терминалом АвтоГРАФ-GSM позволит идентифицировать водителя, управляющего данным транспортным средством, произвести выборку по рейсам выполненным данным водителем.

- **1.1. Считывать любые номера iButton**  вне зависимости от идентифицированного номера **iButton** будет сделана запись о времени регистрации.
- **1.2. iButton 1 (2,3,4)**  установка уникального номера, данные, о регистрации которого будут регистрироваться терминалом.
- **1.3. Номер iButton**  номер зарегистрированного iButton. **Кнопка «Считать»** - при нажатие кнопки будет считан номер соответствующего iButton.
- **2. Заданное действие, выполняемое при считывании значения с iButton.**
- **2.1.** При считывании номера выдавать импульс на **Выход 1 (2)**. Длительность импульса составляет 1 секунду. Действие можно назначить для обычного и переключающего режимов.
- **2.2. Не выдавать импульс при считывании радиометки с маской (HEX)** укажите маску радиометки в шестнадцатеричной системе.
- **3. Режим считывания iButton.**
- **3.1. Обычный режим** –в данном режиме терминал запоминает код 1-Wire устройства и время его регистрации.
- **3.2. Переключающий режим**  в данном режиме при повторном считывании номера 1-Wire ключа или карты рейс, начатый при первом его считывании, завершается. Регистрация **iButton** с другим номером автоматически завершает текущий рейс и начинает новый**.**
- **3.3. Постоянный (карточка в считывателе) –** в данном режиме терминал осуществляет постоянное считывание номера карточки. Для экономии трафика запись делается раз в 1 минуту. Рейс длится до тех пор, пока карточка находится в считывателе.

### **3.4. Индикация состояния переключения:**

- В переключающем режиме с началом рейса (при первом считывании карточки) включается **Выход 1 (2),** при окончании рейса (при втором считывании карточки) – выключается.
- В постоянном режиме светодиодный индикатор, подключенный к одному из выходов, горит, если устройство 1Wire находится в считывателе. **Кнопка «Очистить поля»** – нажав данную кнопку можно очистить поля настроек на вкладке «1-Wire ключи и карты».

# **1-Wire температура**

На вкладке **«1-Wire температура»** вы можете настроить работу до 8 датчиков температуры 18B20.

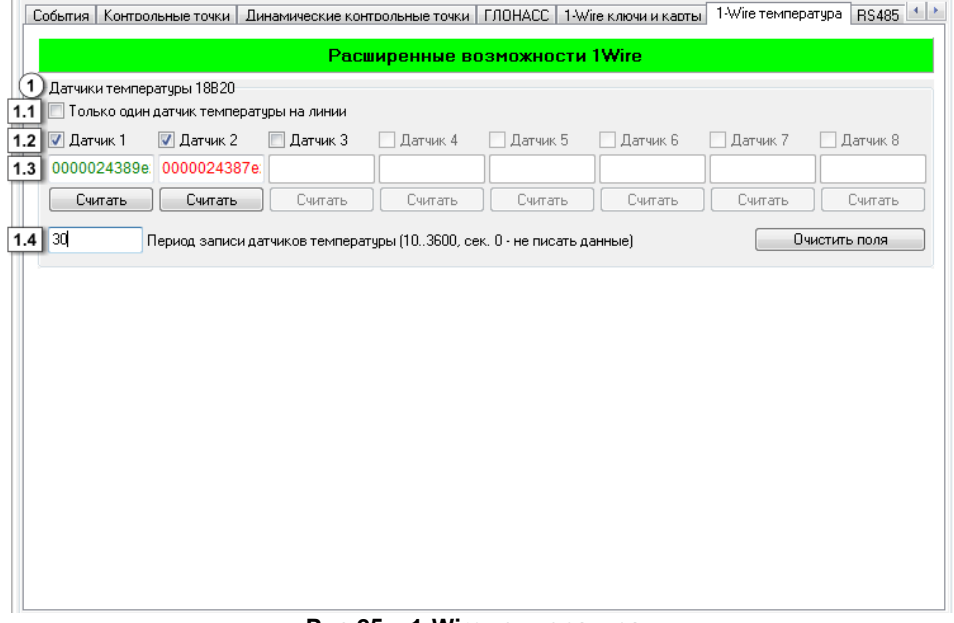

**Рис.25 – 1-Wire температура.**

- **1. Датчики температур 18B20.**
- **1.1. Только один датчик температуры на линии -** регистрировать значения только одного датчика температуры.
- **1.2. Датчик 1 (2,3,4…8)**  регистрация номеров датчиков температур, значения которых будут регистрироваться терминалом.
- **1.3. Номер Датчика**  номер зарегистрированного датчика температуры. **Кнопка «Считать»** - при нажатии кнопки будет считан номер соответствующего датчика.
- **1.4. Период записи датчиков температуры (сек)**  интервал времени, с которым будут регистрироваться данные с датчиков температуры. Диапазон допустимых значений 10..3600, 0 – не писать данные.

**Кнопка «Очистить поля»** – нажав данную кнопку можно очистить поля настроек на вкладке «1-Wire ключи и карты».

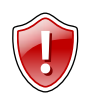

### **ВНИМАНИЕ!**

Совместная работа 1-Wire ключей и карт и 1-Wire датчиков температур возможно только с терминалами серии 200 000 и выше!

## **RS-485**

На вкладке **«RS-485»** вы можете настроить и проверить работу терминала с интерфейсом RS-485. Перед началом проверки подключите проверяемые датчики уровня топлива к терминалу.

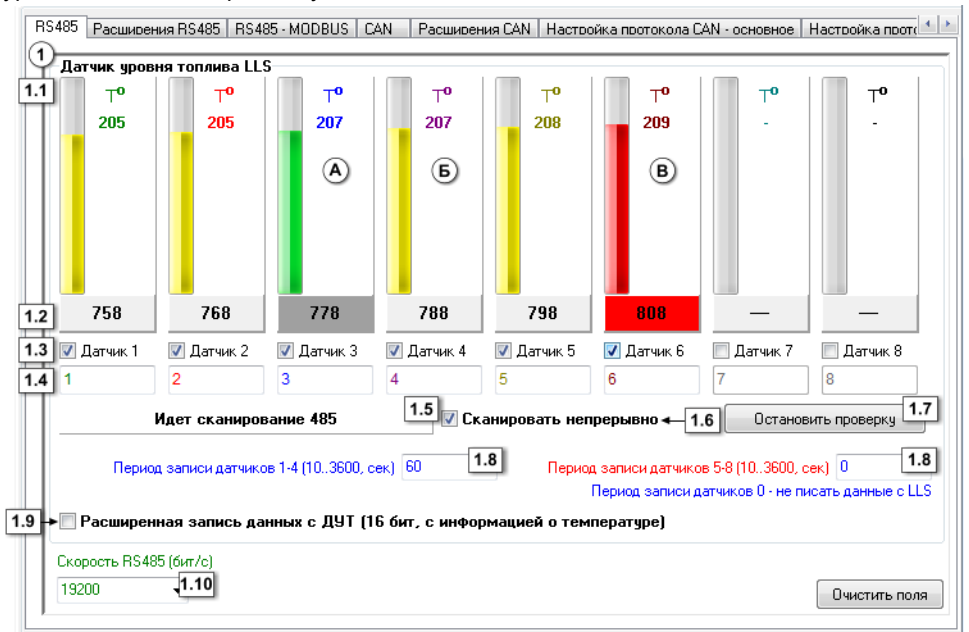

**Рис.26 – RS-485.**

- <span id="page-58-0"></span>**1. Датчики уровня топлива LLS.**
- **1.1. Состояние работы датчика** в процессе сканирования шкала показывает уровень и температуру топлива (в °С), измеренные каждым опрашиваемым датчиком.
- **1.2. Показание датчика** данные, полученные с каждого опрашиваемого датчика.

В зависимости от состояния опроса шкала уровня и показания датчиков выделяются цветом:

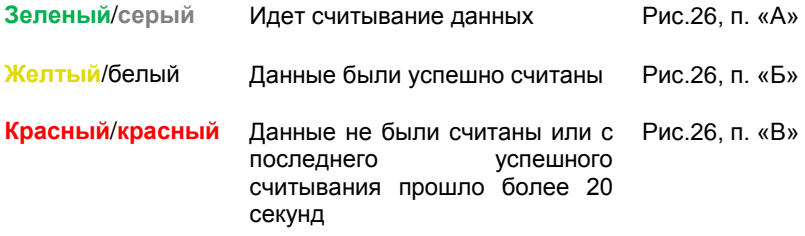

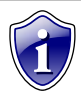

Инликация СОСТОЯНИЯ опроса микропрограммой поддерживается терминала, начиная с версий AGTK-10.60 и AGXL-11.30 (обновленный АвтоГРАФ-GSM+).

- 1.3. Датчик 1 (2.3..8) выберите датчики, которые терминал будет опрашивать.
- 1.4. Сетевой адрес сетевой адрес датчика.
- 1.5. Идет сканирование 485 индикация состояния сканирования датчиков.
- 1.6. Сканировать непрерывно если установлена галочка, то опрос датчиков ведется непрерывно, если галочка не установлена - сканирование длится 20 секунд.
- 1.7. Кнопка «Начать проверку»/«Остановить проверку» при нажатии данной кнопки начинается опрос датчиков уровня топлива. Считанные данные представляются в виде шкалы уровня и численных показаний.
- 1.8. Период записи датчиков (сек) интервал времени, с которым данные с датчиков будут записываться. Период записи задается отдельно для датчиков 1-4 и для датчиков 5-8. Диапазон значений 10...3600, 0 - не писать данные с  $11S$
- 1.9. Расширенная запись с ДУТ при выборе данной опции с датчика будет считываться информация и о температуре. Разрядность данных, в этом случаи, увеличится до 16 бит.
- 1.10. Скорость RS-485 (бит/с) скорость работы интерфейса RS-485. По умолчанию скорость - 19200.

Кнопка «Очистить поля» - при нажатии кнопки поля настроек будут очищены.

# **Расширения RS-485**

На вкладке **«Расширения RS-485»** вы можете настроить параметры работы датчиков веса, пассажиропотока и расширителя дискретных входов, подключаемых к терминалу по интерфейсу RS-485.

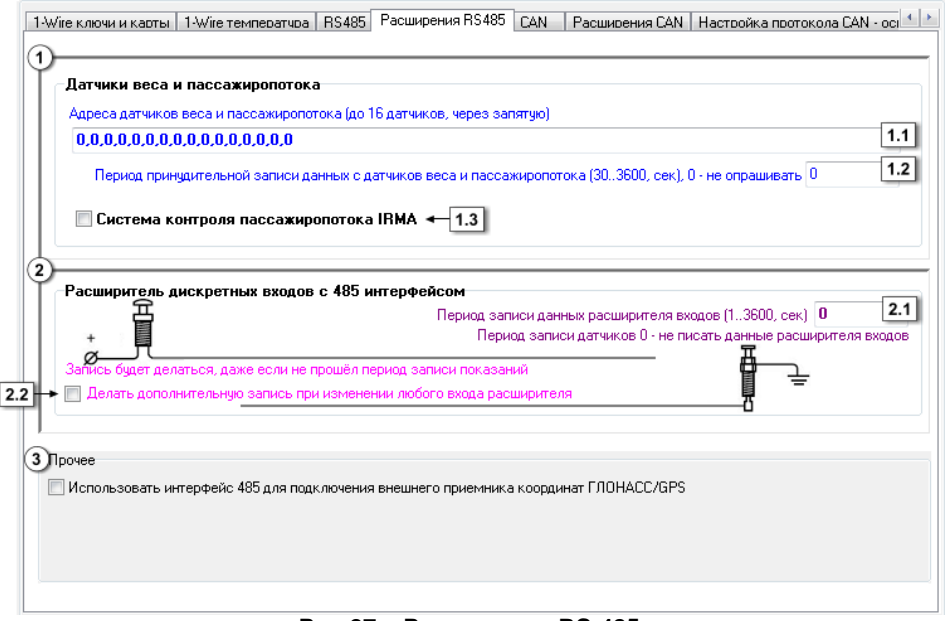

**Рис.27 – Расширения RS-485.**

- **1. Датчики веса и пассажиропотока.**
- **1.1. Адреса датчиков веса и пассажиропотока**  поле ввода адресов датчиков. Адреса вводятся через запятую, значение от 1 до 254. Можно подключать до 16 датчиков.
- **1.2. Период опроса датчиков веса и пассажиропотока (сек)**  интервал времени, с которым будут опрашиваться датчики. Диапазон значений 30…3600, 0 – не опрашивать датчики.
- **1.3. Система контроля пассажиропотока IRMA** опция используется при подключении к терминалу системы контроля пассажиропотока IRMA. При подключении системы IRMA совместная работа терминала с другими устройствами по RS-485 невозможна.

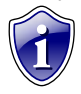

#### **Примечание:**

Работа с системой учета пассажиропотока IRMA по интерфейсу RS-485 поддерживает терминалами с микропрограммой версии 10.40 и выше.

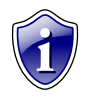

### **Примечание:**

Терминал поддерживает работу с системами IRMA Basic, IRMA Advanced, IRMA 3D, подключаемыми по двухпроводному интерфейсу RS485 по протоколу IBIS.

- **2. Расширитель дискретных входов с 485 интерфейсом**.
- **2.1. Период записи данных с расширителя входов (сек)** интервал времени, с которым будут записываться данные с расширителя входов. Диапазон значение 1…3600, 0 – не записывать данные с расширителя входов.
- **2.2. Делать дополнительную запись при изменении любого входа расширителя** – при выборе данной опции, не дожидаясь периода записи данных, в память терминала будет делаться дополнительная запись.
- **3. Прочее:**
	- **использовать интерфейс 485 для подключения внешнего приемника координат ГЛОНАСС/GPS** -при выборе данной опции для подключения внешнего приемника координат ГЛОНАСС/GPS используется интерфейс 485. Опция дублируется во вкладке «ГЛОНАСС» (рис[.23,](#page-53-0)п.2.2).

# **RS485-MODBUS**

На вкладке «RS485-MODBUS» вы можете настроить работу датчиков температуры подключаемых к терминалу по интерфейсу MODBUS.

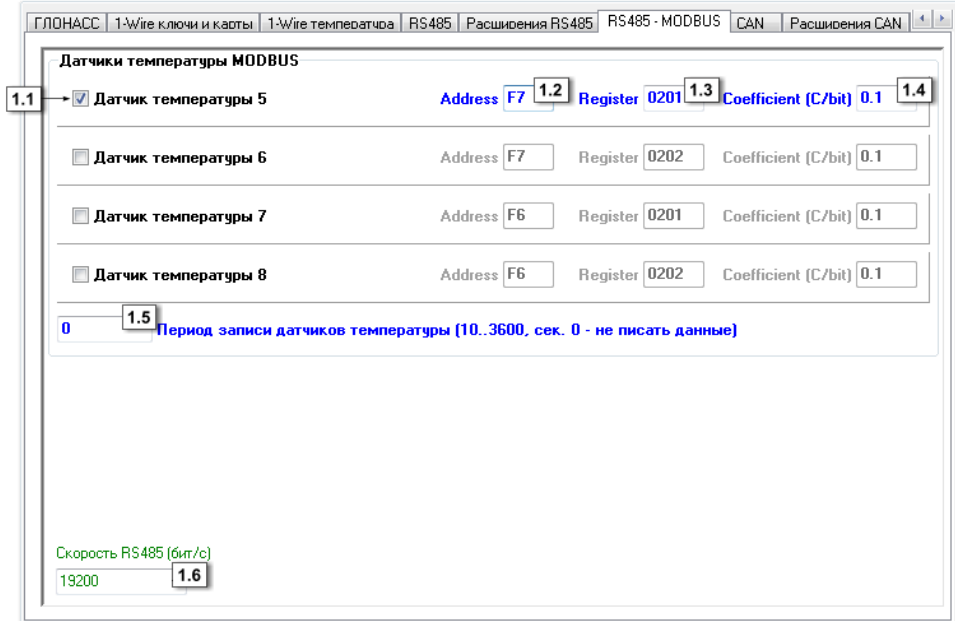

**Рис.28 – RS485 – MODBUS.**

К шине MODBUS может быть подключены несколько термоконтроллеров, к которым в свою очередь могут быть подключены несколько датчиков температуры. Показания этих датчиков записываются в определенные регистры контроллера.

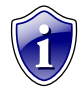

### **Примечание:**

Возможность подключения термодатчиков по протоколу MODBUS поддерживается терминалами с микропрограммой версии 10.44 и выше.

В программе GSMConf по умолчанию настроены параметры работы термоконтроллеров EVCO. Настройки контроллеров других производителей можно узнать в технической документации к ним.

Для каждого термодатчика необходимо настроить следующие параметры:

- **1.1. Датчик температуры 5 (6-8)** номер датчика температуры, подключенного к терминалу. Данные, считанные с датчика температуры (например,5 датчика), будут записаны в показания соответствующего датчика 1-Wire (5 датчика 1- Wire).
- **1.2. Address (Адрес)** адрес контроллера на шине, к которому подключен настраиваемый датчик. По умолчанию это значение А7 для контроллеров EVCO. При подключении к терминалу нескольких термодатчиков их адреса могут изменены на отличный от А7.
- **1.3. Register (Регистр)** регистр контроллера, с которого нужно считать значение температуры. По умолчанию для контроллеров EVCO это значение 0201 – для первого датчика, 0202 – для второго датчика.
- **1.4. Coefficients (Коэффициент)** коэффициент пересчета значения регистра в градусы. Коэффициент должен быть указан в С°/бит. По умолчанию это значение 0.1 С°/bit для контроллеров EVCO.
- **1.5. Период записи датчиков температуры** интервал времени, через которое терминал будет записывать показания датчиков температуры. Минимальное значение периода – 10 секунд, максимальное значение – 3600 секунд, 0 – не писать данные.

Этот параметр дублируется на вкладке **«1-Wire температура».**

**1.6. Скорость RS485** – скорость работы интерфейса RS485, в бит/с. Для контроллеров EVCO рекомендуемая скорость это 9600 бит/с, но скорость можно настраивать. Этот параметр дублируется на вкладке **«RS485».** Если к терминалу необходимо подключить одновременно датчики уровня топлива (LLS) и датчики температуры, то эти устройства должны быть настроены на одинаковую скорость.

# **RS-232**

На вкладке «RS-232» пользователь может выбрать режим работы интерфейса RS-232. Интерфейсом RS-232 оснащены обновленные терминалы АвтоГРАФ-GSM+.

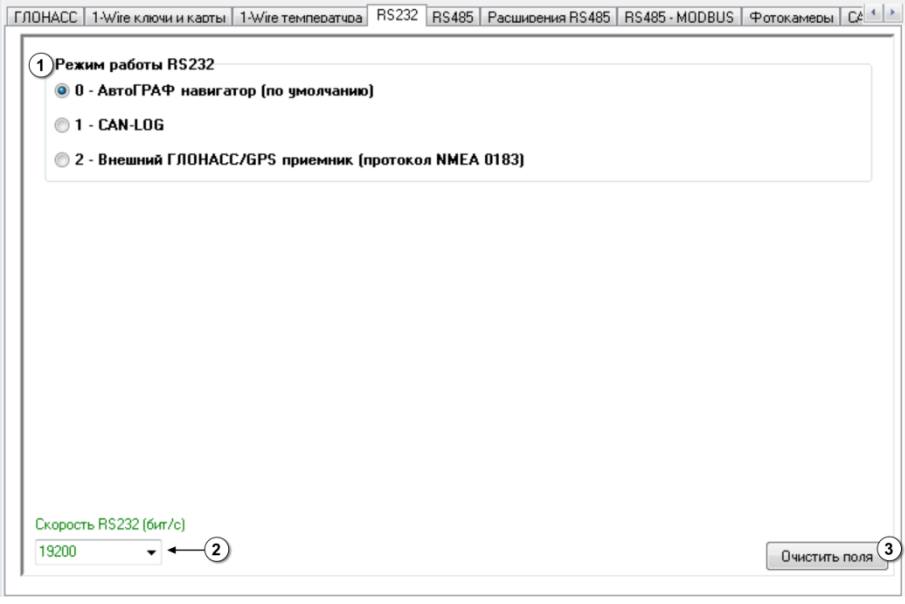

**Рис.29 – Вкладка «RS-232».**

### **1. Режим работы RS-232:**

**0 – АвтоГРАФ навигатор (по умолчанию) –** терминал настроен на работу с информационным дисплеем «АвтоГРАФ-Навигатор» по интерфейсу RS-232. Данный режим является настройкой по умолчанию.

**1 – CAN-LOG** – терминал настроен на работу с устройством CAN-LOG по интерфейсу RS-232.

**2 – Внешний ГЛОНАСС/GPS приемник (протокол NMEA 0183)** – терминал настроен на работу с внешним ГЛОНАСС/GPS приемником, передающим данные в протоколе NMEA по интерфейсу RS-232.

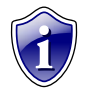

### **Примечание:**

Возможность работы с устройством CAN-LOG и внешним приемником по интерфейсу RS-232, а также настройку этого интерфейса поддерживают обновленные терминалы АвтоГРАФ-GSM+ с микропрограммой версии AGXL-11.31

- **2. Скорость RS-232**  выберите скорость работы интерфейса RS-232, в бит/с. Скорость по умолчанию – 115200 бит/с.
- **3. Кнопка «Очистить поля»**  кнопка позволяет сбросить все настройки, установленные на вкладке.

# **CAN**

На вкладке «CAN» вы можете настроить работу навигационного терминала с шиной CAN

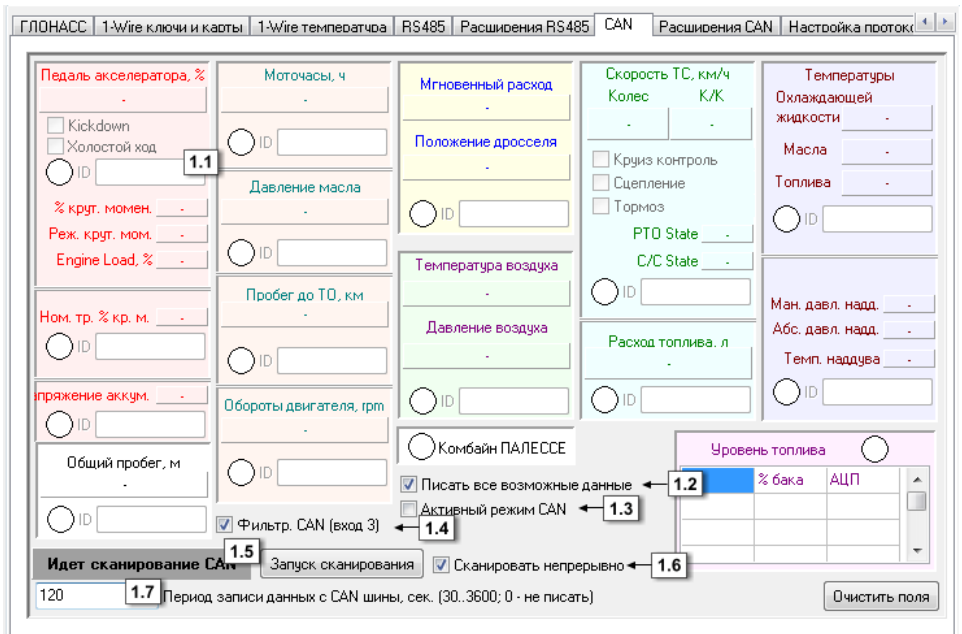

Рис.30 - САN.

<span id="page-65-0"></span>Перейдите во вкладку «CAN» и включите опцию Использовать простую настройку CAN, если она отключена. Вам будет доступно меню настройки записей, получаемых с шины CAN транспортного средства.

Необходимо настроить следующие параметры:

1.1. ID - в данном поле указывается идентификатор.

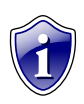

### Примечание:

Терминал будет записывать только те сообщения, идентификаторы которых указаны в соответствующем поле.

- 1.2. Писать все возможные данные при выборе опции терминал будет записывать все данные, идентификаторы которых распознает.
- 1.3. Активный режим CAN в данном режиме терминал постоянно запрашивает ланные из шины.

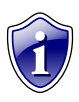

### Примечание:

При включении данного режима терминал не только слушает шину, но и отправляет в нее сообщения. Рекомендуется отключать режим, если нет необходимости его использовать.

- **1.4. Фильтрация CAN (Вход 3)** при выборе опции, дискретный вход 3 используется для подсчета моточасов (Рис[.17,](#page-39-0) п.1.9). **Кнопка «Запуск сканирования»** - при нажатии кнопки начинается процесс сканирования шины CAN, повторное нажатие кнопки останавливает сканирование. Состояние сканирования отображается в поле «Идет сканирование CAN» (п.1.5).
- **1.6. Сканировать непрерывно –** при включении опции процесс сканирования идет непрерывно.
- **1.7. Период записи данных с CAN шины, сек** интервал времени, с которым данные с CAN шины будут записываться терминалом. Диапазон значение 30…3600, 0 – не писать данные CAN.

**Кнопка «Очистить поля»** - при нажатии кнопки все настройки CAN буду удалены.

## **Расширения CAN**

Вкладка **«Расширения CAN»** позволяет настроить дополнительные параметры СAN-интерфейса в терминале.

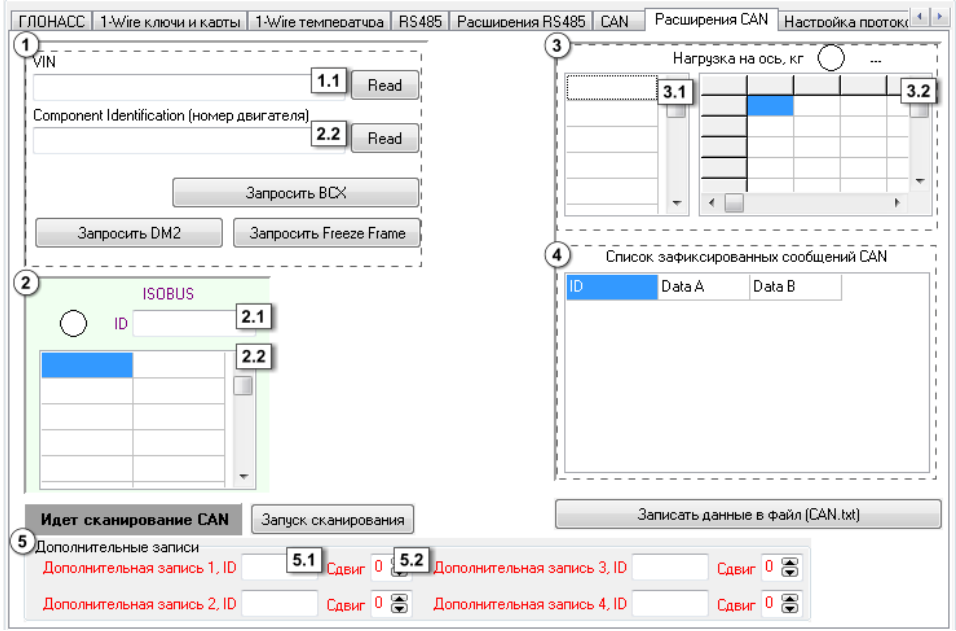

**Рис.31 – Расширения CAN.**

Перейдите во вкладку **«Расширения CAN»** и включите опцию **Использовать простую настройку CAN**, если она отключена. Вам будет доступно меню настройки расширенных записей CAN.

- **1. Блок «Запрос данных из шины СAN».**
- **1.1. VIN** в данное поле запишется VIN код транспортного средства при его запросе.
- **1.2. Сomponent Identification** в данное поле запишется номер двигателя транспортного средства при его запросе.

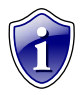

**Примечание:**

При запросе BCX, DM2, Freeze Frame данные появятся в записях терминала.

- **2. Блок «ISOBUS».**
- **2.1. ID**  идентификатор параметра ISOBUS.
- **2.2. Данные**  в это поле запишутся данные соответствующим идентификатором.
- **3. Блок «Нагрузка на ось, кг».**
- **3.1. ID**  в данное поле будут записываться соответствующие идентификаторы.
- **3.2. Данные**  данные, полученные с шины CAN, по нагрузке на ось.

 $4.$ Блок «Список зафиксированных сообщений CAN» - в данном блоке отображаются все зафиксированный на шине CAN сообщения. Записываются сами данные (Data A, Data B) и соответствующий идентификатор (ID).

Кнопка «Запуск сканирования» - при нажатии кнопки запускается сканирование шины CAN. Повторное нажатие кнопки останавливает сканирование. Если включена опция «Сканировать непрерывно» (Рис.24, п.1.6), сканирование будет идти непрерывно. Процесс сканирования отображается в поле «Идет сканирование CAN».

Кнопка «Записать данные в файл» - при нажатии кнопки все показания с шины CAN запишутся в файл CAN.txt.

- Блок «Дополнительные записи»  $5<sub>1</sub>$
- 5.1. Дополнительная запись 1 (2..4), ID в данное поле будут записываться дополнительные данные.
- 5.2. Сдвиг сдвиг для отображения выбранных показателей.

## **Настройка протокола CAN**

Для приборов с версией микропрограммы 10.30 и выше доступна настройка протокола CAN. Для этого перейдите на вкладку **«Настройка протокола CANосновное»** (или «Настройка протокола CAN-общее», «Настройка протокола CAN дискретное», «Настройка протокола CAN - прочее») и выберите опцию **Использовать настройку протокола CAN.**

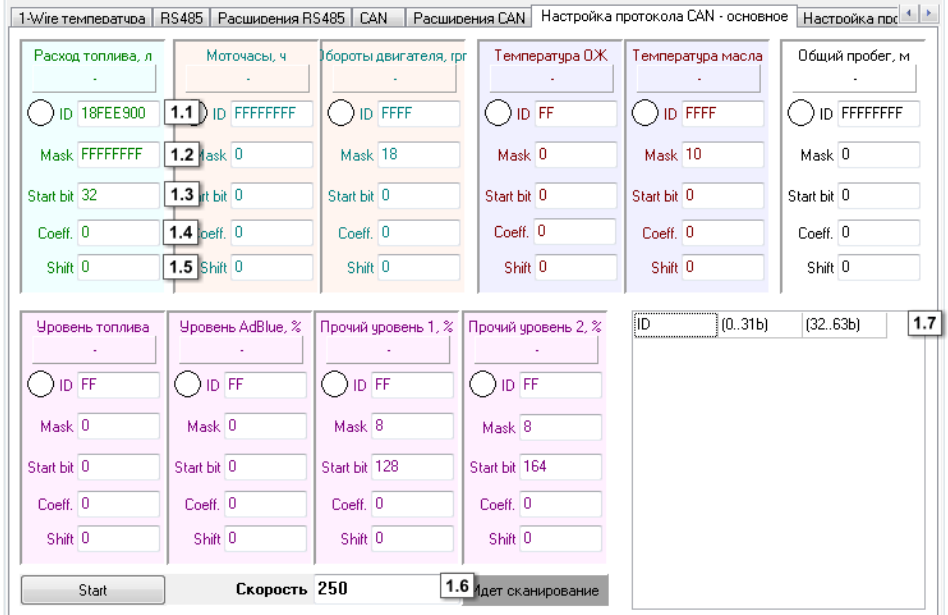

**Рис.32 – Настройка протокола CAN – основное.**

- **1.1. ID** идентификатор посылки в шине CAN. Идентификатор необходимо задавать в формате HEX, заглавными буквами.
- **1.2. Mask** маска, которая определяет количество бит, необходимые считать для нужного параметра. Маску необходимо задавать в формате HEX, заглавными буквами.
- **1.3. Start bit** стартовый бит, с которого берутся данные. При этом данные (Data A и Data B) представляются единым 64-битным числом. Стартовый бит задается десятичным числом.
- **1.4. Coeff**. размерность параметра. Определяется используемым протоколом.
- **1.5. Shift** начальное значение параметра, соответствующее значению 0 на шине CAN.
- **1.6. Кнопка «Start/Stop»** кнопка запуск/остановки сканирования шины CAN. Состояние сканирования отображается в поле «Идет сканирование CAN».
- **1.7. Скорость** скорость сканирования шины CAN в Кбит/с. Доступны следующие значения: 100, 125, 250, 500, 1000.

### **1.8. Записи с шины** – в данном поле в виде таблицы отображаются все

полученные с шины записи. Для каждой записи указывается его идентификатор **(ID),** сами данные отображаются по 32 бита: от 0 до 31 бита и от 32 до 63 бита.

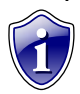

**Примечание:**

По умолчанию для примера поля заполнены в соответствии со стандартом J1939.

Аналогичным образом настраиваются записи во вкладке «Настройка протокола CAN - общее».

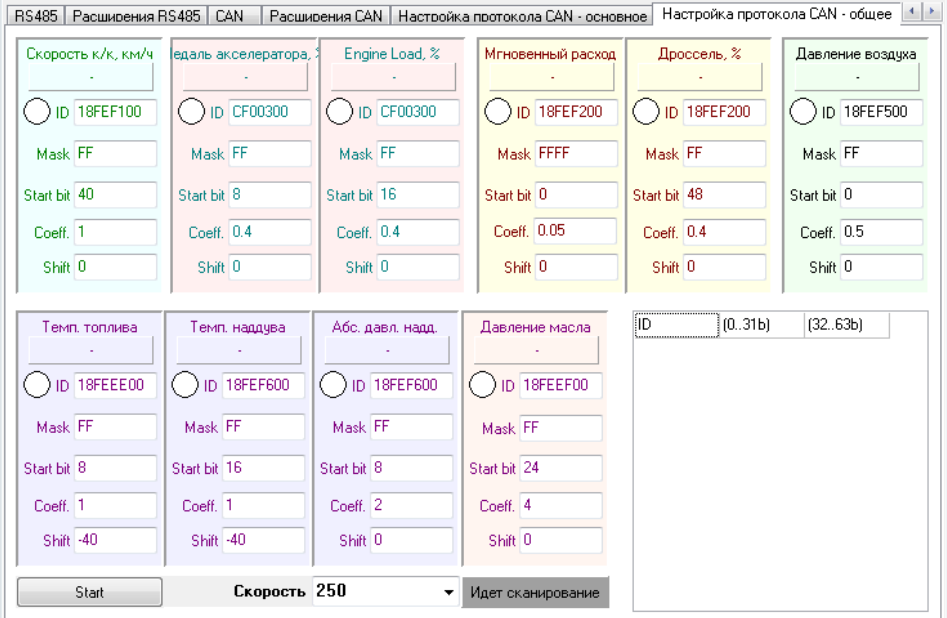

**Рис.33 – Настройка протокола CAN – общее.**

Во вкладке **«Настройка протокола CAN – дискретные параметры»** настраиваются дискретные записи CAN: данные круиз контроля, тормоз, сцепление, стояночный тормоз, холостой ход и 10 дополнительных дискретных записей. Для каждой записи указываются идентификатор (**ID,** п.1.1), маска (**Mask**, п.1.2), стартовый бит (**Start bit,** п.1.3).

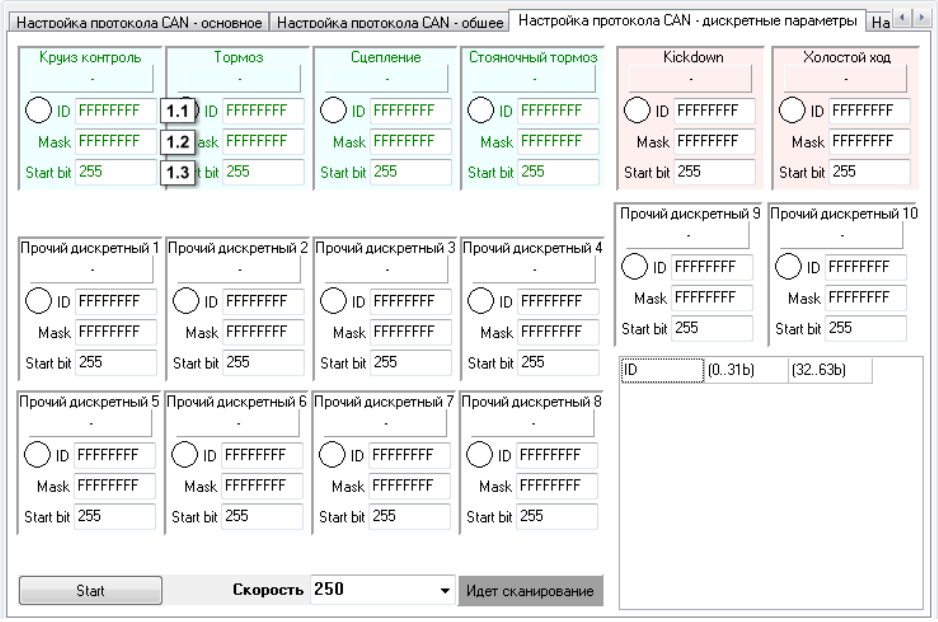

**Рис.34 – Настройка протокола CAN – дискретные параметры.**

Во вкладке **«Настройка протокола CAN - прочее»** настраиваются дополнительные записи CAN.

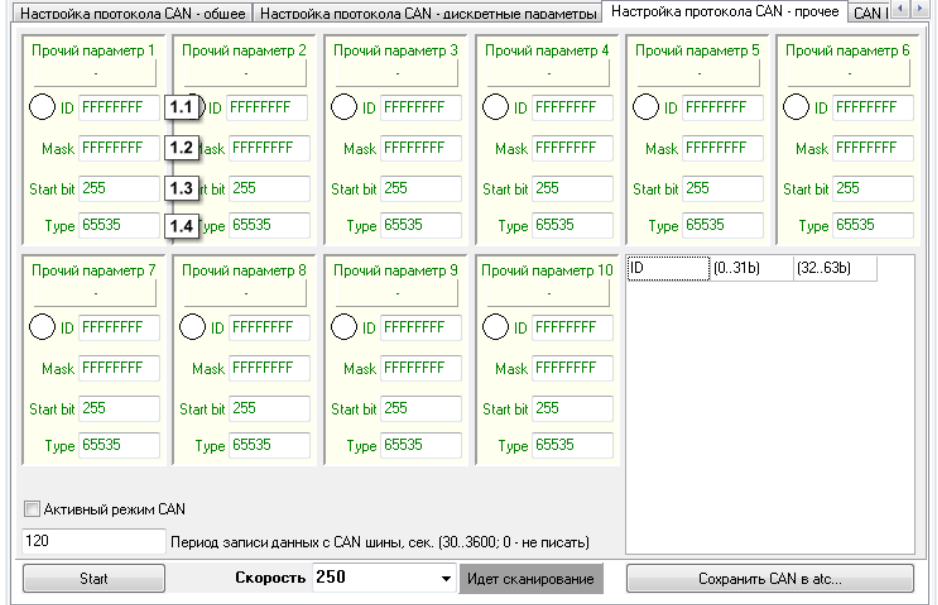

**Рис.35 – Настройка протокола CAN – прочее.**
Для каждой записи необходимо настроить следующие параметры:

- **1.1. ID** идентификатор посылки в шине CAN. Идентификатор необходимо задавать в формате HEX, заглавными буквами.
- **1.2. Mask** маска, которая определяет количество бит, необходимые считать для нужного параметра. Маску необходимо задавать в формате HEX, заглавными буквами.
- **1.3. Start bit** стартовый бит, обозначающий начало данных. При этом данные (Data A и Data B) представляются единым 64-битным числом. Стартовый бит задается десятичным числом.
- **1.4. Type** тип, присваиваемый каждой записи для ее идентификации. Для записи параметра с шины CAN его тип (**type)** может принимать значения от 1 до 65524. Значения 0 и 65525 отключают запись этого параметра.

# **CAN IRMA MATRIX**

На этой вкладке настраиваются параметры работы датчика пассажиропотока IRMA MATRIX, подключаемого к терминалу посредством интерфейса CAN.

| Дверь 1 закрыта, если вход 1                                                                                       |                          | находится в состоянии | Питание [+]<br>▼ |
|----------------------------------------------------------------------------------------------------|--------------------------|-----------------------|------------------|
|                                                                                                    |                          |                       |                  |
| Дверь 2 закрыта, если вход 2                                                                                       | $\overline{\phantom{a}}$ | находится в состоянии | Питание [+]      |
| Дверь 3 закрыта, если вход 3                                                                                       | ۰                        | находится в состоянии | Питание [+]      |
| Дверь 4 закрыта, если вход 4                                                                                       | ٠                        | находится в состоянии | Питание [+]      |
| Дверь 5 закрыта, если вход 5                                                                                       | ٠                        | находится в состоянии | Питание [+]<br>۰ |
| Дверь 6 закрыта, если вход 6                                                                                       | ٠                        | находится в состоянии | Питание [+]<br>▼ |
| Дверь 7 закрыта, если вход 7                                                                                       | $\overline{\phantom{a}}$ | находится в состоянии | Питание [+]<br>▼ |
| Дверь 8 закрыта, если вход 8                                                                                       | ٠                        | находится в состоянии | Питание [+]      |
| Период принчдительной записи данных с датчиков веса и пассажиропотока (303600, сек), 0 - не опращивать $ 0\rangle$ |                          |                       |                  |

**Рис.36 – СAN IRMA MATRIX.**

- <span id="page-73-0"></span> Перейдите на вкладку «СAN IRMA MATRIX» и включите опцию **Подключение CAN IRMA MATRIX.** Вам будет доступно меню настройки работы датчика (рис[.36\)](#page-73-0).
- В этом меню для каждой двери необходимо выбрать состояние одного из восьми дискретных входов терминала, соответствующее закрытому состоянию двери. В зависимости от состояния двери, на которой установлен датчик, ведется подсчет пассажиров.
- Для перехода в меню настроек входов (рис[.17,](#page-39-0) рис[.18\)](#page-42-0) нажмите соответствующую кнопку быстрого вызова (рис[.36,](#page-73-0)п.1).
- Любое изменение состояния датчика фиксируется терминалом и записывается в память. Если нет данных для записи, терминал через определенный период времени опрашивает датчик и делает принудительную запись. **Период принудительной записи данных с датчиков веса и пассажиропотока** (ри[с.36,](#page-73-0) п.2) должен указываться в секундах, минимальное значение – 30 секунд, максимальное значение – 3600 секунд, 0 – не опрашивать.

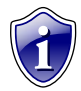

#### **Примечание:**

Работу с датчиками CAN IRMA MATRIX поддерживают терминалы с микропрограммой версии 10.42 и выше.

# Безопасность

Перейдите на вкладку «Безопасность» для того, чтобы настроить защиту от изменения настроек терминала (для микропрограммы 4.2 и более, с серийного номера 26500).

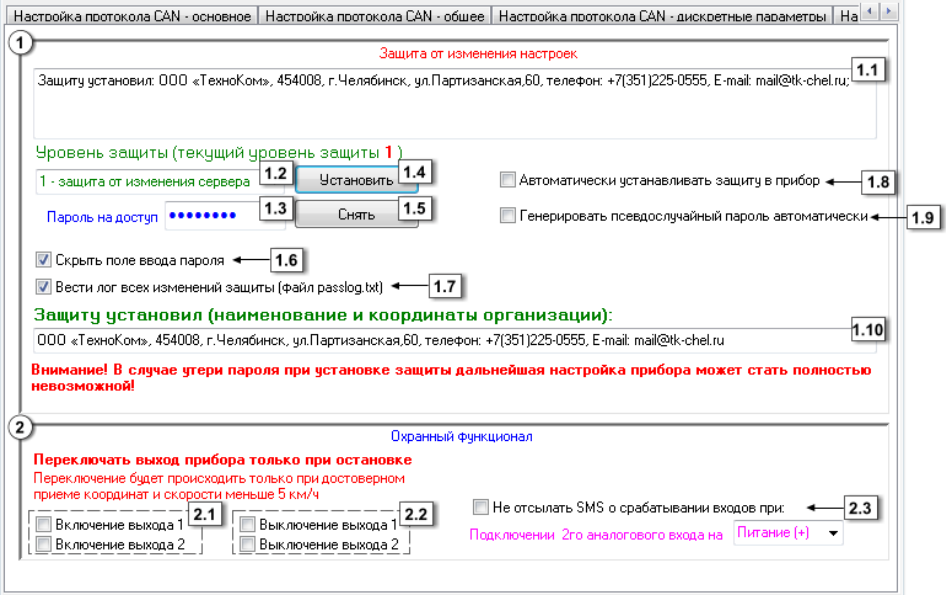

Рис.37 - Безопасность.

- $1<sup>1</sup>$ Блок «Защита от изменения настроек».
- 1.1. В данном поле при подключении терминала отображается информация о компании, которая установила защиту от изменения настроек.
- 1.2. Уровень защиты предусмотрены следующие уровни защиты терминала: 0 - нет защиты прибора - конфигурирование и сохранение данных возможно без ввода пароля.

1 - защита от изменения сервера - терминал будет отклонять попытки изменять IP-адрес и порт сервера с помощью программы GSMConf или SMSсообшений.

2 - полная защита настроек - терминал будет отклонять любые попытки работы с помощью программы GSMConf или SMS-сообщений.

1.3. Пароль на доступ - поле ввода пароля доступа.

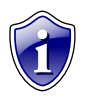

#### Примечание:

Пароль должен состоять РОВНО 8 СИМВОЛОВ. Пароль может содержать цифры от 0 до 9, а также буквы латинского алфавита. Регистр букв не имеет значения. Вы можете придумать слово и добавить в конце нужное количество символов. Например «avto0000».

- **1.4. Кнопка «Установить»** при нажатии кнопки, в терминал будет установлена защита с указанным паролем и уровнем защиты.
- **1.5. Кнопка «Снять»**  при нажатии кнопки защита, установленная в терминале, будет снята.
- **1.6. Скрыть поле ввода пароля –** при вводе пароля вводимые символы будут заменяться звездочками.

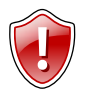

#### **ВНИМАНИЕ!**

Будьте внимательны! Если вы ошибетесь при вводе пароля, вы не сумеете заметить ошибку. В этом случае при попытке ввода пароля Вам будет отказано в доступе!

- **1.7. Вести лог всех изменений защиты**  при включении этого параметра автоматически создается файл passlog.txt в каталоге программы GSMConf. В него записываются следующие параметры:
	- Номер терминала
	- Вид установки (снятия) изменения защиты (уровень и введенный пароль).
	- Дата и время проведения операции с защитой.
- **1.8. Автоматически устанавливать защиту в прибор –** при выборе данной опции, во время установки настроек, в терминал автоматически установится защита первого уровня (защита от изменения сервера).

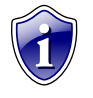

#### **Примечание:**

Если не выбрана опция «Генерировать псевдослучайный пароль автоматически», установится введенный в поле ввода (п.1.3) пароль. Если это поле пустое, программа выдаст сообщение об ошибке.

- **1.9. Генерировать псевдослучайный пароль автоматически –** при выборе данной опции автоматически случайным образом будет сгенерирован пароль из 8 символов.
- **1.10. Компания-установщик –** в данном поле необходимо указать координаты компании, которая установила защиту. Опция доступна только для терминалов с версией микропрограммы 10.20 и выше.

#### **Алгоритм установки защиты следующий:**

- 1. Запустите программу GSMConf.
- 2. Подключите терминал с помощью USB кабеля к компьютеру.
- 3. Выполните настройку параметров терминала.
- 4. Перейдите во вкладку "Безопасность" расширенного вида.

5. Впишите защитный пароль в поле 1.3 (пароль должен состоять из 8 символов: букв латинского алфавита и цифр).

- 6. Выберите необходимый уровень защиты в поле 1.2.
- 7. Нажмите "Установить" (п.1.4). Защита будет установлена в терминале.
- 8. Переподключите терминал.

#### Алгоритм снятия защиты:

- 1. Запустите программу GSMConf.
- 2. Подключите терминал с помощью USB кабеля к компьютеру.
- 3. Перейдите во вкладку "Безопасность" расширенного вида.

4. Впишите защитный пароль, установленный ранее на терминал, в поле "Пароль на доступ" (п.1.3).

- 5. Нажмите "Снять" (п.1.5). Защита будет снята.
- 6. Переподключите терминал.

Если включен параметр «Вести лог всех изменений», программа создает файл [номер терминала]pass.txt в папке \PASS\[номер\_терминала], в котором хранится пароль, установленный в терминал. При следующем подключении терминала к компьютеру, с которого была установлена защита, пароль автоматически считается из файла [номер\_терминала]pass.txt и запишется в поле программы (п.1.3).

#### $2.$ Блок «Охранный функционал».

- 2.1. Включение выхода 1(2) включать выход №1(2) ТОЛЬКО при остановке.
- 2.2. Выключение выхода 1(2) выключать выход №1(2) ТОЛЬКО при остановке.

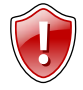

#### ВНИМАНИЕ!

Во избежание аварийных ситуаций переключение выходов будет происходить только при достоверном приеме координат и скорости менее 5<sub>KM/4</sub>

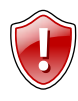

#### ВНИМАНИЕ!

В случаи наличия вкладки «Движения и остановка» (терминалы с версией микропрограммы 9.67 и выше) остановка будет фиксироваться по настройкам на ней!

#### 2.3. Не отсылать SMS о срабатывании входов при:

• Подключении 2го аналогового входа на «Питание (+)»/«Масса (-)» - если 2й аналоговый вход терминала находится в указанном состоянии. SMS о срабатывании входов терминала не будет отсылаться.

### **Разное**

Перейдите на вкладку **«Разное»** для того, чтобы настроить различные дополнительные параметры терминала.

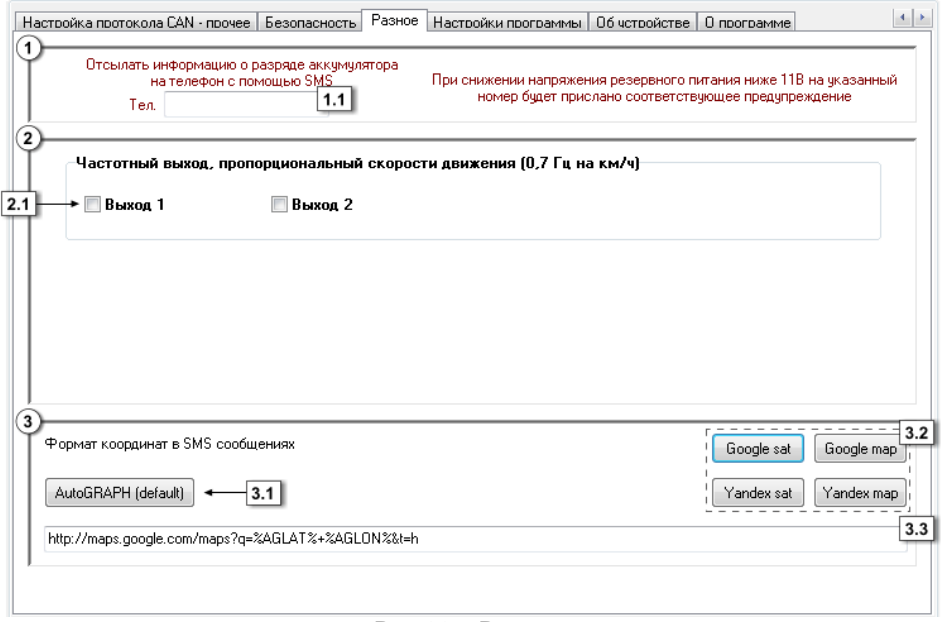

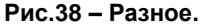

- **1.1. Телефон разряда аккумулятора -** при снижении напряжения на входе резервного питания ниже 11 вольт на данный телефонный номер будет отсылаться соответствующее SMS – сообщение. Телефонный номер следует вводить слитно, с префиксом выхода на межгород (8…или +7).
- **2. Частотный выход пропорциональный скорости движения (0,7 Гц на км/ч)** опция позволяет использовать **Выход 1(2)** как частотный для подключения электронного спидометра с частотным входом.
- **2.1. Выход 1 (2) –** выберите выходов терминала, который будет использоваться как частотный.
- **3. Формат координат в SMS сообщениях** выберите один из доступных форматов. Координаты в SMS сообщениях будут отображаться в выбранном формате. При этом формат координат изменится во всех SMS сообщениях.
- **3.1. AutoGRAPH (default)** формат АвтоГРАФ. Этот формат используется по умолчанию. Нажмите на кнопку для того, чтобы использовать этот формат координат в SMS.
- **3.2.** Кнопки быстрой настройки. В программе доступны следующие форматы координат:
	- Google sat ;
	- Google map;
- Yandex sat;
- Yandex map.
- 3.3. В данном поле укажите ссылку на интересующую карту, заменив широту на %AGLAT% и долготу на %AGLON%.

# **Ключ**

#### Вкладка **«Ключ»** доступна в версии конфигуратора GSMConf\_key.

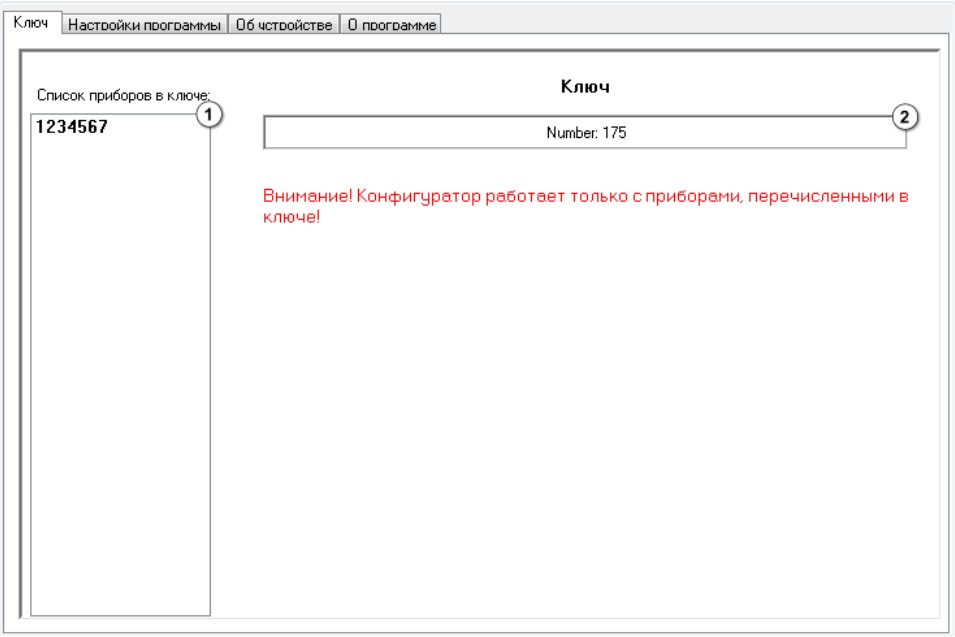

**Рис.39 – Ключ.**

 **Ключ** – это файл в формате .confkey, содержащий список терминалов, которых пользователь может конфигурировать программой GSMConf. Файл ключа должен быть размещен в папке с программой GSMConf.exe.

На вкладке **«Ключ**» вы можете посмотреть содержимое ключа:

**1.1. Список приборов в ключе** – список терминалов, серийные номера которых указаны в подключенном ключе. Если серийный номер терминала не указан в ключе, то программа не будет работать с этим терминалом и при попытке считать с него настройки, удалить записи или записать новые настройки выдаст сообщение об ошибке.

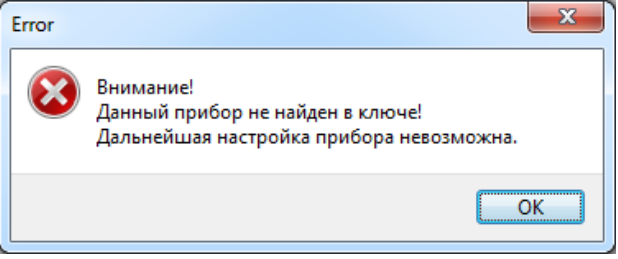

**Рис.40 – Сообщение об ошибке.**

### **1.2. Номер ключа** – идентификационный номер ключа, подключенного в

программе.

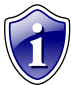

**Примечание:**<br>Для получения ключа к конфигуратору обратитесь к вашему региональному дилеру.

# **Об устройстве**

Во вкладке **«Об устройстве»** вы можете ознакомиться с функциональной схемой подключенного терминала. Схема меняется в зависимости от версии железа подключенного терминала.

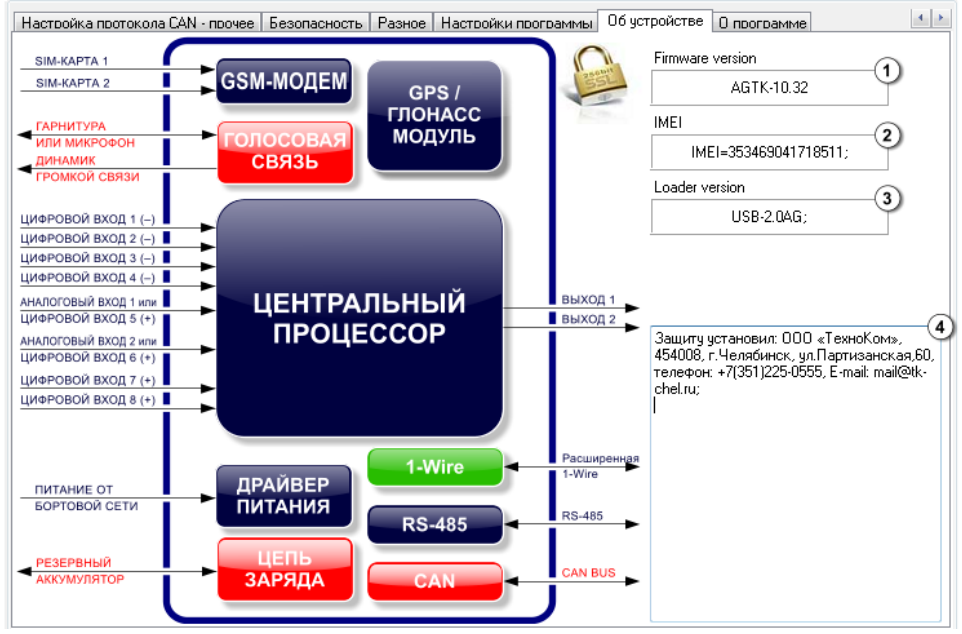

**Рис.41 – Об устройстве.**

Помимо функциональной схемы во вкладке отображается общая информация о подключенном терминале:

- **1.** Версия программного обеспечения терминала (**Firmware version**).
- **2. IMEI** модема терминала.
- **3.** Версия загрузчика (**Loader version**).
- **4. Защиту установил** координаты компании, установившей защиту от изменения настроек терминала.

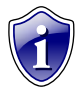

#### **Примечание:**

Версия загрузчика будет определяться только для терминалов с микропрограммы версии 10.32 и выше.

Если терминал поддерживает защищенное соединение с сервером, то на вкладке

«Об устройстве» отображается значок

## **Функции**

Данная вкладка предназначена для включения функций терминала АвтоГРАФ-GSM, если он поставляется с отключенными функциями. Разблокировка функций терминала осуществляется при помощи специальных паролей. Для разблокировки каждой функции необходим отдельный пароль.

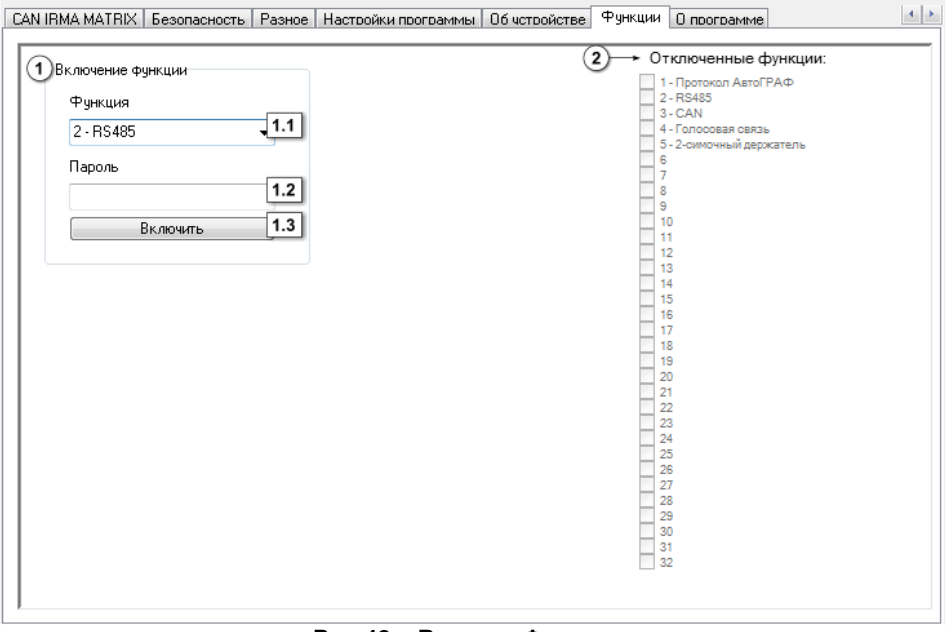

**Рис.42 – Вкладка Функции.** 

#### **1. Включение функции.**

**1.1. Функция** – выберите функцию терминала, которую необходимо включить:

**1 – Протокол АвтоГРАФ** – включить возможность передачи данных на сервер по протоколу АвтоГРАФ. Данный протокол необходим для передачи данных на сервер АвтоГРАФ и последующей обработки данных в диспетчерской программе АвтоГРАФ.

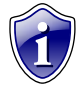

#### **Примечание:**

По умолчанию терминалы передают данные в протоколе Приказа 285. Передача на сервер АвтоГРАФ для терминалов без поддержки протокола АвтоГРАФ возможна через сервис АвтоГРАФ-Транскодер.

- **2 – RS-485** разблокировать интерфейс RS-485.
- **3 – CAN** разблокировать интерфейс CAN.
- **4 – Голосовая связь** включить функцию голосовой связи.

**5 – 2-симочный держатель** – включить возможность работы со второй дополнительной SIM-картой.

- **1.2. Пароль** платный восьмизначный пароль, необходимый для разблокировки одной конкретной функции терминала.
- **2. Отключенные функции**  здесь перечислены отключенные функции терминала, которые можно разблокировать, получив специальный пароль.

### **Порядок разблокировки:**

- **1.** Подключите терминал АвтоГРАФ к ПК при помощи Data-кабеля.
- **2.** Запустите программу **GSMConf версии 3.2.6**. Перейдите на вкладку **Функции**.
- **3.** В поле **Функция** выберите функцию, которую необходимо включить.
- **4.** В поле **Пароль** введите восьмизначный пароль для разблокировки данного параметра.
- **5.** Нажмите кнопку **Включить.**
- **6.** Если введен корректный пароль, то функция терминала будет разблокирована и доступна для дальнейшей работы.
- **7.** Для обновления полей программы GSMConf отключите терминал от USB и подключите его заново.

Разблокировать функции терминала можно также при помощи файлов разблокировки. Файл разблокировки – это специальный файл, содержащий пароль для включения одной конкретной функции терминала.

Файл разблокировки имеет следующий формат названия: **functionserial\_number.unlk**, где **function** – эта двухзначный (обязательно!) номер функции терминала, которую можно включить при помощи данного файла разблокировки; **serial\_number** – семизначный (обязательно!) серийный номер терминала, функцию которого можно включить при помощи данного файла разблокировки. Например, файл 02-1222390.unlk содержит ключ для разблокировки функции 2 (интерфейс RS-485) терминала с серийным номером 1222390.

Файл разблокировки должен быть размещен в папке \UNLOCK, расположенной в папке с установленной программой GSMConf.

### **Порядок разблокировки с помощью файла:**

- **1.** Создайте папку UNLOCK в папке с установленной программой GSMConf.
- **2.** Скопируйте в папку UNLOCK ключи разблокировки.
- **3.** Запустите программу GSMConf версии 3.2.6 и выше.
- **4.** Подключите терминал, функцию которого нужно включить.
- **5.** После того как терминал будет подключен и его настройки корректно считаны, программа GSMConf проверит папку UNLOCK на наличие файлов разблокировки для подключенного терминала. Если файлы найдены и пароли, содержащиеся в этих файлах, совпадают с паролями разблокировки, записанными в терминале, то соответствующие функции терминала будут автоматически включены. При этом переподключение терминала не требуется.

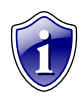

#### **Примечание:**

Файл разблокировки, как и пароль, выдаются только в ООО ТехноКом.

Возможность разблокировки с помощью файла позволяет ускорить включение функций терминала, когда необходимо разблокировать большое количество терминалов. Включенные функции терминала будут сразу же доступны в программе GSMConf для настройки, без переподключения терминала.

# **Контроль**

В версию 3.2.7 программы GSMConf встроена функция проверки состояния различных параметров терминала. Команды проверки расположены на нескольких вкладках и полностью повторяют команды программы АвтоГРАФ-Контроль.

При помощи команд контроля пользователь может самостоятельно проверить состояние входов и выходов терминала, работу GPS/ГЛОНАСС и GSM модулей.

Перед началом проверки необходимо подключить терминал к ПК. Перейти на интересующую вкладку меню Контроль можно, выбрав ее в древовидном меню слева или используя кнопки быстрого перехода на вкладках **Входы 1-4, Входы 5-8 и Аналоговые входы.** 

## **Входы и выходы**

На вкладке «Входы и выходы» пользователь может проверить работоспособность входов и выходов терминала и измерить уровни основного и резервного напряжения питания.

|     | Об чстройстве                                                                    |                  |              |               | Входы и выходы   Проверка GSM   Проверка GPS/ГЛОНАСС   Акселерометр |           | O программе | $\left  4 \right $     |  |  |  |
|-----|----------------------------------------------------------------------------------|------------------|--------------|---------------|---------------------------------------------------------------------|-----------|-------------|------------------------|--|--|--|
|     | $\blacksquare$<br>⊽ Идет проверка<br>Выход 2<br>У Выход 1<br>Остановить проверку |                  |              |               |                                                                     |           |             |                        |  |  |  |
|     | 1423<br>lCy, 1                                                                   | $=0.1$ Hz        | 70<br>Cu. 3  | $=0.1$ Hz     | 1268<br>Cy, 5                                                       | $=0.1$ Hz | 68<br>Cv.7  | 2.1<br>$=0.1 H\bar{z}$ |  |  |  |
|     | 8468<br>Cu. 2                                                                    | $=0.1$ Hz        | 42<br>Cu. 4  | $=0.1$ Hz     | 59<br>CH. 6                                                         | $=0.1$ Hz | 38<br>Cu, E | $=0.0$ Hz              |  |  |  |
| 2.2 | Напряжение питания                                                               | 0,035            | 15,61        | 446 (~15,6 B) |                                                                     |           |             |                        |  |  |  |
|     | Аналоговый вход 1                                                                | 0,0098           | 5,292        | 540 (4,4 B)   |                                                                     |           |             |                        |  |  |  |
| 2.3 | Аналоговый вход 2 0.0235                                                         |                  | 14,2645      | 607 (14,2 B)  |                                                                     |           |             |                        |  |  |  |
| 2.1 | Резервное питание 0,025                                                          |                  | $\mathbf{0}$ | $0$ (~0,0 B)  |                                                                     |           |             |                        |  |  |  |
|     | <u>Вход 1</u>                                                                    | 0.               | Вход 2       | 소<br>1        | Вход 3                                                              | 0.        | Вход 4      |                        |  |  |  |
|     | Простой                                                                          |                  | Простой      |               | Счётчик                                                             |           | Простой     |                        |  |  |  |
|     | Вход 5                                                                           | $\lambda^*$<br>0 | Вход 6       |               | Вход 7                                                              |           | Вход 8      | 0                      |  |  |  |
|     | Ан. вход 1                                                                       |                  | Ан. вход 2   |               | Простой                                                             |           | Простой     |                        |  |  |  |

**Рис.43 – Вкладка «Контроль. Входы и выходы».**

Для того чтобы проверить интересующий вход или выход:

- подключите терминал к ПК;
- запустите программу GSMConf версии 3.2.7 и выше;
- перейдите на вкладку «Входы и выходы» и нажмите кнопку **«Начать проверку».**

В ходе проверки в верхней части рабочего окна отображается статус **«Идет проверка»**. Остановить проверку можно, убрав галочку напротив строки «Идет проверка» или нажав кнопку **«Оставить проверку»** (кнопка отображается только, если идет проверка).

Во время проверки программа GSMConf опрашивает состояние входов и выходов, считывает показания логических счетчиков и отображает полученные показания в удобном для пользователя виде.

#### **1. Состояние выходов.**

Терминал АвтоГРАФ-GSM имеет два цифровых выхода с открытым коллектором: Выход 1 и Выход 2.

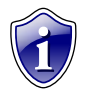

#### **Примечание:**

Подробнее о расположение выходов на интерфейсных разъемах терминала и способах подключения внешних устройств к выходам можно узнать в Руководстве пользователя АвтоГРАФ-GSM.

Проверка состояния выходов осуществляется вручную. Перед началом проверки необходимо подключить к выходу терминала устройство, при помощи которого будет проверяться этот выход. Например, светодиод или реле.

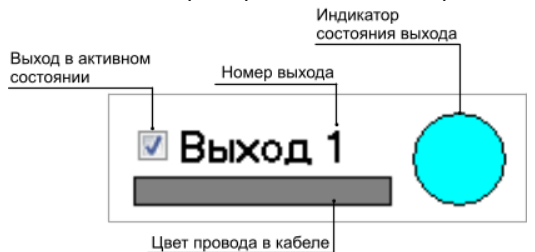

**Рис.44 – Проверка выходов.** 

<span id="page-88-0"></span>Для проверки состояния выхода:

- Подключите терминал к ПК.
- Запустите программу GSMConf и перейдите на вкладку «Входы и выходы». Запустите проверку, нажав кнопку **«Начать проверку»**.
- Включите проверяемый выход, установив галочку напротив строки с названием проверяемого входа.
- Индикатор состояния выхода выделится цветом (рис[.44\)](#page-88-0).
- Выход терминала переключится в активное состояние.
- Для того чтобы выключить выход снимите галочку.
- Переключая выход в программе GSMConf и наблюдая за работой устройства, подключенного к соответствующему физическому выходу терминала, пользователь может проверить работоспособность этот выхода.

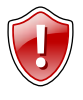

#### **Внимание!**

Выход терминала будет реагировать на переключения выхода в программе, если только запущен процесс проверки (установлена галочка «Идет проверка»). Если проверка остановлена, то при переключении выхода в программе выход терминала изменять состояние не будет.

#### **2. Проверка состояния входов.**

Терминал АвтоГРАФ-GSM имеет 6 дискретных входов и может фиксировать как изменение состояния входов, так и вести подсчет импульсов и измерение частоты. Кроме дискретных входов терминал оснащен 2 аналоговыми входами. Аналоговый вход предназначен для измерения значения параметра, величина которого пропорциональна уровню напряжения на аналоговом входе. Аналоговые входы терминала могут быть настроены как дополнительные дискретные входы.

#### **2.1. Счетчики 1..8.**

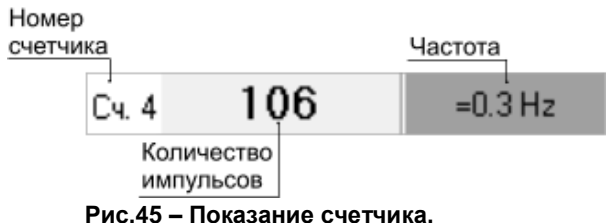

- Подключите терминал к ПК и запустите проверку входов, нажав кнопку **«Начать проверку»** на вкладке «Входы и выходы» программы GSMConf.
- Терминал начнет подсчет импульсов на соответствующем входе.
- Подождите, пока терминал измерит частоту сигнала на входе. В процессе измерения частоты отображается сообщение «**Ждите».**
- Если измерения частоты точные, то перед значением частоты указывается знак "**=**". Если измеренная частота приближенная, то перед значением частоты указывается знак "**~**".

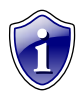

#### **Примечание:**

Точное измерение частоты поддерживается терминалами с версией микропрограммы 7.38 и выше.

#### **2.2. Напряжение питания.**

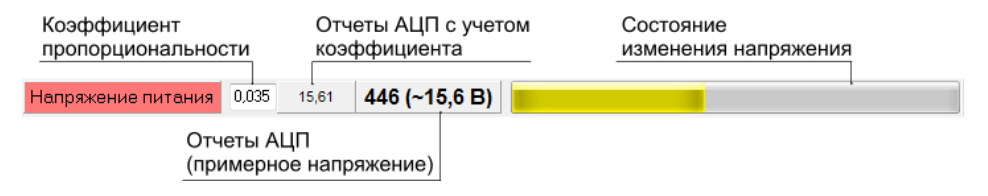

#### **Рис.46 – Основное напряжение питания терминала.**

#### **2.3. Аналоговые входы.**

Терминал АвтоГРАФ-GSM имеет два аналоговых входа. Первый аналоговый вход имеет диапазон измеряемого напряжения от 0 до 10 В, но не более напряжения питания терминала.

Второй аналоговый вход имеет диапазон измеряемого напряжение от 0 до 24 В, но не более напряжения питания терминала.

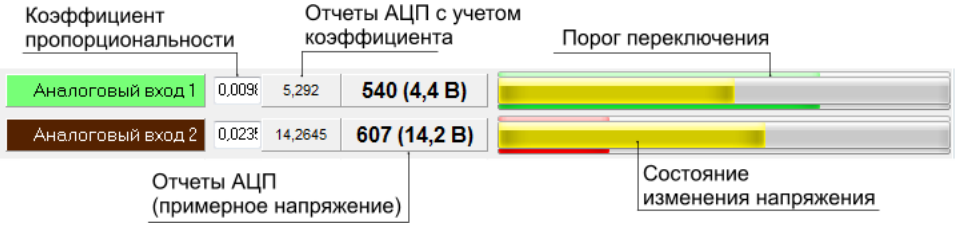

**Рис. 47 – Состояние работы аналоговых входов.**

Программа GSMConf измеряет напряжение на аналоговом входе и отображает полученную величину в вольтах и отчетах АЦП: реальных и умноженных на коэффициент.

Коэффициент пропорциональности необходим для пересчета измеренного значения отчетов АЦП в другую величину. Коэффициент задается пользователем.

Любое изменение напряжения на аналоговых входах отображается в программе в строке состояния. Строка состояния имеет три вида индикации:

Желтый Текущее состояние входа. Зеленый Порог переключения аналогового входа при работе как дискретного. Красный Порог переключения аналогового входа при работе как дискретного, если вход переключился.

Используя кнопки быстрого перехода, пользователь может быстро перейти к настройкам аналоговых входов – на вкладку «Аналоговые входы».

#### **2.4. Резервное питание.**

Для предотвращения отключения терминала в случаи пропадания основного питания, предусмотрено подключения источника резервного питания. Переключение к источнику резервного питания от основного и обратно производится автоматически.

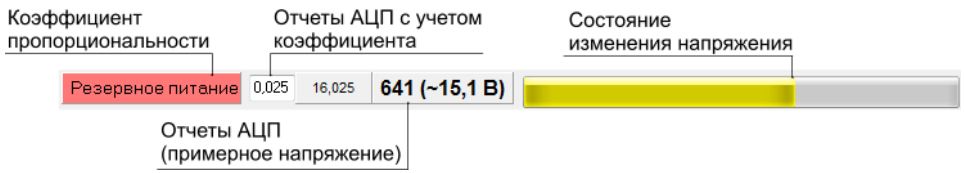

#### **Рис.48 – Резервное питание терминала.**

#### **2.5. Дискретные входы.**

Терминал АвтоГРАФ-GSM оснащен 4 дискретными входами по «-» (1..4) и 2 дискретными входами по «+» (7,8). Также возможна работа аналоговых ходов в качестве дополнительных цифровых входов (5,6) с логикой работы по «+».

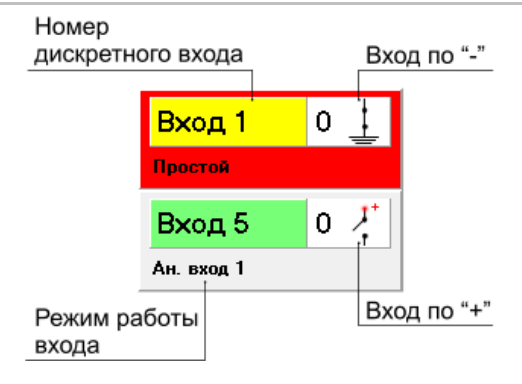

**Рис.49 – Дискретные входы.**

Каждый дискретный вход в программе выделен соответствующим ему цветом провода в кабеле. Вход, находящийся в активном состоянии, выделяется красным цветом. Пиктограмма входа отображает его логику работы и меняется в зависимости от текущего состояния дискретного входа (0 или 1). Для каждого входа указывается режим работы этого входа:

- **Аналоговый вход 1 (2)** аналоговый вход 1 (или 2) настроен на работу в качестве цифрового входа.
- **Простой** дискретный вход работает как простой вход.
- **Счетчик** дискретный вход работает как накопительный счетчик.
- **П.счетчик** дискретный вход работает как периодический счетчик.
- **Частота** дискретный вход работает в режиме измерения частоты.

Нажав на строку с номером дискретного входа, пользователь может быстро перейти к настройкам соответствующего входа - на вкладки «Входы 1-4», «Входы 5-8»

# Проверка GSM

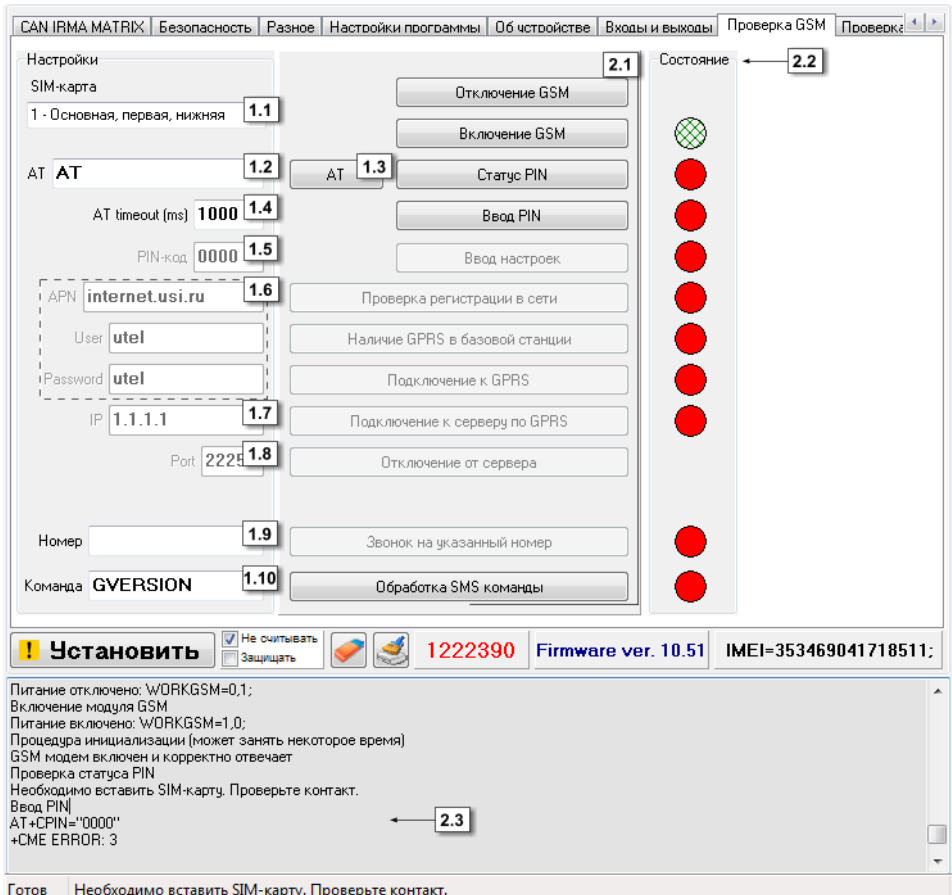

#### На данной вкладке пользователь может проверить работу модема.

Рис.50 - Вкладка Контроль. Проверка GSM.

- <span id="page-92-0"></span>1. Настройки. В этом блоке приведены настройки GSM/GPRS, считанные с подключенного терминала. Изменить настройки сети пользователь может на вкладке «Настройки GSM» соответствующей SIM-карты.
- 1.1. SIM-карта выберите SIM карту для проверки GSM-модема.
- 1.2. АТ поле ввода АТ-команды.
- 1.3. Кнопка «АТ» нажмите кнопку для обработки введенной АТ команды.
- 1.4. AT timeout время ожидания ответа от GSM модема на AT команду, по истечении которого будет принято решение о неуспешной попытке. Таймаут следует указывать в мс.
- 1.5. РІN-код поле ввода PIN-кода проверяемой SIM-карты. Если контроль PINкода отключен, оставьте поле пустым.
- **1.6. Настройки GPRS** настройки точки доступа к GPRS: точку доступа (APN), пользователь(User), пароль (Password).
- **1.7. IP** реальный и статический IP адрес сервера, на который терминал передает данные.
- **1.8. Port** номер порта сервера для передачи данных.
- **1.9. Номер** номер телефона, на который при проверке модема будет выполнен звонок. Номер телефона следует вводить слитно, с префиксом выхода на междугороднюю линию (+7 или 8).
- **1.10.Команда** поле ввода команды дистанционной настройки. Все команды должны вводиться большими латинским буквами и иметь соответствующий им формат.

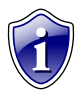

# **Примечание:**

что обрабатываемая команда поддерживается микропрограммой терминала.

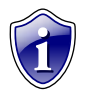

#### **Примечание:**

Более подробно ознакомиться с форматом SMS и серверных команд можно в документе «Описание SMS и серверных команд АвтоГРАФ-GSM»

- **2. Проверка GSM модема терминала**. Перед началом проверки модема необходимо выбрать SIM-карту, с которой будет проверяться модем (ри[с.50,](#page-92-0) п.1.1).
- **2.1. Команды проверки модема**  для проверки модема нажимайте кнопки, в порядке их расположения. Обработка каждой команды занимает некоторое время. Состояние обработки команды можно отслеживать при помощи индикаторов состояния (ри[с.50,](#page-92-0)п.2.2) и в строке состояния (ри[с.50,](#page-92-0)п.2.3).

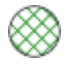

Операция выполнена успешно.

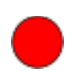

Операция не выполнена или ошибка.

#### **Порядок проверки:**

- **1.** Подключите терминал к ПК.
- **2.** Считайте настройки из терминала, если они не были считаны автоматически.
- **3.** Выберите SIM карту для проверки модема.
- **4.** Перезагрузите GSM модем. Для этого отключите модем, нажав кнопку **Отключение GSM.** В окне состояния появится сообщение об отключении модуля GSM.
- **5.** Включите модем, нажав кнопку **Включение GSM.** Процедура включения и инициализации модема может занять некоторое время, дождитесь ее окончания. Светодиод «GSM» горит раз в секунду, когда модем включен.
- 6. Запросите статус PIN кода, нажав кнопку PIN, Если PIN код уже введен или его проверка отключена, пропустите п.7, в остальных случаях требуется ввести PIN код (см. п.7).
- 7. Введите PIN код, нажав кнопку Ввод PIN. Убедитесь, что введен правильный PIN код.
- 8. Далее установите настройки в терминал, нажав кнопку Ввод настроек.
- 9. Нажмите кнопку Проверка регистрации в сети. чтобы проверить подключается ли модем к сети. Если модем зарегистрировался в сети, светодиод «GSM» горит раз в 3 секунды.
- 10. Проверьте, поддерживает ли базовая станция GPRS, нажав кнопку Наличие GPRS в базовой станции.
- 11. Если базовая станция поддерживает услугу GPRS, подключите терминал к GPRS, нажав кнопку Подключение к GPRS.
- 12. Установите соединение с сервером, нажав кнопку Подключение к серверу по GPRS.
- 13. Отключите соединение с сервером, нажав кнопку Отключение от сервера.
- 14. Выполните звонок на указанный в поле 1.9 (рис.50) номер (кнопка Звонок на указанный номер). При голосовом вызове светодиод «GSM» горит постоянно.
- 15. Проверьте работу модема с SMS командами. Введите команду в поле 1.11 (рис. 50) и нажмите кнопку Обработка SMS команд.

При проверке модема после выполнения каждого пункта в окне состояния выводится сообщение об успешной проверке или об ошибке. Статус проверки позволяет определить характер неисправности модуля GSM.

# **Проверка GPS/ГЛОНАСС**

На вкладке «Проверка GPS/ГЛОНАСС» пользователь может проверить состояние работы приемника координат.

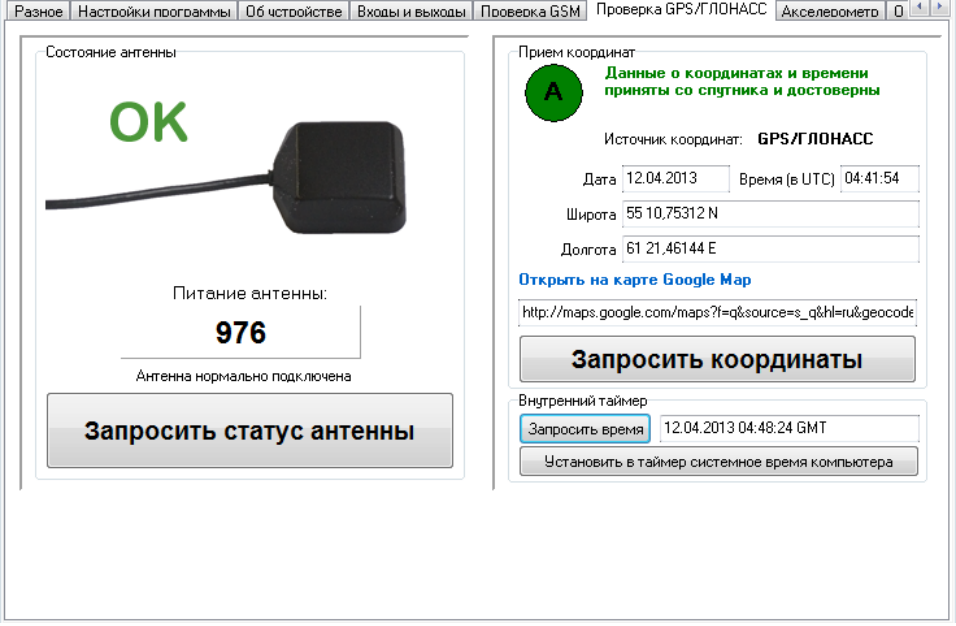

#### **Рис.51 – Вкладка Контроль. Проверка GPS/ ГЛОНАСС.**

- Подключите антенну GPS/ГЛОНАСС к терминалу.
- Подключите терминал к ПК;
- Проверьте состояние GPS/ГЛОНАСС антенны (Блок **«Состояние антенны»**). Нажмите кнопку **Запросить статус антенны.**
- Состояние антенны описывает пиктограмма:

**Ок** – антенна исправна и нормально подключена;

**Обрыв** – возможен обрыв антенны или она не подключена.

**КЗ** – замыкание антенны на землю.

- **Питание антенны –** приводимое в данном поле значение используется для диагностики неисправностей.
- Если антенна приемника исправна, перейдите к проверке приемника координат (Блок **«Прием координат»**).
- Нажмите кнопку **Запросить координаты.** Состояние приема координат отображается при помощи индикаторов.

Запроса координат еще не было.

Данные о координатах и времени приняты со спутника и достоверны.

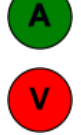

Прием данных со спутника затруднен. Координаты и время могут быть не достоверны.

- Если координаты приняты и достоверны, в программе появится информация об источнике координат (GPS, ГЛОНАСС, совмещенный прием), дата и время приема (время в UTC) широта и долгота, а также ссылка на интернет карту. Перейдите по ссылке **Открыть на карте** для того, чтобы показать местоположение терминала на интернет карте.
- Проверьте внутренний таймер терминала.
- Нажмите кнопку **Запросить время** для того, чтобы получить время таймера терминала.
- Вы можете записать системное время компьютера в таймер. Для этого нажмите кнопку **Установить в таймере системное время компьютера.**

# **Акселерометр**

Терминал АвтоГРАФ-GSM оснащен акселерометром, при помощи которого можно детектировать начало движения или остановку транспортного средства, на котором установлен терминал.

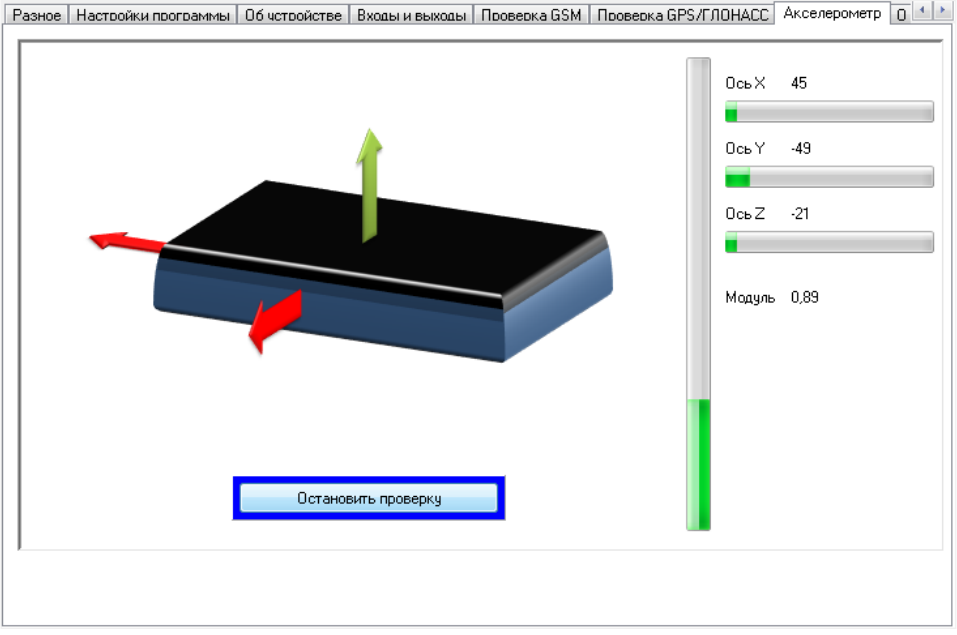

**Рис.52 – Вкладка Контроль. Акселерометр.**

- Подключите терминал к ПК.
- На вкладке «Акселерометр» нажмите кнопку **Начать проверку**.
- Подвигайте терминал.
- На пиктограмме стрелками отобразятся направления ускорения, определенные акселерометром: по осям Х,Y,Z. Красной стрелкой обозначается направление максимального ускорения.
- В программе также выводятся величина ускорения по трем основным осям и модуль суммарного вектора.

## **Запись настроек в терминал**

После выполнения всех настроек, для записи параметров в терминал, следует нажать кнопку **«Установить».**

При записи, терминал начинает часто мигать красным и зелёным светодиодами. По окончании записи настроек в терминал появляется соответствующая надпись в программе.

В результате работы, программа GSMConf создает два ключевых файла с паролями и настройками: **[имя\_файла].atg** и **[имя\_файла]-srv.atg**.

Файл **[имя\_файла]-srv.atg** должен быть отправлен администратору сервера для внесения его в список обслуживаемых сервером терминалов. Если терминал уже обслуживался сервером и его пароль не менялся, то замена серверного ключевого файла не требуется. При смене пароля в терминале, замена ключевого файла на сервере обязательна, в противном случае данные не будут приниматься сервером.

Файл **[имя\_файла].atg** должен быть размещен в папке **\dbf**, находящейся в каталоге с установленной диспетчерской программой АвтоГРАФ на всех диспетчерских ПК, с которых будет осуществляться наблюдение за объектами (навигационными терминалами), номера которых содержатся в файле **[имя\_файла].atg**.

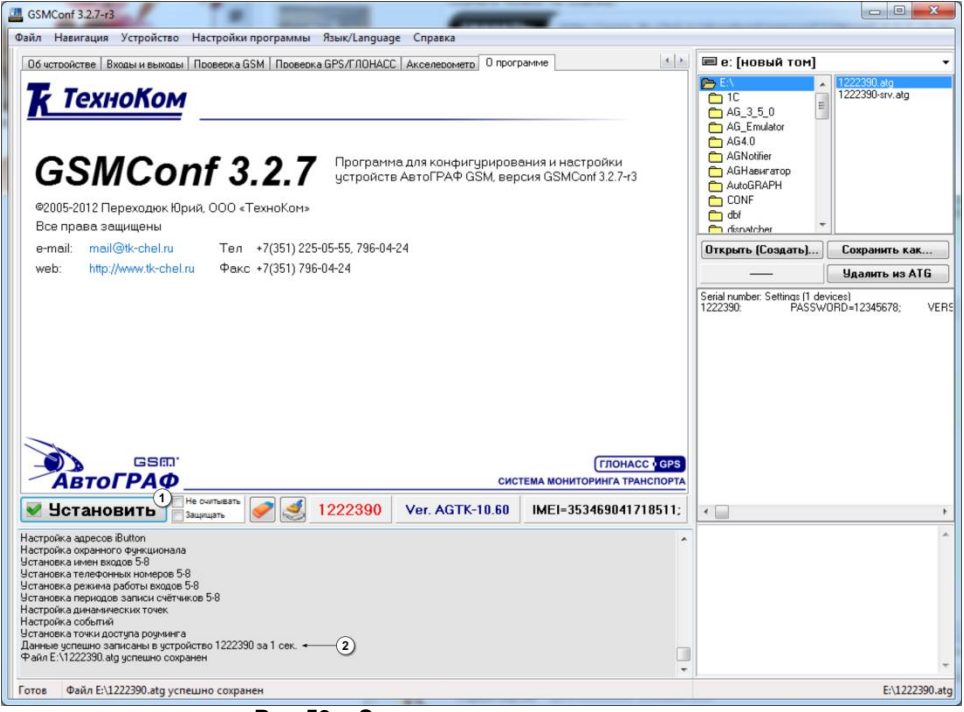

**Рис.53 – Запись настроек в терминал.**

- **1. Кнопка «Установить»** кнопка записи настроек в терминал. При успешной записи настроек высветится значок  $\blacktriangledown$  и появится строка об успешной записи настроек в окне состояния.
- **2.** Сообщение об успешной записи настроек в терминале.

# **Установка драйверов для Microsoft Windows 7**

#### **1. Для терминалов с нелинейной микропрограммой:**

- При подключении терминала к ПК с установленной ОС MS Windows 7, терминал будет автоматически обнаружен.
- При наличии доступа к Интернету, драйверы для терминалов АвтоГРАФ-GSM с поддержкой MS Windows 7 устанавливаются автоматически. В случаи отсутствия доступа к Интернету драйверы необходимо скачать с официального сайта ООО «Техноком» и установить их вручную.
- **2. Для терминалов с линейной микропрограммой:**
	- При подключении терминала к ПК с установленной ОС MS Windows 7, терминал будет автоматически обнаружен. Необходимо скачать драйверы с поддержкой MS Windows 7 с официального сайта ООО «Техноком» и установить их вручную.
	- После установки драйверов, в диспетчере устройств появятся два новых устройства: **USB Serial Converter** (в разделе «Контроллеры универсальной последовательной шины USB») и **USB Serial Port (COMx)** (в разделе «Порты COM и LPT»), где x – номер порта (может принимать различные значения).
	- Для нормального функционирования терминалов АвтоГРАФ-GSM в среде Windows 7, необходимо отключить последовательный порт, созданный в процессе установки драйверов. Для этого необходимо щелкнуть правой кнопкой на устройстве **USB Serial Port (COMx)** (в разделе «Порты COM и LPT») и в появившемся контекстном меню выбрать пункт «Отключить», при

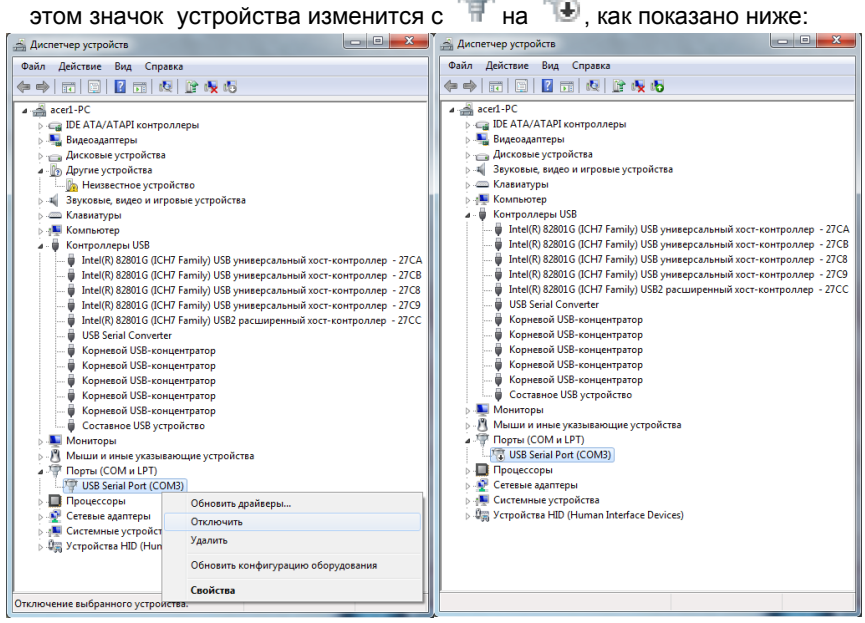

**Рис.54 – Установка драйверов для Microsoft Windows 7.**

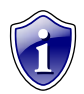

### **Примечание:**

Для приборов с версией микропрограммы менее 4.0 (серийный номер до 22000) рекомендуется установить старые драйвера. Скачать их можно с официального сайта ООО «ТехноКом» - [www.tk-chel.ru](http://www.tk-chel.ru/) в разделе «Загрузка файлов».

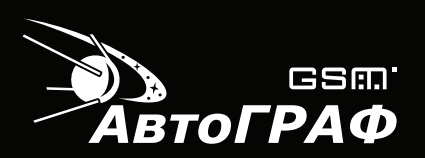

### **КОНФИГУРИРОВАНИЕ И НАСТРОЙКА ПРОГРАММА GSMConf v.3.2.7**

**ООО «ТехноКом»** WWW: http://www.tk-chel.ru E-mail: mail@tk-chel.ru

СВИДЕТЕЛЬСТВО о государственной регистрации<br>программы для ЭВМ № 2008614892 от 10.10.2008 г.

© Все права защищены. Челябинск, 2013